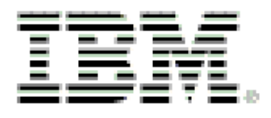

IBM Tivoli NetView, Version 7.1.4 Warehouse Pack, Version 1.2.1 Implementation Guide

for Tivoli Data Warehouse, Version 1.2 Revised August 2005

SC32-1237-03

#### **Note:**

Before using this information and the product it supports, read the information in [Notices](#page-74-0) on page [6](#page-56-0)[8.](#page-74-0)

#### **Fourth Edition (August 2005)**

This edition applies to version 1, release 2, of Tivoli Data Warehouse and to all subsequent releases and modifications until otherwise indicated in new editions.

#### **© Copyright International Business Machines Corporation 2003, 2005. All rights reserved.**

US Government Users Restricted Rights - Use, duplication or disclosure restricted by GSA ADP Schedule Contract with IBM Corp.

# **Contents**

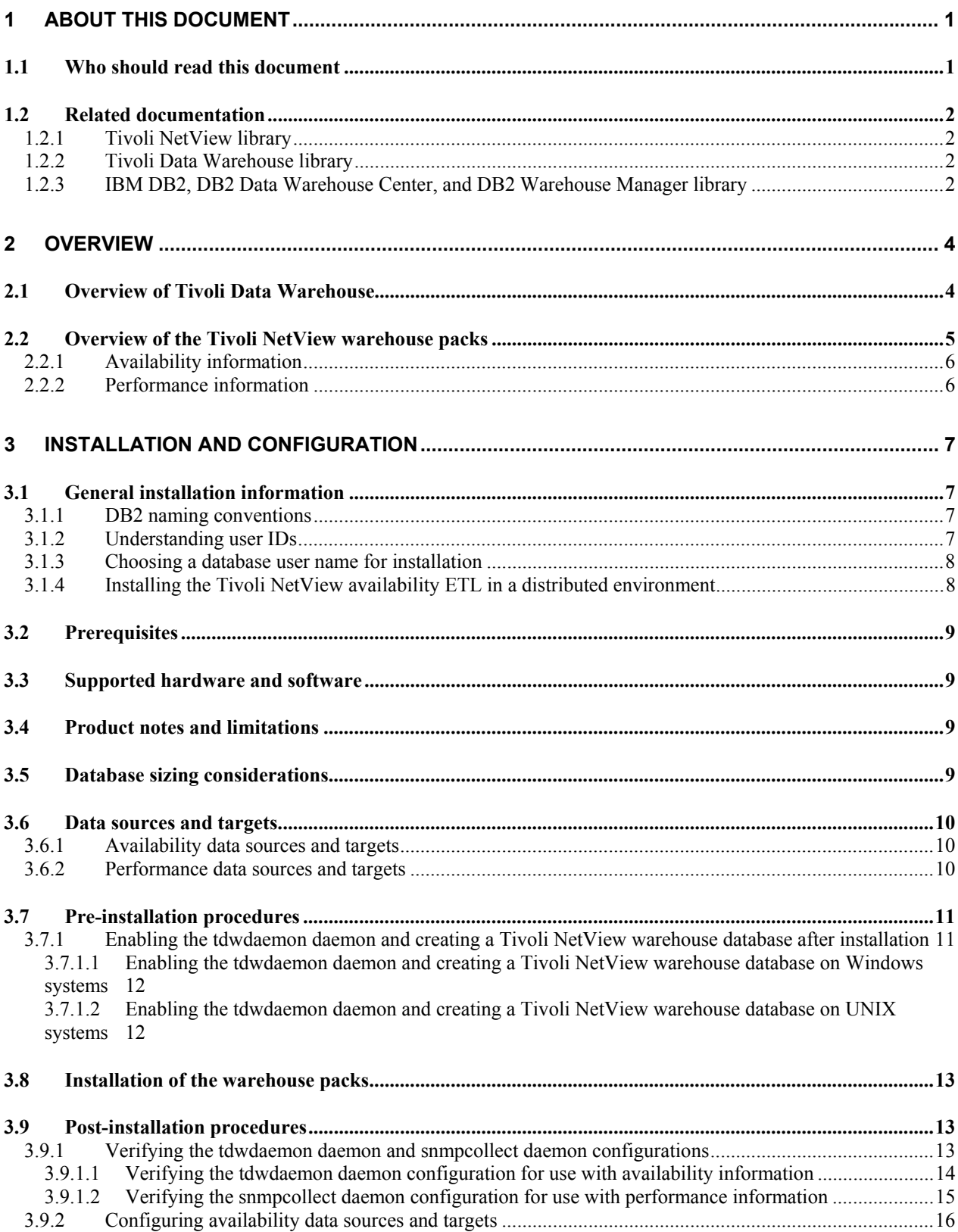

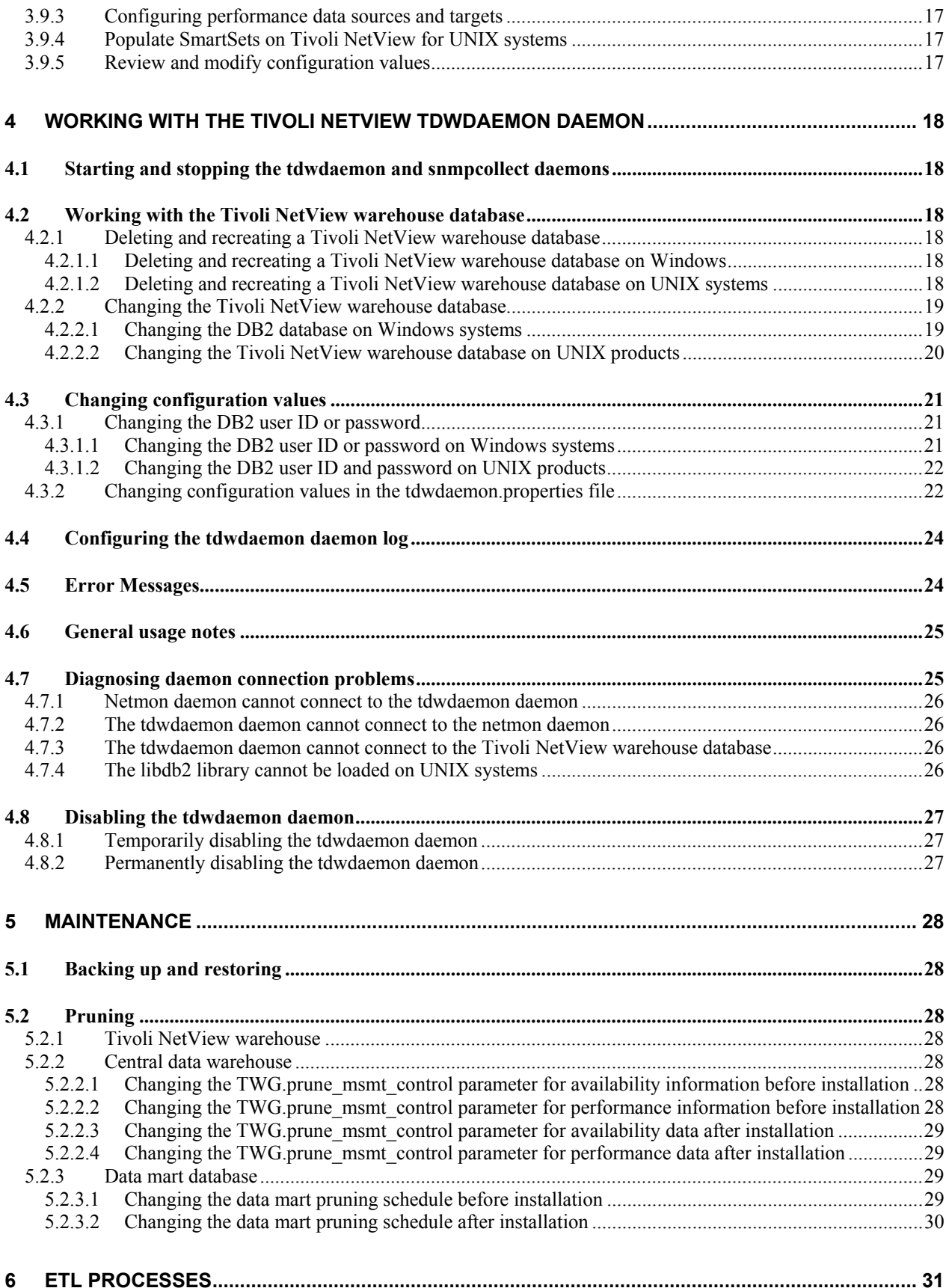

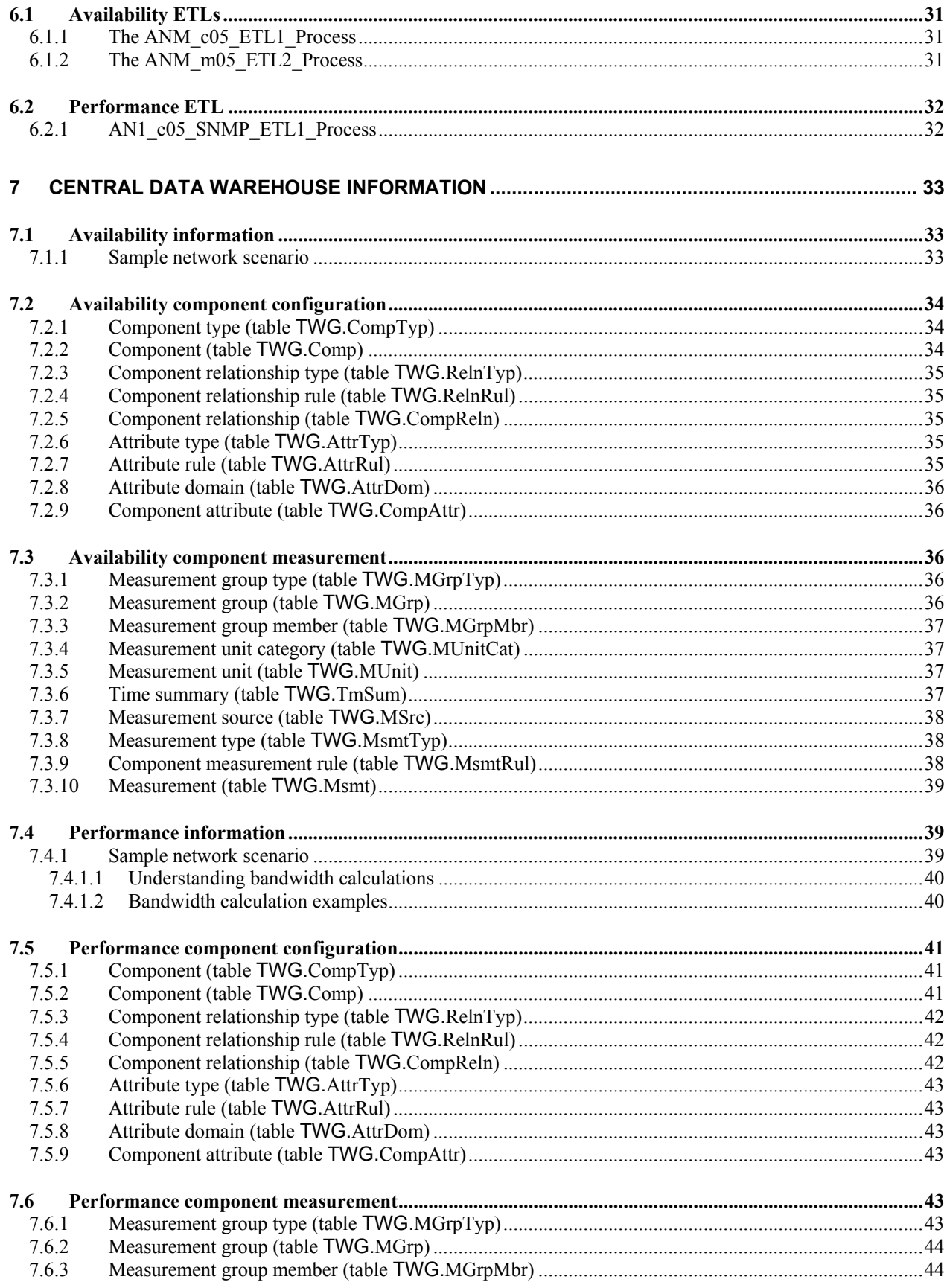

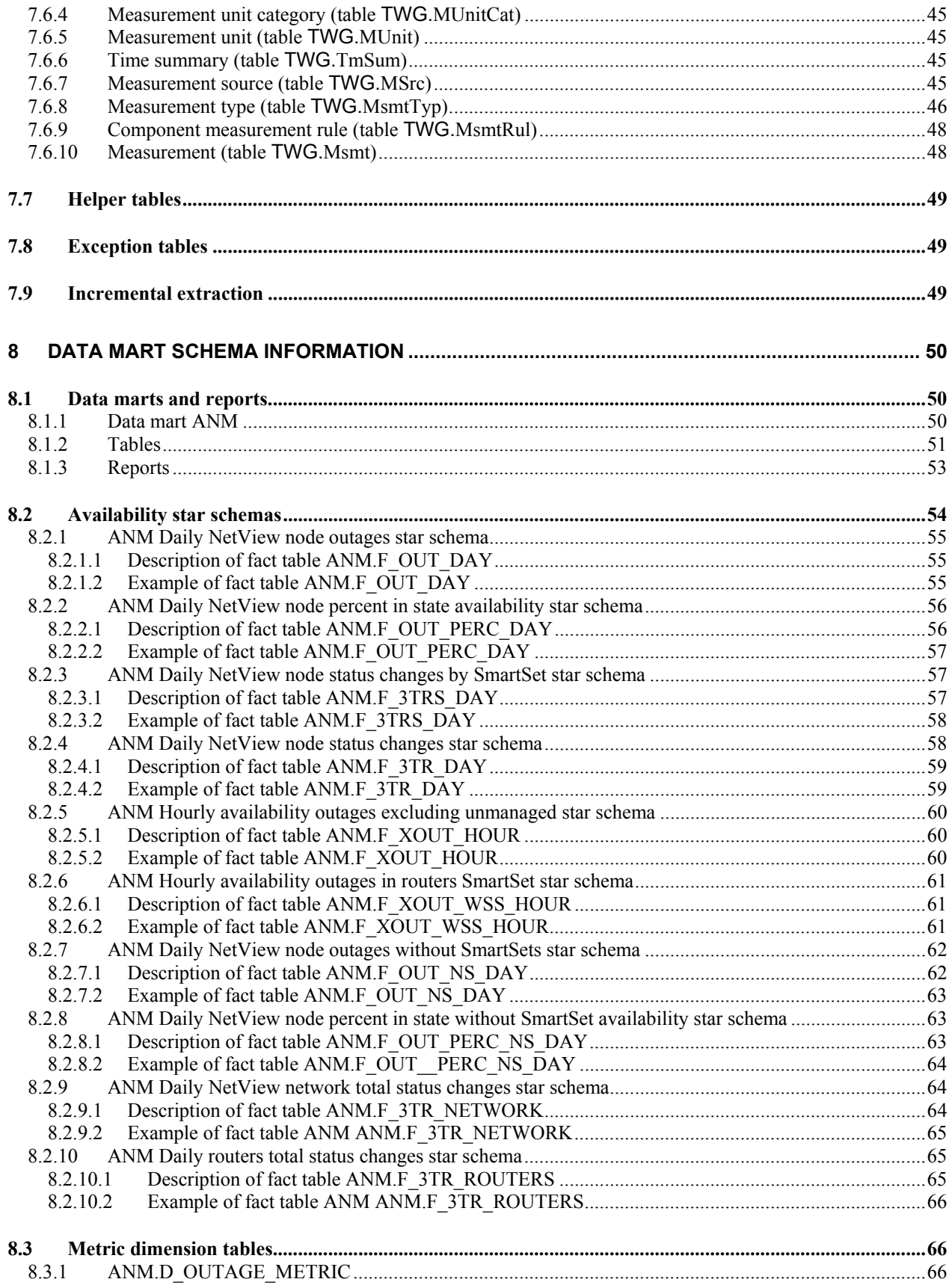

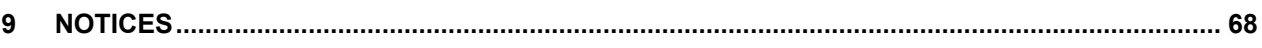

# <span id="page-7-0"></span>**1 About this document**

This document describes the warehouse packs for IBM® Tivoli® NetView®, Version 7.1.4. The Tivoli NetView warehouse packs (hereafter referred to as the warehouse packs), provide support for availability data and performance data. These warehouse packs are created for Tivoli Data Warehouse, Version 1.2.

**Note:** This document only provides supplemental information that is specific to the Tivoli NetView warehouse packs. It must be used in conjunction with the information that is shipped with the Tivoli Data Warehouse product.

With the Tivoli NetView warehouse packs, you can store and maintain network availability and performance information. You can use this information to create reports. Using this reporting function requires that you install and configure the Tivoli Data Warehouse product and the Tivoli NetView warehouse packs. The *Installing and Configuring Tivoli Data Warehouse* document provides the following information:

- Planning, installation, and configuration information for the Tivoli Data Warehouse
- General planning and installation information for warehouse packs
- Getting started information

This document provides the following information specifically for the Tivoli NetView warehouse packs:

- Supplemental planning and installation information
- Configuration information
- User information such as problem diagnosis and database maintenance
- A description of the Tivoli NetView extract, transform, and load (ETL) processes
- Schema information to help you understand the sample reports that are provided and for creating your own reports

This document specifies both UNIX® and Microsoft® Windows® paths. Change the path as required for your system. For example, if \example\directory\file is specified and you are using a UNIX system, use /example/directory/file.

### *1.1 Who should read this document*

This document is for Tivoli NetView administrators who plan for, install, configure, and maintain the Tivoli NetView warehouse packs.

It is important to note that because the Tivoli Data Warehouse function is comprised of three products (Tivoli NetView, Tivoli Data Warehouse, and the DB2® product), it is essential that administrators and installers meet the following minimum criteria:

- You understand that there are numerous system configurations available and that you thoroughly understand the system configuration that you are going to use. See the *Installing and Configuring Tivoli Data Warehouse* documentation for more information*.*
- You have the following knowledge and skills:
	- o Basic system administration and file management for Microsoft Windows systems and optionally for the UNIX-based platforms that you have deployed
	- o Basic relational database concepts and DB2 administration experience
- You have read and thoroughly understand the following documentation:
	- o The first three chapters of this warehouse pack guide
	- o The *Installing and Configuring Tivoli Data Warehouse* document

o The appropriate DB2 information as described in the *Installing and Configuring Tivoli Data Warehouse* document

# <span id="page-8-0"></span>*1.2 Related documentation*

You can access many Tivoli publications online using the Tivoli Information Center, which is available on the Tivoli Customer Support Web site:

<http://www.ibm.com/software/tivoli/library/>

The following sets of documentation are available to help you understand, install, and manage the Tivoli NetView warehouse packs:

- Tivoli NetView library
- Tivoli Data Warehouse library
- IBM DB2, DB2 Data Warehouse Center, and DB2 Warehouse Manager

The following sections list and briefly describe these libraries.

# **1.2.1 Tivoli NetView library**

See either the *Tivoli NetView for UNIX* or the *Tivoli NetView for Windows* libraries for more information about the Tivoli NetView product.

# **1.2.2 Tivoli Data Warehouse library**

The following Tivoli Data Warehouse documents are available on the Tivoli Data Warehouse Documentation CD:

• *Tivoli Data Warehouse Release Notes*, GI11-0857

Provides late-breaking information about Tivoli Data Warehouse and lists hardware requirements and software prerequisites.

• *Installing and Configuring Tivoli Data Warehouse*, GC32-0744

Describes how Tivoli Data Warehouse fits into your enterprise, explains how to plan for its deployment, and gives installation and configuration instructions. It provides an introduction to the built-in program for creating and running reports, and contains maintenance procedures and troubleshooting information.

• *Enabling an Application for Tivoli Data Warehouse*, GC32-0745

Provides information about connecting an application to Tivoli Data Warehouse. This book is for application programmers who use Tivoli Data Warehouse to store and report on their application's data, data warehousing experts who import Tivoli Data Warehouse data into business intelligence applications, and customers who use their local data in the warehouse.

# **1.2.3 IBM DB2, DB2 Data Warehouse Center, and DB2 Warehouse Manager library**

The DB2 library contains important information about the database and data warehousing technology provided by IBM DB2, DB2 Data Warehouse Center, and DB2 Warehouse Manager. Refer to the DB2 library for help in installing, configuring, administering, and troubleshooting the DB2 product, which is available on the IBM Web site:

<http://www.ibm.com/software/data/db2/library/>

After you install the DB2 product, its library is also available on your system.

The following DB2 documents are particularly relevant for people working with Tivoli Data Warehouse:

• *IBM DB2 Universal Database for Windows Quick Beginnings*, GC09-2971

Guides you through the planning, installation, migration (if necessary), and setup of a partitioned database system using the IBM DB2 product on Microsoft Windows.

• *IBM DB2 Universal Database for UNIX Quick Beginnings*, GC09-2970

Guides you through the planning, installation, migration (if necessary), and setup of a partitioned database system using the IBM DB2 product on UNIX.

• *IBM DB2 Universal Database Administration Guide: Implementation*, SC09-2944

Covers the details of implementing your database design. Topics include creating and altering a database, database security, database recovery, and administration using the Control Center, a DB2 graphical user interface.

• *IBM DB2 Universal Database Data Warehouse Center Administration Guide*, SC26-9993

Provides information on how to build and maintain a data warehouse using the Data Warehouse Center.

• *IBM DB2 Warehouse Manager Installation Guide*, GC26-9998

Provides the information to install the following Warehouse Manager components: Information Catalog Manager, warehouse agents, and warehouse transformers.

• *IBM DB2 Universal Database and DB2 Connect Installation and Configuration Supplement*, GC09- 2957

Provides advanced installation considerations and guides you through the planning, installation, migration (if necessary), and setup of a platform-specific DB2 client. Once the DB2 client is installed, you then configure communications for both the client and server, using the DB2 GUI tools or the Command Line Processor. This supplement also contains information on binding, setting up communications on the server, the DB2 GUI tools, DRDA™, AS, distributed installation, the configuration of distributed requests, and accessing heterogeneous data sources.

• *IBM DB2 Universal Database Message Reference Volume 1*, GC09-2978 and *IBM DB2 Universal Database Message Reference Volume 2*, GC09-2979

Lists the messages and codes issued by DB2, the Information Catalog Manager, and the Data Warehouse Center, and describes the actions you should take.

# <span id="page-10-0"></span>**2 Overview**

The following sections provide an overview of Tivoli Data Warehouse and the Tivoli NetView warehouse packs.

# *2.1 Overview of Tivoli Data Warehouse*

Tivoli Data Warehouse provides the infrastructure for the following:

- Extract, transform, and load (ETL) processes through the IBM DB2 Data Warehouse Center tool
- Schema generation of the central data warehouse
- Historical reporting

As shown in [Figure 1,](#page-10-1) Tivoli Data Warehouse consists of a centralized data store where historical data from many management applications can be stored, aggregated, and correlated.

<span id="page-10-1"></span>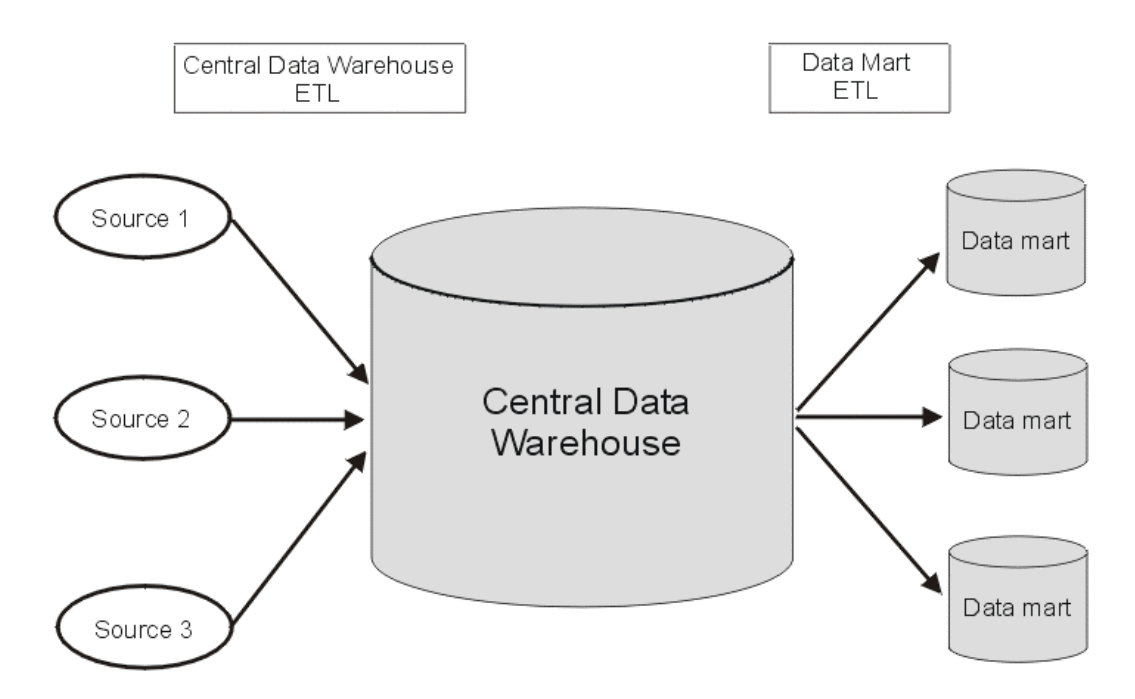

#### **Figure 1. Tivoli Data Warehouse overview**

The *central data warehouse* uses a generic schema that is the same for all applications. As new components or new applications are added, more data is added to the database; however, no new tables or columns are added in the schema.

A *data mart* is a subset of a data warehouse that contains data tailored and optimized for the specific reporting needs of a department or team.

The *central data warehouse ETL* reads the data from the operational data stores of the application that collects it, verifies the data, makes the data conform to the schema, and places the data into the central data warehouse.

The *data mart ETL* extracts a subset of data from the central data warehouse, transforms it, and loads it into one or more star schemas, which can be included in data marts to answer specific business questions.

A program that provides these ETLs is called a *warehouse pack.* The ETLs are typically scheduled to run periodically, usually during non-peak hours.

# <span id="page-11-0"></span>*2.2 Overview of the Tivoli NetView warehouse packs*

The Tivoli NetView warehouse packs provide support for availability data and performance data.

Figure 2 is provided to help you understand where the product components are installed, and on which system to perform tasks described in this document. The Tivoli NetView product and the Tivoli NetView warehouse database are installed on system  $\triangle$ . All components of the Tivoli Data Warehouse product are installed on system **B**. Note that Figure 2 shows a simple distributed installation. If your installation is more complex, use this figure only as a conceptual guide.

<span id="page-11-1"></span>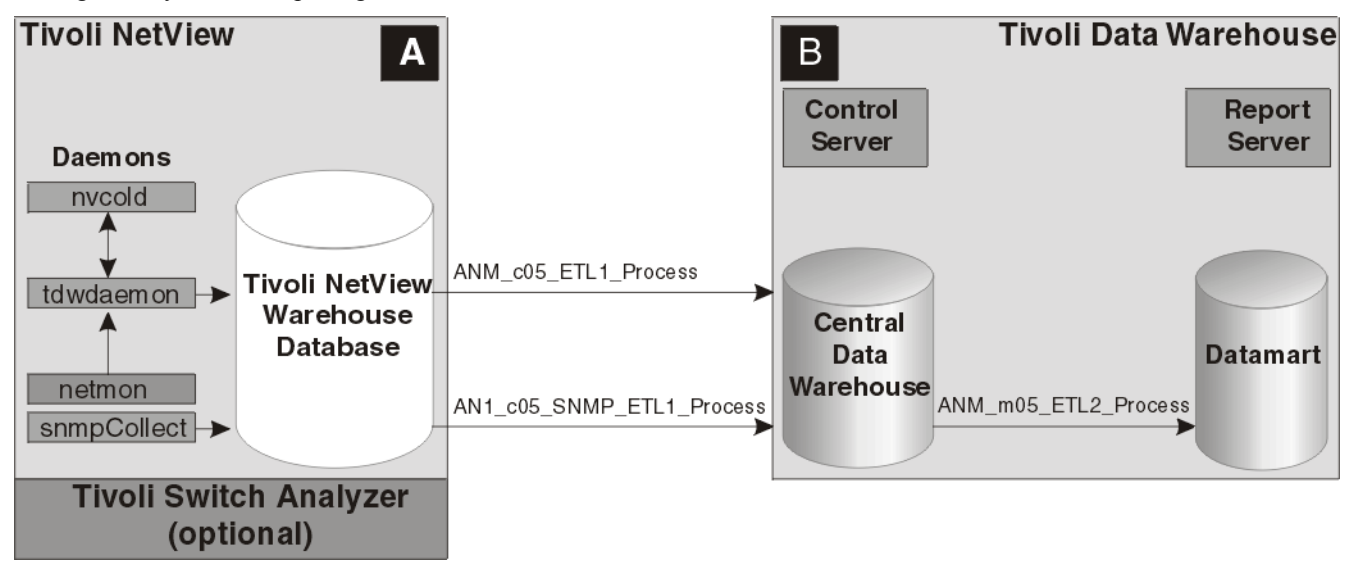

 **Figure 2. Simple distributed Tivoli NetView warehouse installation** 

The Tivoli NetView product stores and maintains network availability and performance information in the Tivoli NetView warehouse database. The Tivoli NetView warehouse database is a DB2 database that is created either when Tivoli NetView is installed or some time after installation. See ["Enabling the tdwdaemon daemon and](#page-17-1) [creating a Tivoli NetView warehouse database after installation"](#page-17-1) on page [11.](#page-17-1)

The tdwdaemon daemon stores availability data, and the snmpCollect daemon stores performance data in the Tivoli NetView warehouse database.

**Note:** If you only want to use performance data, the tdwdaemon daemon must be registered and started for the snmpCollect daemon to function correctly.

When the Tivoli NetView warehouse packs are installed, the ETLs are installed on the Tivoli Data Warehouse control server (see  $\Xi$  in [Figure 2\)](#page-11-1). The central data warehouse ETL process transforms the data and stores it in the central data warehouse database. The data mart ETL process connects to the central data warehouse, reads the information that has not been previously read, and writes it into the Tivoli NetView data mart database. For information about ETL processes, see ["ETL processes"](#page-37-1) on page [31.](#page-37-1)

Using the Tivoli NetView warehouse packs, you can produce reports that summarize the information.

For availability information, you can use either the sample reports that are provided with the Tivoli NetView product, or you can create your own reports with an additional license from Crystal Reports. The version of Crystal Reports that ships with Tivoli Data Warehouse Version 1.2 or later does not include the ability to create reports. For more information about the reports that are provided with the Tivoli NetView product, see ["Data](#page-56-2)  [marts and reports"](#page-56-2) on page [50.](#page-56-2)

For performance information, you must create your own data mart ETL and reports. The Tivoli NetView product does not provide sample reports for performance information.

# <span id="page-12-0"></span>**2.2.1 Availability information**

The Tivoli NetView product stores information about your network nodes, SmartSets, and layer 2 nodes in the Tivoli NetView warehouse database (see  $\triangle$  in [Figure 2\)](#page-11-1).

The tdwdaemon daemon stores availability information about nodes in the Tivoli NetView warehouse database. The tdwdaemon daemon obtains node availability information about nodes from the netmon daemon. SmartSet objects and their relationships to nodes are also stored. The tdwdaemon daemon uses SmartSets to determine which nodes, or groups of nodes, to monitor. The tdwdaemon daemon obtains information about SmartSet membership from the nvcold daemon. Availability information about SmartSets is not stored. However, it is possible to extrapolate the availability of the SmartSet by averaging the availability of all the nodes in the SmartSet.

Layer 2 node availability information is also maintained by the tdwdaemon daemon if the Tivoli Switch Analyzer product is installed (see  $\triangle$  in [Figure 2\)](#page-11-1).

The Tivoli NetView ETLs provide the following processes that process this information and create reports:

- ANM\_c05\_ETL1\_PROCESS
- ANM\_m05\_ETL2\_PROCESS

For more information about ETL processes, see ["ETL processes"](#page-37-1) on page [31.](#page-37-1)

For more information about the reports that are provided with the Tivoli NetView product, see ["Data marts and](#page-56-2)  [reports"](#page-56-2) on page [50.](#page-56-2)

# **2.2.2 Performance information**

The Tivoli NetView product stores performance information about your Cisco routers and remote network monitoring (RMON) nodes in the Tivoli NetView warehouse database (see  $\Delta$  in [Figure 2](#page-11-1) on page [5\)](#page-11-1).

The snmpCollect daemon stores SNMP performance data about network nodes in the Tivoli NetView warehouse database, which is the same database where availability data is stored. The snmpCollect daemon provides this function if the tdwdaemon daemon is configured and registered. The following SNMP data collections are created and activated during a new or upgrade installation of the Tivoli NetView product to provide SNMP performance data about network nodes:

- For the Routers SmartSet: ifInOctets, ifOutOctets, ifInNUcastPkts, ifOutNUcastPkts, ifInDiscards, ifOutDiscards, and inErrRate.
- For the RMON SmartSet: etherStatsOctets, etherStatsMulticastPkts, etherStatsBroadcastPkts, etherStatsCRCAlignErrors, etherStatsFragments, and etherStatsJabbers.
- For all nodes: ifOutUcastPkts

Use the MIB collection GUI to evaluate these collections to ensure that they meet your performance data collection requirements:

- For Windows: from the Tivoli NetView native console, click **Tools–>MIB–>Collect Data**
- For UNIX: from the Tivoli NetView native console, click **Tools–>Data Collections & Thresholds: SNMP**

Use this GUI to modify one or more of the collections, or to learn more information about the collections. A data mart ETL process that moves performance data from the Tivoli NetView warehouse database to a data mart database and sample performance reports is not provided with the Tivoli NetView product. You must create your own data mart ETL and reports to use the performance information.

# <span id="page-13-0"></span>**3 Installation and configuration**

This section provides information about installing and configuring the Tivoli NetView warehouse packs. The warehouse packs are provided on the Tivoli NetView product CD and are installed on the Tivoli Data Warehouse control server.

**Note:** This document only provides supplemental installation information that is specific to the Tivoli NetView warehouse packs. This information must be used in conjunction with the information that is provided in the *Installing and Configuring Tivoli Data Warehouse* document.

Installation and configuration is a multi-step process that is described in the following documents:

- Perform the pre-installation tasks that are described in ["Pre-installation procedures"](#page-17-2) on page [11](#page-17-2) and in the *Installing and Configuring Tivoli Data Warehouse* document.
- Review the installation information that is provided in this document and then install the Tivoli NetView warehouse packs using the procedures provided in the *Installing and Configuring Tivoli Data Warehouse* document.
- Perform the post-installation tasks that are described in ["Post-installation procedures"](#page-19-1) on page [13.](#page-19-1)
- Perform the post-installation tasks that are described in the *Installing and Configuring Tivoli Data Warehouse* document.
- Begin to use the Tivoli NetView warehouse function as described in the *Installing and Configuring Tivoli Data Warehouse* document.

# *3.1 General installation information*

This section provides supplemental installation information for the Tivoli NetView warehouse packs.

# **3.1.1 DB2 naming conventions**

<span id="page-13-1"></span>The Tivoli NetView warehouse database and the Tivoli Data Warehouse are implemented using the DB2 product. This section provides information about DB2 naming conventions for database names and remote node names.

Review the following information about DB2 naming conventions before you begin to install the Tivoli NetView warehouse packs:

- A database name or database alias is a unique character string containing from 1 8 letters, numbers, or keyboard characters as follows:
	- o Character strings that represent names of database manager objects can contain any of the following characters:  $a - z$ ,  $A - Z$ ,  $0 - 9$ ,  $(a)$ ,  $\#$ , and \$.
	- $\circ$  The first character in the string must be an alphabetic character,  $\omega$ , #, or \$. The first character cannot be a number or the letter sequences SYS, DBM, or IBM.
- Names can be entered in lowercase letters. However, the database manager processes them as if they were uppercase. The exception to this is character strings that represent systems network architecture (SNA) names. For SNA, many values (for example, the logical unit names partner\_lu and local\_lu) are case sensitive, and these names must be entered exactly as they are spelled in the corresponding SNA definitions of the terms.

### **3.1.2 Understanding user IDs**

Review the following information about user IDs before you begin to install the Tivoli NetView warehouse packs:

• If you are configuring the tdwdaemon daemon on a UNIX system, your user ID must have root authority and it must be part of the DB2 administration group. If you are using the root user, the root <span id="page-14-0"></span>user ID must be part of the DB2 administration group. The DB2 administration group is the primary group of the database user when the DB2 instance was created.

- If you are configuring the tdwdaemon daemon on the Linux for zSeries™ platform, the DB2 client user ID must match the DB2 server user ID.
- You must use the same user ID to install the Tivoli NetView warehouse packs that you used to install the Tivoli Data Warehouse control server.

## **3.1.3 Choosing a database user name for installation**

Because the user temporary table space that is created in each central data warehouse database and data mart database during the installation of Tivoli Data Warehouse is accessible only to the user that performed the installation, install the Tivoli NetView warehouse packs using the same database user name that was used to install Tivoli Data Warehouse. If the Tivoli NetView warehouse packs are not installed using the same database user name, you must create a user temporary table space for use by the installation program for each central data warehouse database and data mart database.

If you are installing the warehouse packs using the same database user name that was used to install Tivoli Data Warehouse or if your database user has access to another user temporary table space in the target databases, no additional action is required.

If you do not know the database user name that was used to install Tivoli Data Warehouse, you can determine whether the table space is accessible by attempting to declare a temporary table while connected to each database as the user that will install the warehouse packs. One way to do this is to use the following procedure:

- 1. From the DB2 command line on the control server (see  $\overline{\bf{B}}$  in [Figure 2](#page-11-1) on page [5\)](#page-11-1), enter one of the following commands:
	- a. For Windows operating systems:
		- db2cmd
	- b. For UNIX systems:

#### su – db2admin

2. Enter the following DB2 commands:

- db2 "connect to TWH\_CDW user installing\_user using password"
- db2 "create user temporary tablespace usertmp2 managed by system using ('usertmp2')"
- db2 "disconnect TWH\_CDW"
- db2 "connect to TWH\_MART user installing\_user using password"
- db2 "create user temporary tablespace usertmp3 managed by system using ('usertmp3')"
- db2 "disconnect TWH\_MART"

The installing\_user identifies the database user that will install the warehouse packs and the *password* specifies the password for the installing user.

# **3.1.4 Installing the Tivoli NetView availability ETL in a distributed environment**

 If you are installing the Tivoli NetView availability ETL in a distributed Tivoli Data Warehouse environment, you must select **Installation scripts and tools** when you select **Tivoli Data Warehouse control server** during the installation. If the control server has already been installed (see  $\Xi$  in [Figure 2](#page-11-1) on page [5\)](#page-11-1) without this option selected, you can run the Tivoli Data Warehouse installation program again with only the **Installation scripts and tools** option selected. For more information, refer to the *Installing and Configuring Tivoli Data Warehouse* document.

# <span id="page-15-0"></span>*3.2 Prerequisites*

Before installing the Tivoli NetView warehouse packs, the following software must be installed:

- IBM Tivoli NetView Version 7.1.4 with fix pack 03 or later
- IBM DB2 Universal Database® Workgroup Edition Version 7.2 or later

The Tivoli NetView product is shipped with IBM DB2 Universal Database Workgroup Edition Version 7.2. This version can be used if the Tivoli NetView warehouse database and the DB2 server are installed on the same machine, which is referred to as single system installation. However, you must use IBM DB2 Universal Database Enterprise Edition Version 7.2 with fix pack 6 or later if you want to install the Tivoli NetView warehouse database and the DB2 server on different machines, which is referred to as a distributed installation.

• Tivoli Data Warehouse Version 1.2 with fix pack 2 or later

You can obtain the Tivoli Data Warehouse fix pack from the following Tivoli Data Warehouse Web site:

<http://www.ibm.com/software/sysmgmt/products/support/TivoliDataWarehouse.html>

In the Self help section, click **Downloads**.

• Tivoli Switch Analyzer, Version 1.1 or later

The IBM Tivoli Switch Analyzer product must be installed if you want to work with layer 2 information for switches.

The interim fix for the IBM Tivoli Service Level Advisor product.

The interim fix for APAR IY36983 must be installed if you want to use the IBM Tivoli Service Level Advisor product to create service level agreements using Tivoli NetView availability data.

### *3.3 Supported hardware and software*

The tdwdaemon daemon is supported on all hardware platforms and operating systems that are supported by the Tivoli NetView Version 7.1.4 product. For more information, refer to the *IBM Tivoli NetView for Windows Release Notes* or the *IBM Tivoli NetView for UNIX Release Notes*, Version 7.1.4.

For information about the hardware and software requirements of Tivoli Data Warehouse, refer to the *Tivoli Data Warehouse Release Notes*.

### *3.4 Product notes and limitations*

There are no additional product notes or limitations to consider when you install the Tivoli NetView warehouse pack other than those that are documented in the Tivoli NetView Version 7.1.4 Release Notes and other product documentation.

# *3.5 Database sizing considerations*

Ensure that there is sufficient space in your databases for the data that is collected by the warehouse packs. The recommendations in the table that follows are based on the following assumptions:

- You have 500 managed objects.
- You want to retain the data for 6 months.
- Your network objects undergo an average amount of status transitions.

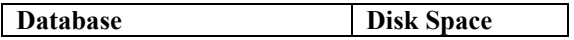

<span id="page-16-0"></span>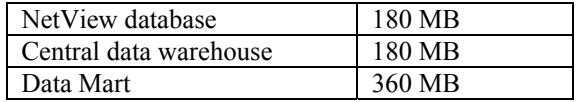

The values specified are recommendations based on a typical network. It is important that you analyze your network to determine your actual requirements. To determine the number of managed objects for your network, enter the following command from the Tivoli NetView console:

ovtopodump –l

# *3.6 Data sources and targets*

Application data that is to be loaded into the central data warehouse is known as a source, and data generated from an ETL process is known as a target.

# **3.6.1 Availability data sources and targets**

The Tivoli NetView availability warehouse pack uses the following data sources and targets for availability data:

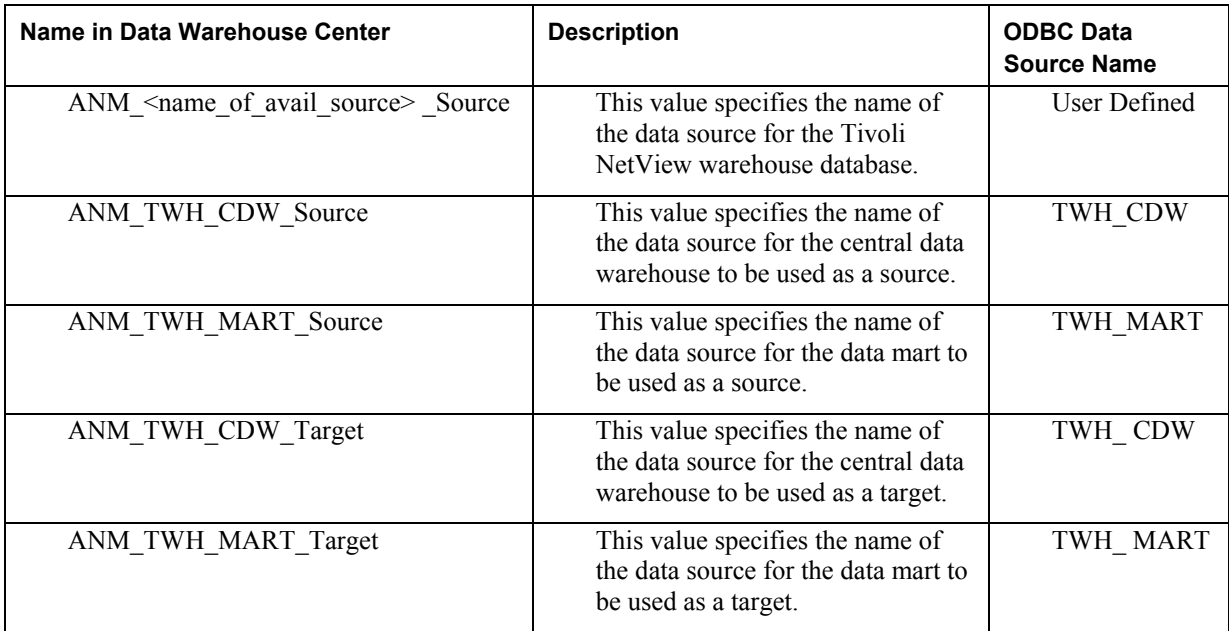

Note: For Tivoli Data Warehouse Version 1.2 and later, the Tivoli NetView availability warehouse pack can use more than one data source. This is specified during the installation.

# **3.6.2 Performance data sources and targets**

The Tivoli NetView performance warehouse pack uses the following data sources and targets for performance data:

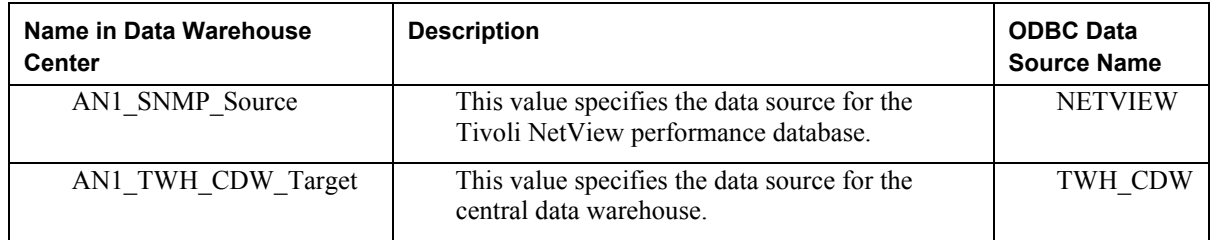

<span id="page-17-0"></span>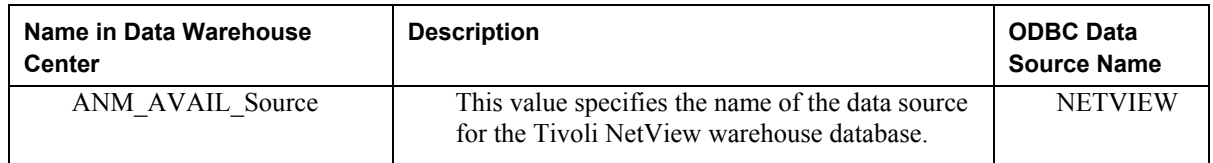

# *3.7 Pre-installation procedures*

<span id="page-17-2"></span>Before installing the Tivoli NetView warehouse packs, perform the following tasks in the specified order:

- 1. Read the first three chapters of this warehouse pack guide.
- 2. Read the *Installing and Configuring Tivoli Data Warehouse* document. This document is available on the Tivoli Data Warehouse documentation CD.
- 3. Ensure that the correct version of all prerequisite software is installed.
- 4. Install version 7.1.4 of the Tivoli NetView product with fix pack 1 or later. Ensure that you select **Yes** when you are asked if you want to configure the tdwdaemon daemon.

If the Tivoli NetView product is already installed (see  $\triangle$  in [Figure 2](#page-11-1) on page 5), perform the following tasks:

- a. Perform one of the following actions to confirm that version 7.1.4 is installed:
	- For Windows operating systems, from the native console main menu, click  $\text{He} \cdot \text{He}$ **About NetView**.
	- For UNIX systems click the Tivoli NetView icon on the lower right side of the window.
- b. Run the following command to determine if the tdwdaemon daemon is running:

#### ovstatus tdwdaemon

- If the tdwdaemon daemon is running, continue with step 5.
- If the tdwdaemon daemon is not started, run the following command to start it:

#### ovstart tdwdaemon

- If the tdwdaemon daemon is not registered, use the procedures in ["Enabling the](#page-17-1)  [tdwdaemon daemon and creating a Tivoli NetView warehouse database after](#page-17-1)  [installation"](#page-17-1) on page [11](#page-17-1) to register it and then continue with step 5.
- 5. Review the following sections to ensure that the default configuration values that are provided meet your needs:
	- "[Changing configuration values in the tdwdaemon.properties file"](#page-28-1) on page [22](#page-28-1)
	- ["Central data warehouse"](#page-34-1) on page [28](#page-34-1)
- 6. Go to "[Installation of the warehouse pack"](#page-19-2) on page [13.](#page-19-2)

# **3.7.1 Enabling the tdwdaemon daemon and creating a Tivoli NetView warehouse database after installation**

<span id="page-17-1"></span>If you did not enable the tdwdaemon daemon and create a Tivoli NetView warehouse database when you installed the Tivoli NetView product, you can do so at any time after installation. Use the following procedures to enable the tdwdaemon daemon and create a Tivoli NetView warehouse database (see  $\triangle$  in [Figure 2](#page-11-1) on page 5 ) after NetView installation.

#### <span id="page-18-0"></span>**3.7.1.1 Enabling the tdwdaemon daemon and creating a Tivoli NetView warehouse database on Windows systems**

To enable the tdwdaemon daemon and create a Tivoli NetView warehouse database on Windows, perform the following procedure:

- 1. On the Tivoli NetView system (see  $\triangle$  in [Figure 2](#page-11-1) on page 5), click **Start**  $\rightarrow$  **Programs**  $\rightarrow$  **Tivoli NetView**  $→$  **Administration**  $→$  **Configure Data Export to DB2 for use in Tivoli Data Warehouse.** A command window is displayed and then the IBM Tivoli NetView DB2 Server window is displayed.
- 2. Type the name of the Tivoli NetView warehouse database. See ["DB2 naming conventions"](#page-13-1) on page [7](#page-13-1) for more information.
- 3. If the DB2 server is remote, select the **Remote Server** check box. If the DB2 server is local, clear the **Remote Server** check box and go to step 7.

**Note:** A remote DB2 server is installed on a system other than the NetView server.

A local DB2 server is installed on the same system as the NetView server.

- 4. Type the remote node name. The remote node name is a user-defined name used to catalog the connection with the DB2 server. See ["DB2 naming conventions"](#page-13-1) on page [7](#page-13-1) for more information.
- 5. Type the new DB2 server hostname or IP Address.
- 6. Type the DB2 server port number if your DB2 port number is not 50000, which is the default value.
- 7. Type the DB2 user ID.
- 8. Type the DB2 password.

Note: When you are creating a database, the user ID and password cannot be verified until after the database creation begins. Verify that the user ID and password are correct before proceeding.

9. Click **OK**.

If there are no errors and the database does not exist, the following message is displayed:

The warehouse database does not exist.

Click "Create Database" to create the database. Click "Retry" to modify the settings and try again.

10. Click **Create Database** to create the database. After creating the database successfully, the following message is displayed:

Register the Data Warehouse daemon and start it?

11. Click **Yes** to register and start the tdwdaemon daemon.

#### **3.7.1.2 Enabling the tdwdaemon daemon and creating a Tivoli NetView warehouse database on UNIX systems**

To enable the tdwdaemon daemon and create a Tivoli NetView warehouse database on UNIX systems, perform the following procedure:

- 1. Perform one of the following tasks depending on which type of installation method you used to install the Tivoli NetView product:
	- If you installed the Tivoli NetView product in a non-Tivoli environment, enter the **/usr/OV/bin/serversetup** command to start the Server Setup application.
	- If you installed the Tivoli NetView product in a Tivoli environment, run the **nvits\_config** script. For more information about the **nvits** config script, refer to the *Tivoli NetView for UNIX Release Notes*, Version 7.1.4.
- 2. Click **Configure**  $\rightarrow$  **Set options for daemons**  $\rightarrow$  **Set options for topology, discovery, and database** daemons **→** Set options for tdwdaemon. The IBM Tivoli NetView Setup: Options window is displayed.
- 3. Ensure that **Yes** is displayed in the **Enable tdwdaemon** field.
- 4. Ensure that the DB2 user name is correct. If it is not correct, type the correct DB2 user name.
- 5. Ensure that **Run Setup** is displayed in the **DB2 Connection** field.
- 6. Click either **Apply** or **OK**. A confirmation window is displayed.
- <span id="page-19-0"></span>7. Click **Yes** if you want to continue. The IBM Tivoli NetView Setup: Output window is displayed and then the IBM Tivoli NetView DB2 Server window is displayed.
- 8. Type the name of the warehouse database. See ["DB2 naming conventions"](#page-13-1) on page [7](#page-13-1) for more information. If the local machine is running on an AIX system, continue with step 10.
- 9. If the DB2 server is remote, select the **Remote Server** check box. If the DB2 server is local, clear the **Remote Server** check box and go to step 13. **Note:** For the AIX operating system, the **Remote Server** check box is not displayed because the

remote node name must be specified.

- 10. Type the remote node name. The remote node name is a user-defined name used to catalog the connection with the DB2 server. See ["DB2 naming conventions"](#page-13-1) on page [7](#page-13-1) for more information.
- 11. Type the DB2 server hostname or IP Address.
- 12. Type the DB2 server port number if your DB2 port number in not 50000, which is the default value.
- 13. Type the DB2 user ID.
- 14. Type the DB2 password. **Note:** When you are creating a database, the user ID and password cannot be verified until after the database creation begins. Verify that the user ID and password are correct before proceeding.
- 15. Click **OK**. If there are no errors and the database does not exist, the following message is displayed:

The warehouse database does not exist.

Click "Create Database" to create the database. Click "Retry" to modify the settings and try again

- 16. Click **Create Database** to create the database.
- After creating or recreating the database, the tdwdaemon daemon is registered and started automatically.
- 17. Click **Close** in the IBM Tivoli NetView Setup: Output window.

### *3.8 Installation of the warehouse packs*

<span id="page-19-2"></span>The warehouse pack installation procedures are provided in the *Installing and Configuring TivoliData Warehouse* document. If you have version 1.1.0 of the warehouse packs installed, the data will be automatically migrated to version 1.2.1 of the warehouse pack with no additional configuration necessary.

The Tivoli NetView warehouse packs are installed on the Tivoli Data Warehouse control server (see B in [Figure](#page-11-1) [2](#page-11-1) on page [5](#page-11-1) ). The installation media for the warehouse packs is located on the Tivoli NetView product CDs in the following directories:

- \tedw\_apps\_etl for the Tivoli NetView availability warehouse pack
- \snmp\_etl\tedw\_apps\_etl for the Tivoli NetView SNMP performance warehouse pack

Each warehouse pack must be installed separately. Note that if you want to use only performance information, the availability warehouse pack must be installed. After you have installed one or both of the warehouse packs, perform the procedures provided in ["Post-installation procedures"](#page-19-1) on page [13.](#page-19-1)s

# *3.9 Post-installation procedures*

<span id="page-19-1"></span>After you install the Tivoli NetView warehouse packs, perform the tasks in this section in the order specified.

# **3.9.1 Verifying the tdwdaemon daemon and snmpcollect daemon configurations**

This section provides configuration verification procedures for the following components:

- The tdwdaemon daemon configuration for use with availability information
- The snmpcollect daemon configuration for use with performance information

<span id="page-20-0"></span>The tdwdaemon daemon must be registered and started to perform these procedures. Perform the procedure in "[Enabling the tdwdaemon daemon and creating a Tivoli NetView warehouse database after installation"](#page-17-1) on page [11](#page-17-1) if you did not register and start the tdwdaemon daemon when you installed the Tivoli NetView product.

Perform the procedure in "[Verifying the tdwdaemon daemon configuration for use with availability "](#page-20-1) on page [14](#page-20-1) if you are using either the availability warehouse pack or the performance warehouse pack. If you are using the performance warehouse pack, you must also perform the procedure in "Verifying the tdwdaemon daemon configuration for use with performance information" on page 14.

#### **3.9.1.1 Verifying the tdwdaemon daemon configuration for use with availability information**

<span id="page-20-1"></span>Use the following procedure to verify that the tdwdaemon daemon has been configured correctly for use with availability data:

1. From the NetView command line on the NetView server (see  $\Lambda$  in [Figure 2](#page-11-1) on page 5), enter the following command:

#### ovstatus tdwdaemon

- 2. If the status is RUNNING, continue with step 3. If the status is NOT RUNNING, review the /usr/OV/log/tdwdaemon.log file and correct any problems. When the problems have been corrected, continue with step 3. See ["Configuring the tdwdaemon daemon log"](#page-29-0) on page [24](#page-29-0) for more information about the tdwdaemon log.
- 3. For UNIX systems, from a DB2 window on the Tivoli NetView server, enter the following command to change the user ID to the DB2 user ID:

#### su – username

where *username* is the DB2 user ID.

 For Windows operating systems, log on the Tivoli NetView server as the database administrator or with any user id that has been given DB2 administrative rights. Enter the following command to open a DB<sub>2</sub> window:

db2cmd

4. From a DB2 window on the Tivoli NetView server (see  $\Delta$  in [Figure 2](#page-11-1) on page 5), enter the following command to connect to the Tivoli NetView warehouse database:

db2 connect to *dbname* 

where *dbname* is the name of the Tivoli NetView warehouse database that was created either when one of the procedures in section [3.7.1](#page-17-1) was performed, or when the Tivoli NetView product was installed.

5. From a DB2 window on the Tivoli NetView server, enter the following command:

db2 "select count(\*) from netview.netview\_nodes"

6. The Tivoli NetView tdwdaemon daemon has installed correctly if the count is greater than 0, or if the count is 0 and there are no nodes displayed on the IP submap.

If nodes are displayed on the IP submap and the count is 0, continue with step 7.

- 7. From the Tivoli NetView command line, enter the following command: ovstop netmon
- 8. From the Tivoli NetView command line, enter the following command: ovstop tdwdaemon
- 9. From the Tivoli NetView command line, enter the following command: ovstart tdwdaemon
- 10. From the Tivoli NetView command line, enter the following command: ovstart netmon
- 11. Enter one of the following commands to preload the Tivoli NetView warehouse database with the current availability information:

For UNIX: netmon –a 500

For Windows: netmonaction.bat 500

<span id="page-21-0"></span>12. From a DB2 window on the Tivoli NetView server, enter the following command:

 $db2$  "select count $(*)$  from netview.netview nodes"

13. If the count is greater than 0, the Tivoli NetView warehouse pack has installed correctly. If the count is 0, contact IBM Software Support.

#### **3.9.1.2 Verifying the snmpcollect daemon configuration for use with performance information**

Use the following procedure to verify that the snmpcollect daemon is configured correctly for use with performance data:

1. Verify that the -w flag is present by browsing the following files: On Windows systems, browse the \usr\ov\lrf\snmpcol.lrf. On UNIX systems, browse the /usr/OV/lrf/snmpCol.lrf.

If the -w flag is present, continue with the next step.

If the -w flag is not present, perform the following procedure and then continue with the next step.

- a. Edit the snmpcol.lrf file and add the -w flag.
- b. Issue the following commands from the directory that the snmpcol.lrf file is in:
	- i. ovdelobj snmpCol.lrf
	- ii. ovaddobj snmpCol.lrf
- c. Issue the following commands:
	- i. ovstop
	- ii. ovstart
- 2. Browse the \usr\ov\log\snmpCol.trace file on Windows or the /usr/OV/log/snmpCol.trace file on UNIX and ensure that the following message is displayed:

#### snmpcollect successfully connected to DB2,  $rc = 0$

- 3. Browse the following log files and look for DB2 error messages:
	- For Windows:
		- \usr\ov\log\tdwdaemon.log
		- $\text{v\log\nv.log}$
		- \usr\ov\log\snmpCol.trace
		- For UNIX:
			- /usr/OV/log/tdwdaemon.log
			- /usr/OV/log/netview\_*user*.log
			- /usr/OV/log/snmpCol.trace
			- /usr/OV/log/tdw\_dbcreate.log

If no error messages exist, the installation of the performance warehouse pack was successful.

4. If error messages exist on Windows operating systems, correct the problems. Contact IBM Software Support if you cannot resolve the problem.

For UNIX systems, verify that the /usr/OV/bin/NVenvironment file is sourcing the DB2 profile as follows:

- a. Search the file /usr/OV/bin/NVenvironment file for dbusername= and ensure that it is set to your database administrator user name. If the user name is incorrect, type the correct user name. For example,
	- . /home/db2admin/sqllib/db2profile.
- b. Test the NVenvironment file as follows:
	- i. Enter the following command: . /usr/OV/bin/NVenvironment
- ii. Enter **db2**. If the DB2 prompt is displayed, the problem has been corrected. If the DB2 prompt is not displayed, contact IBM Software Support.
- <span id="page-22-0"></span>5. When the Tivoli NetView server is installed on UNIX, use the following procedure to configure the snmpCollect daemon to write SNMP performance records to the Tivoli NetView warehouse database:
	- a. Ensure the tdwdaemon daemon has been enabled and that the Tivoli NetView warehouse database has already been created.
	- b. On the Tivoli NetView server, enter **/usr/OV/bin/serversetup** on the command line to start the Server Setup application.
	- c. Click **Configure**  $\rightarrow$  **Set options for daemons**  $\rightarrow$  **Set options for event and trap processing** daemons  $\rightarrow$  Set options for snmpCollect daemon. The IBM Tivoli NetView Setup: Options window is displayed.
	- d. Ensure that **Yes** is displayed in the **Add collected data to the NetView Warehouse** field.
	- e. Click **OK**.

# **3.9.2 Configuring availability data sources and targets**

Use the following procedure to configure the Tivoli NetView warehouse database for use with availability data sources and targets on the control server.

The following procedure is performed on the control server (see  $\geq$  in [Figure 2](#page-11-1) on page [5](#page-11-1)).

- 1. Create an ODBC data source for the Tivoli NetView availability database on the Tivoli Data Warehouse as follows:
	- a. Click Start  $\rightarrow$  Settings  $\rightarrow$  Control Panel  $\rightarrow$  Administrative Tools  $\rightarrow$  Data Sources (ODBC). The ODBC Data Source Administration window is displayed.
	- b. Click **System DNS**.
	- c. Click **Add**.
	- d. Select **IBM DB2 ODBC DRIVER**.
	- e. Click **Finish**.
	- f. Create a data source name.
	- g. If the Tivoli NetView server is installed on the local machine, click the down arrow and select the Tivoli NetView warehouse database name. If the Tivoli NetView server is not installed on the local machine, click **Add** and run the Add DB2 wizard that is provided with the DB2 product to configure a connection to your database. Note that *local* means that the Tivoli NetView warehouse database is installed on the same machine as the Tivoli Data Warehouse control server.

Note: The above procedure must be repeated for each NetView warehouse data source that is used.

- 2. From the DB2 Data Warehouse Center, specify the user ID and password for the following data sources and targets:
	- ANM <datasource> Source
	- ANM\_TWH\_CDW\_Target
	- ANM\_TWH\_MART\_Target
	- ANM\_TWH\_MD\_Target

Use the following procedure to specify the user ID and password:

- 1. From the left side of the DB2 Data Warehouse Center window, click **Warehouse Sources**.
- 2. Right-click **ANM\_<datasource>\_Source**.
- 3. Click **User ID and Password**. The Change User ID and Password window is displayed.
- 4. Select **Change user ID**, and type the user ID.
- 5. Select **Change password**, and type the password. Then retype the password to verify it.
- 6. Click **OK**.
- 7. Repeat steps  $2 7$  for the other sources and targets.

### <span id="page-23-0"></span>**3.9.3 Configuring performance data sources and targets**

Use the following procedure to configure performance data sources and targets from the Data Warehouse Center.

- 1. Create an ODBC data source for the Tivoli NetView performance database on the Tivoli Data Warehouse (see  $\geq$  in [Figure 2](#page-11-1) on page 5) as follows:
	- a. Click Start → Settings → Control Panel → Administrative Tools → Data Sources **(ODBC)**. The ODBC Data Source Administration window is displayed.
	- b. Click **System DSN**
	- c. Click **Add**.
	- d. Select **IBM DB2 ODBC DRIVER**.
	- e. Click **Finish**.
	- f. Type **ANM\_SOURCE** for the Data source name.
	- g. If the Tivoli NetView server is installed on the local machine, click the down arrow and select the Tivoli NetView warehouse database name. If the Tivoli NetView server is not installed on the local machine, click **Add** and use the Add DB2 wizard that is provided with the DB2 product to configure a connection to your database. Note that *local* means that the Tivoli NetView warehouse database is installed on the same machine as the Tivoli Data Warehouse control server.
- 2. From the DB2 Data Warehouse Center, specify the user ID and password for AN1\_SNMP\_Target as follows: From the left side of the DB2 Data Warehouse Center window, click **Warehouse Sources**.
	- a. Right-click **AN1\_SNMP\_Target**.
	- b. Click **User ID and Password**. The Change User ID and Password window is displayed.
	- c. Select **Change user ID**, and type the user ID.
	- d. Select **Change password**, and type the password. Then retype the password to verify it.
	- e. Click **OK**.

The Tivoli NetView warehouse packs are now ready to be used. See the information about getting started in the *Installing and Configuring Tivoli Data Warehouse* document*.* 

After using the Tivoli NetView warehouse packs, you should continually review the configuration values as described in ["Review and modify configuration values"](#page-23-1) on page [17](#page-23-1) to ensure that they meet your needs.

# **3.9.4 Populate SmartSets on Tivoli NetView for UNIX systems**

When the Tivoli NetView product is installed on a UNIX system, SmartSets must be populated before the tdwdaemon daemon can collect data. The Routers SmartSet is required and must be populated. You must also populate any other SmartSets you want to use. To populate the SmartSets, open the SmartSet and it will be automatically populated.

### **3.9.5 Review and modify configuration values**

<span id="page-23-1"></span>After the ETLs have run several times, you should review your configuration values to ensure that they meet the needs of your installation. For more information, see ["Changing configuration values"](#page-27-1) on page [19.](#page-27-2)

# <span id="page-24-0"></span>**4 Working with the Tivoli NetView tdwdaemon daemon**

This section provides information about working with the Tivoli NetView tdwdaemon daemon.

# *4.1 Starting and stopping the tdwdaemon and snmpcollect daemons*

After the Tivoli NetView warehouse packs are installed, the tdwdaemon daemon starts automatically when the Tivoli NetView product is started if the tdwdaemon daemon was enabled either during Tivoli NetView installation or manually enabled after installation. However, you might need to manually start or stop the tdwdaemon daemon for one of the following reasons:

- You want to change a configuration value for the Tivoli NetView warehouse packs.
- A problem exists, and you want to manually stop and start the daemons.

Use the following commands to stop and start the tdwdaemon and snmpcollect daemons:

- ovstop tdwdaemon
- ovstart tdwdaemon

or

- ovstop snmpCollect
- ovstart snmpCollect

# *4.2 Working with the Tivoli NetView warehouse database*

This section provides information about deleting and recreating the Tivoli NetView warehouse database (see A in [Figure 2](#page-11-1) on page [5\)](#page-11-1).

# **4.2.1 Deleting and recreating a Tivoli NetView warehouse database**

Use the following procedures to delete and recreate a Tivoli NetView warehouse database:

#### **4.2.1.1 Deleting and recreating a Tivoli NetView warehouse database on Windows**

Use the following procedure to delete and recreate a Tivoli NetView warehouse database on Windows:

- 1. On the Tivoli NetView server (see  $\triangle$  in [Figure 2](#page-11-1) on page [5\)](#page-11-1), click **Start**  $\rightarrow$  **Programs**  $\rightarrow$  **Tivoli** NetView  $\rightarrow$  Administration  $\rightarrow$  Configure Data Export to DB2 for use in Tivoli Data Warehouse. A command window is displayed and then the IBM Tivoli NetView DB2 Server window is displayed.
- 2. Type the DB2 password.
- 3. Click **OK**. The following message is displayed: The warehouse database already exists․․․․

Click "Save" to update the saved User ID or Password only. Click "Recreate Database" to also delete and recreate the database. Click "Retry" to modify the settings and try again.

Warning: If "Recreate Database" is chosen, the SNMPCollect daemon will be stopped and restarted

4. Click **Recreate Database**.

### **4.2.1.2 Deleting and recreating a Tivoli NetView warehouse database on UNIX systems**

Use the following procedure to delete and recreate a Tivoli NetView warehouse database on UNIX systems:

1. On the Tivoli NetView server (see A in [Figure 2](#page-11-1) on page [5\)](#page-11-1), enter **/usr/OV/bin/serversetup** on the command line to start the Server Setup application.

- <span id="page-25-0"></span>2. Click **Configure**  $\rightarrow$  **Set options for daemons**  $\rightarrow$  **Set options for topology, discovery, and database daemons → Set options for tdwdaemon**. The IBM Tivoli NetView Setup: Options window is displayed.
- 3. Ensure that **Yes** is displayed in the **Enable tdwdaemon** field.
- 4. Ensure that the DB2 User name is correct.
- 5. Ensure that **Run Setup** is displayed in the **DB2 Connection** field.
- 6. Click **OK** or **Apply**. A confirmation window is displayed.
- 7. Click **Yes** if you want to continue. The IBM Tivoli NetView Setup: Output window is displayed and then the IBM Tivoli NetView DB2 Server window is displayed.
- 8. Verify that the information that is displayed is correct.
- 9. Type the DB2 password.
- 10. Click **OK**. The following message is displayed: The warehouse database already exists․․․․
- Click "Save" to update the saved User ID or Password only.
- Click "Recreate Database" to also delete and recreate the database.
- Click "Retry" to modify the settings and try again.

Warning: If "Recreate Database" is chosen, the SNMPCollect daemon will be stopped and restarted

#### 11. Click **Recreate Database**.

12. Click **Close** in the IBM Tivoli NetView Setup: Output window.

### **4.2.2 Changing the Tivoli NetView warehouse database**

This section provides information about changing the Tivoli NetView warehouse database server to a different DB2 server.

#### **4.2.2.1 Changing the DB2 database on Windows systems**

Use the following procedure to change the Tivoli NetView warehouse database server on Windows systems:

- 1. On the Tivoli NetView server, click Start  $\rightarrow$  Programs  $\rightarrow$  Tivoli NetView  $\rightarrow$  Administration  $\rightarrow$ **Configure Data Export to DB2 for use in Tivoli Data Warehouse**. A command window is displayed and then the IBM Tivoli NetView DB2 Server window is displayed.
- 2. Type the name of the Tivoli NetView warehouse database. See ["DB2 naming conventions"](#page-13-1) on page [7](#page-13-1)  for more information.
- 3. If the DB2 server is remote, select the **Remote Server** check box. If the DB2 server is local, clear the **Remote Server** check box and go to step 7.
- 4. Type the remote node name. The remote node name is a user-defined name used to catalog the connection with the DB2 server. See ["DB2 naming conventions"](#page-13-1) on page [7](#page-13-1) for more information.
- 5. Type the new DB2 server hostname or IP Address.
- 6. Type the DB2 server port number if your DB2 port number in not 50000, which is the default value.
- 7. Type the DB2 user ID.
- 8. Type the DB2 password.
- 9. Click **OK**.

If there are no errors and the database does not exist, the following message is displayed:

The warehouse database does not exist.

Click "Create Database" to create the database. Click "Retry" to modify the settings and try again

- <span id="page-26-0"></span>10. Click **Create Database** to create the database and go to step 13.
- 11. If there are no errors and the database already exists, the following message is displayed:

The warehouse database already exists.

Click "Save" to update the saved User ID or Password only.

- Click "Recreate Database" to also delete and recreate the database.
- Click "Retry" to modify the settings and try again.

Warning: If "Recreate Database" is chosen, the SNMPCollect daemon will be stopped and restarted

12. Click **Retry** to modify the settings and try again, or click **Recreate Database** if the database was not used previously to store Tivoli NetView data and you now want to use it to store Tivoli NetView warehouse data.

#### **4.2.2.2 Changing the Tivoli NetView warehouse database on UNIX products**

This section provides information about changing the Tivoli NetView warehouse database to a different DB2 server.

- 1. On the Tivoli NetView server, enter **/usr/OV/bin/serversetup** on the command line to start the Server Setup application.
- 2. Click **Configure → Set options for daemons → Set options for topology, discovery, and database daemons**  $\rightarrow$  **Set options for tdwdaemon**. The IBM Tivoli NetView Setup: Options window is displayed.
- 3. Ensure that **Yes** is displayed in the **Enable tdwdaemon** field.
- 4. Ensure that the DB2 user name is correct. Type the correct DB2 user name if it is not.
- 5. Ensure that **Run Setup** is displayed in the **DB2 Connection** field.
- 6. Click either **Apply** or **OK**. A confirmation window is displayed.
- 7. Click **Yes** if you want to continue. The IBM Tivoli NetView Setup: Output window is displayed and then the IBM Tivoli NetView DB2 Server window is displayed.
- 8. Type the name of the warehouse database. See ["DB2 naming conventions"](#page-13-1) on page [7](#page-13-1) for more information. If the local machine is running on an AIX system, continue with step 10.
- 9. If the DB2 server is remote, select the **Remote Server** check box. If the DB2 server is local, clear the **Remote Server** check box and go to step 13. Note that for AIX systems, the **Remote Server** check box is not displayed.
- 10. Type the remote node name. The remote node name is a user-defined name used to catalog the connection with the DB2 server. See ["DB2 naming conventions"](#page-13-1) on page [7](#page-13-1) for more information.
- 11. Type the DB2 server hostname or IP Address.
- 12. Type the DB2 server port number if your DB2 port number in not 50000, which is the default value.
- 13. Type the DB2 user ID.
- 14. Type the DB2 password.
- 15. Click **OK**. If there are no errors and the database does not exist, the following message is displayed:

The warehouse database does not exist.

- Click "Create Database" to create the database.
- Click "Retry" to modify the settings and try again
- 16. Click **Create Database** to create the database and go to step 19.

17. If there are no errors and the database already exists, the following message is displayed:

The warehouse database already exists.

Click "Save" to update the saved User ID or Password only.

<span id="page-27-0"></span>Click "Recreate Database" to also delete and recreate the database. Click "Retry" to modify the settings and try again.

 Warning: If "Recreate Database" is chosen, the SNMPCollect daemon will be stopped and restarted

18. Click **Retry** to modify the settings and try again, or click **Recreate Database** if the database was not used previously to store Tivoli NetView data and you want to use it to store Tivoli NetView warehouse data.

19. After creating or recreating the database, the tdwdaemon daemon is started automatically. 20. Click **Close** in the IBM Tivoli NetView Setup: Output window.

# *4.3 Changing configuration values*

<span id="page-27-1"></span>This section provides a description of the configuration parameters and the procedures that are used to change the configuration parameters. Configuration parameters are defined in the /usr/OV/conf/tdwdaemon.properties file. The configuration parameter values are changed by either editing the tdwdaemon.properties file or by using the configuration graphical user interface (GUI) as discussed in section 3.3.1.1 for Windows or section 4.3.1.2 for UNIX as follows:

<span id="page-27-2"></span>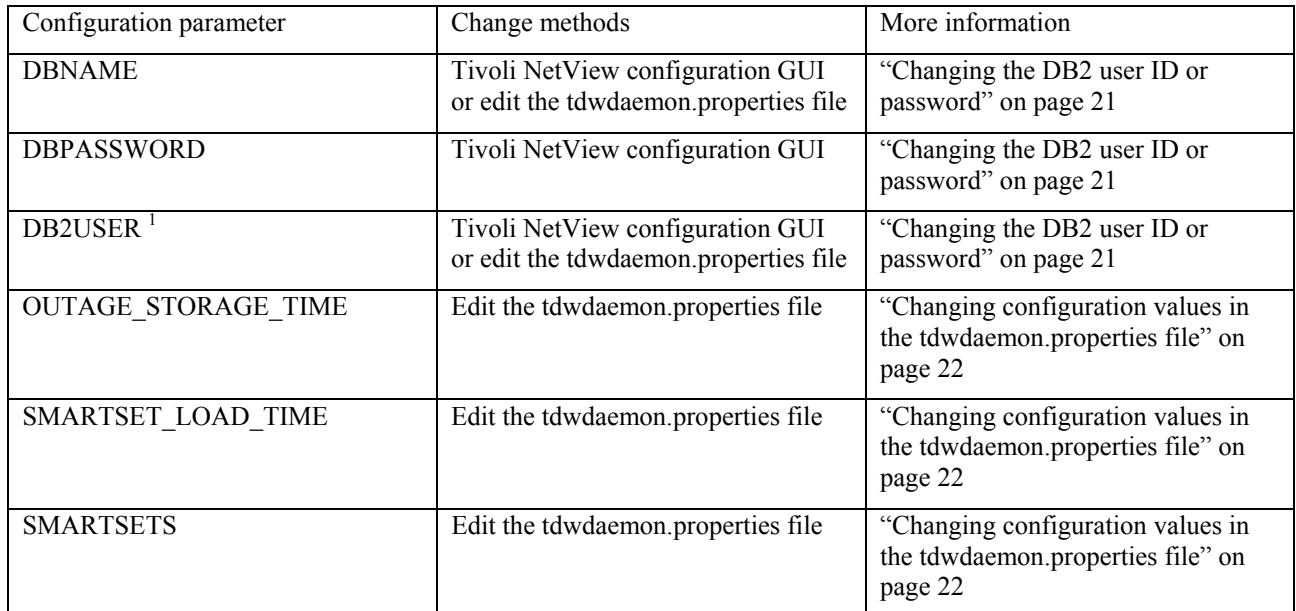

Note: <sup>1</sup> DB2USER specifies the user name that the Tivoli NetView product uses to communicate with Tivoli Data Warehouse. See **A** in [Figure 1](#page-10-1) on page [4](#page-10-1) for more information.

### **4.3.1 Changing the DB2 user ID or password**

<span id="page-27-3"></span>Use the procedures in this section to update the Tivoli NetView product when you have changed the DB2 user ID or password that Tivoli NetView uses when it connects to the Tivoli NetView warehouse database.

#### **4.3.1.1 Changing the DB2 user ID or password on Windows systems**

This section provides information about updating the Tivoli NetView product when you have changed the DB2 user ID or password that Tivoli NetView uses when it connects to the Tivoli NetView warehouse database.

Use the following procedure to change the DB2 user ID or password on Windows systems:

1. On the Tivoli NetView server (see  $\triangle$  in [Figure 2](#page-11-1) on page [5\)](#page-11-1), click **Start**  $\rightarrow$  **Programs**  $\rightarrow$  **Tivoli NetView** Æ **Administration** Æ **Configure Data Export to DB2 for use in Tivoli Data Warehouse**. A command window is displayed and then the IBM Tivoli NetView window is displayed.

- <span id="page-28-0"></span>2. Verify that the information that is displayed is correct.
- 3. Type the new user ID or password.
- 4. Click **OK**.
- 5. A window with the following message is displayed: The warehouse database already exists.

```
Click "Save" to update the saved User ID or Password only. 
Click "Recreate Database" to also delete and recreate the database. 
Click "Retry" to modify the settings and try again.
```
Warning: If "Recreate Database" is chosen, the SNMPCollect daemon will be stopped and restarted

Note that the Warning part of this error message is displayed only if the tdwdaemon daemon was previously registered.

6. Click **Save**.

#### **4.3.1.2 Changing the DB2 user ID and password on UNIX products**

This section provides information about updating the Tivoli NetView product when you have changed the DB2 user ID or password that Tivoli NetView uses when it connects to the Tivoli NetView warehouse database.

Use the following procedure to change the DB2 user ID and password on UNIX systems:

- 1. On the Tivoli NetView server (see A in [Figure 2](#page-11-1) on page [5\)](#page-11-1), enter **/usr/OV/bin/serversetup** to start the Server Setup application.
- 2. Click **Configure**  $\rightarrow$  **Set options for daemons**  $\rightarrow$  **Set options for topology, discovery, and database daemons → Set options for tdwdaemon**. The IBM Tivoli NetView: Options window is displayed.
- 3. Ensure that **Yes** is displayed in the **Enable tdwdaemon** field..
- 4. Ensure that the DB2 user name is correct. Type the correct DB2 user name if it is not.
- 5. Verify that **Run Setup** is displayed in the **DB2 Connection** field.
- 6. Click either **OK** or **Apply**. A confirmation window is displayed.
- 7. Click **Yes** if you want to continue. The IBM Tivoli NetView Setup: Output window is displayed followed by the IBM Tivoli NetView DB2 Server window.
- 8. Verify that the information that is displayed is correct.
- 9. Type the new user ID or password.
- 10. Click **OK**.
- 11. A window with the following message is displayed: The warehouse database already exists.

Click "Save" to update the saved User ID or Password only.

- Click "Recreate Database" to also delete and recreate the database.
- Click "Retry" to modify the settings and try again.

 Warning: If "Recreate Database" is chosen, the SNMPCollect daemon will be stopped and restarted

12. Click **Save**.

<span id="page-28-1"></span>13. Click **Close** in the IBM Tivoli NetView Setup: Output window.

# **4.3.2 Changing configuration values in the tdwdaemon.properties file**

This section provides information about changing configuration values that cannot be changed using the Tivoli NetView GUI. The configuration values listed in the table below can only be changed by editing the /usr/OV/conf/tdwdaemon.properties file.

Use the following procedure to change the configuration values:

- 1. On the Tivoli NetView server (see  $\Lambda$  in [Figure 2](#page-11-1) on page [5\)](#page-11-1), enter the following command to stop the tdwdaemon daemon: ovstop tdwdaemon
- 2. Edit the /usr/OV/conf/tdwdaemon.properties file for UNIX systems or the \usr\ov\conf\tdwdaemon.properties file for Windows systems.
- 3. Change the specified value.
- 4. Save the file.
- 5. At the Tivoli NetView command prompt, enter the following command to start the tdwdaemon daemon: ovstart tdwdaemon

<span id="page-29-0"></span>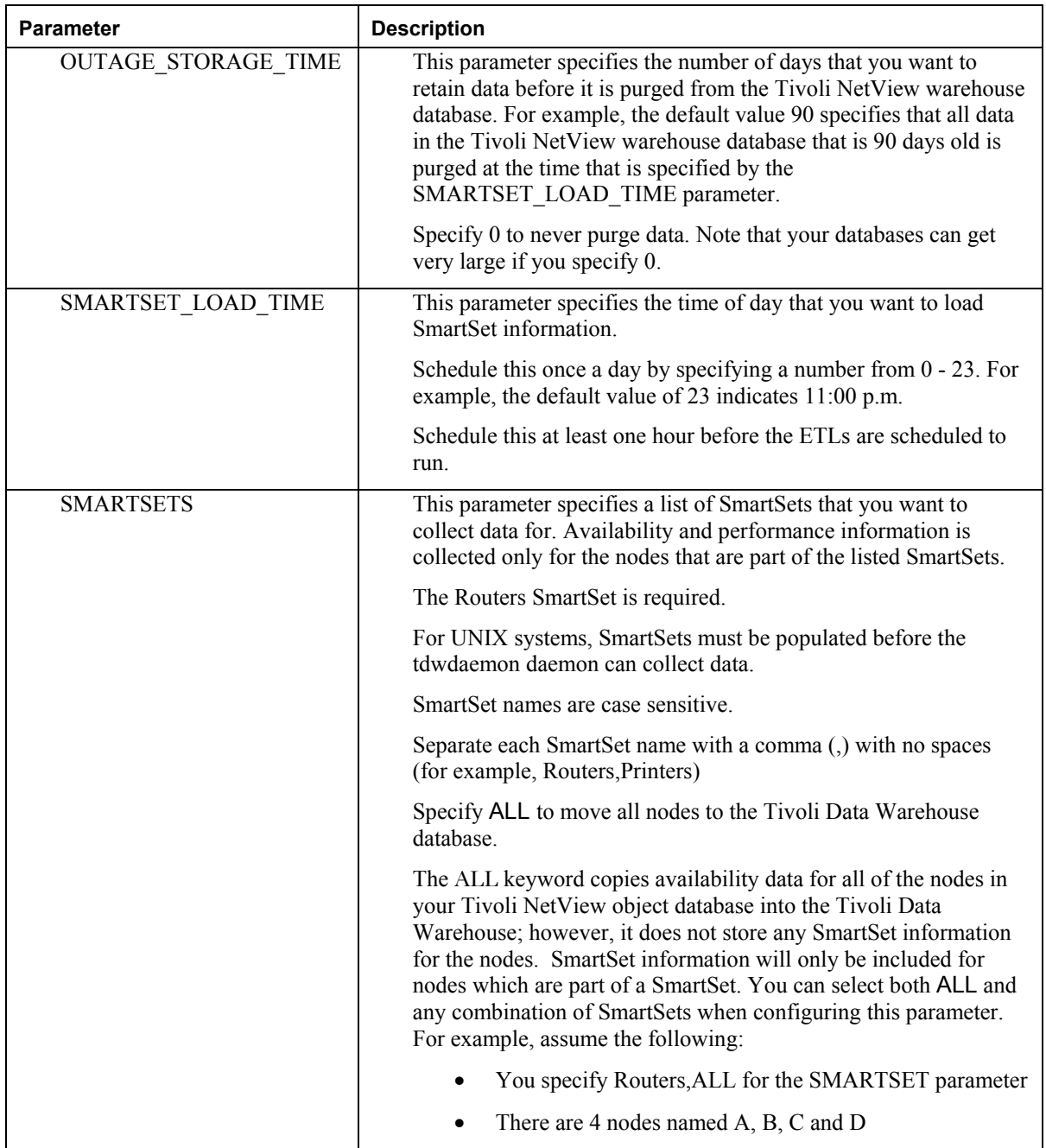

<span id="page-30-0"></span>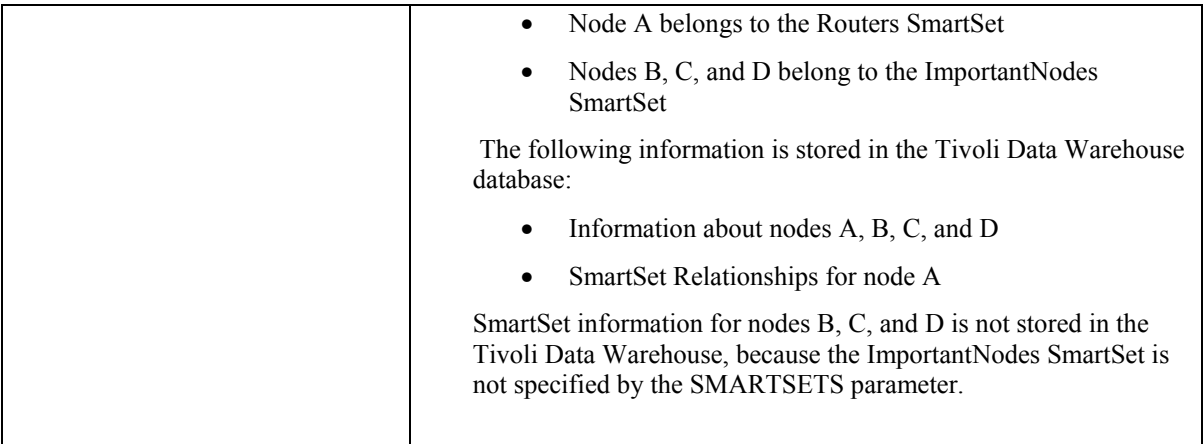

# *4.4 Configuring the tdwdaemon daemon log*

The tdwdaemon daemon log files are located on the Tivoli NetView server (see  $\Delta$  in Figure 2 on page 5) in the following directory:

- /usr/OV/logs/tdwdaemon.log for UNIX systems
- \usr\ov\log\tdwdaemon.log for Windows systems

Use the /usr/OV/conf/tdwdaemon-log4j.properties file for UNIX systems or the \usr\ov\conf\tdwdaemonlog4j.properties file for Windows systems to specify the level of information that you want written in the tdwdaemon daemon log.

INFO is specified as the default value, which means that informational messages and error information are logged. To write more detailed information to the log, change the following line as shown here:

 $log4$ j.category.com.tivoli.netview.tdw=INFO  $\rightarrow$  log4j.category.com.tivoli.netview.tdw=DEBUG

# *4.5 Error Messages*

This section provides additional information about several messages that might be generated when the ETLs are run:

• The following message is either received during the running of the ETLs or written to the log of the failing step in %TIVOLI\_COMMON\_DIR%\cdw\logs\etl:

CDWEX8087E A general SQL error occurred: SQL\_ERROR: 'Execute Src Select' <date> <time> sqlState = 51002, nativeErr = -805, errorMsg = [IBM][CLI Driver][DB2/6000] SQL0805N Package "NULLID.SYSSH200" was not found.

This is a known problem when trying to connect a 7.x database with a 8.x database. To correct this error, do the following:

- 1. Start the IBM DB2 Configuration Assistant (CA).
- 2. Select the database to which you want to bind the utilities. This is the name of your source database(s).
- 3. Right click and select Bind.
- 4. Select the utility or files to bind.
- 5. Enter a user ID and password to connect to the database. The user ID must have the authority to bind new packages against the database. Click Bind.
- If you receive a message that is similar to the following message, the user name or password has not been defined for one or more Tivoli NetView warehouse ANM or AN1 data sources or targets in the

<span id="page-31-0"></span>DB2 Data Warehouse Center. Ensure that a user name and password is defined for every data source and target to resolve this problem.

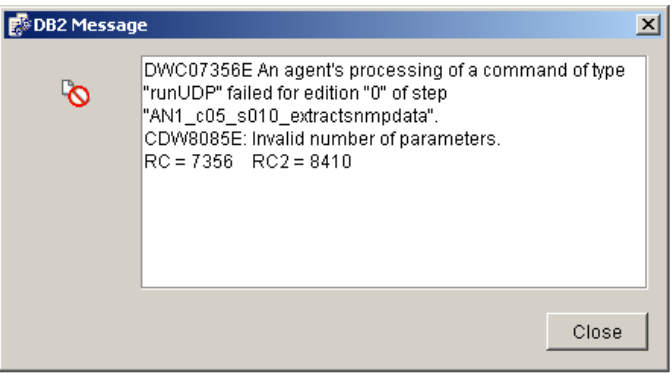

# *4.6 General usage notes*

This section provides the following general usage information about the Tivoli NetView warehouse packs:

- Do not reset the time of the system clock on the system on which the Tivoli NetView server and the Tivoli Data Warehouse are installed. If you reset the time of the clock on the system on which you have installed the Tivoli NetView warehouse pack, availability information is lost. The availability information is lost for the time period that the change encompasses. For example, if you adjust the system clock back one hour from 12:00 a.m. (midnight) to 11:00 p.m., you will lose the availability information for that hour. This might also cause the ETLs to not run properly.
- If your Windows server is set to automatically adjust for daylight saving time, there might be a discrepancy in some data from the time period when the time was adjusted.
- If you attempt to restart your system and the tdwdaemon fails after you have restarted, ensure that the DB2 instance has started. If the DB2 instance did not start, manually start it. You can configure the DB2 product to automatically start when a system is restarted. See the DB2 library for more information.
- If you want to create a remote database on a remote DB2 server that already contains a remote link to a database that has the same name as the name of the remote database that you want to create, you must manually remove the link to the remote database before you install Tivoli NetView or the installation will fail. For example, suppose that you have three DB2 servers: A, B, and C and server B has a remote connection to the Tivoli NetView database on server C. If you want to install Tivoli NetView on server A and create a remote Tivoli NetView database on server B, you must manually remove the link between servers B and C before you begin the installation or the installation will fail.
- If an ETL fails when it is run, correct the problem and rerun the ETL starting with the step that failed. Do not rerun the ETL from the beginning, because an error will occur.

# *4.7 Diagnosing daemon connection problems*

This section provides information about the following daemon connection problems:

- The netmon daemon cannot connect to the tdwdaemon daemon
- The tdwdaemon daemon cannot connect to the netmon daemon.
- The tdwdaemon daemon cannot connect to the Tivoli NetView warehouse database.

### <span id="page-32-0"></span>**4.7.1 Netmon daemon cannot connect to the tdwdaemon daemon**

If the netmon daemon cannot connect to the tdwdaemon daemon, the netmon daemon performs the following tasks:

- Writes availability records to files named TDWError.*mmddhh*, where *mm* is the current month (0-11, January - December), *dd* is the current day, and *hh* is the current hour (1-24). This ensures that no availability records are lost.
- Writes a message similar to the following in the nv.log file for Windows operating systems or the netview daemon.log and netview root.log files for UNIX systems:

08/30/02 10:30:31 [netmon] A TDWError log has been created and named /usr/OV/log/TDWError\_073010.log

**Note:** The presence of a TDWError log is an indication that a problem exists. The log does not provide information about the problem.

Perform the following actions to correct the connection problem:

- 1. Review the /usr/OV/log/tdwdaemon.log file to determine the cause of the problem, and correct any problems that exist.
- 2. Ensure that the tdwdaemon daemon is started by entering the following command: ovstart tdwdaemon

When the problem is corrected, the tdwdaemon daemon processes the files and then deletes the files when they are no longer needed.

#### **Notes**:

- 1. All error files with a time stamp of up until one hour before the current hour are processed. The remaining files are processed the next hour.
- 2. Do not modify or delete TDWError files. Once the tdwdaemon daemon has processed the files, it deletes them from the log directory. If you delete or modify the files, no error message is issued and the availability information will be missing or incorrect.

# **4.7.2 The tdwdaemon daemon cannot connect to the netmon daemon**

If the tdwdaemon daemon cannot connect to the netmon daemon, the tdwdaemon daemon stops and any error messages are written to the /usr/OV/log/tdwdaemon.log file.

Review the log entries in file /usr/OV/log/tdwdaemon.log and correct any problems that exist.

# **4.7.3 The tdwdaemon daemon cannot connect to the Tivoli NetView warehouse database**

If the tdwdaemon daemon cannot connect to the Tivoli NetView warehouse database, the tdwdaemon daemon is stopped and writes any error messages to the /usr/OV/log/tdwdaemon.log file.

Review the log entries in file /usr/OV/log/tdwdaemon.log and correct any problems that exist.

Verify that the database name and database user ID are specified correctly in the /usr/OV/conf/tdwdaemon.properties file.

**Note:** Do not change the password, because it is encrypted.

# **4.7.4 The libdb2 library cannot be loaded on UNIX systems**

Review the snmpCollect.trace log to determine if there is a message that the snmpCollect daemon cannot load the libdb2 library on UNIX systems. If this message is written in the log, the snmpCollect daemon is not sourcing the DB2 profile correctly.

Perform the following procedure to ensure that the snmpCollect daemon is sourcing the db2profile correctly:

1. Enter su root

- <span id="page-33-0"></span>2. Enter./usr/OV/bin/NVenvironment
- 3. Enter db2
- 4. If the DB2 prompt is displayed continue with the next step. If the DB2 prompt is not displayed, correct the problem with the /usr/OV/bin/NVenvironment script, and then continue with the next step.
- 5. Enter ovstop
- 6. Enter ovstop nvsecd
- 7. For all UNIX systems except the AIX system, enter /etc/init.d/netnmrc. For AIX systems, enter /etc/netnmrc
- 8. Review the snmpCollect.trace log to ensure that there are no recent messages about the libdb2 library.

#### *4.8 Disabling the tdwdaemon daemon*

This section provides information about disabling the tdwdaemon daemon. You can either temporarily disable the tdwdaemon daemon or you can permanently disable it.

# **4.8.1 Temporarily disabling the tdwdaemon daemon**

Use the following procedure to temporarily disable the tdwdaemon daemon:

- 1. Edit the /usr/OV/conf/netmon.conf file.
- 2. Change the value of the TDWAVAILABILITY parameter to FALSE as follows: TDWAVAILABILITY=FALSE.
- 3. Enter the following command: **ovstop netmon**
- 4. Enter the following command: **ovstart netmon**

# **4.8.2 Permanently disabling the tdwdaemon daemon**

Perform one of the following procedures to permanently disable the tdwdaemon daemon. Note that this will also prevent the snmpCollect daemon from exporting performance data to Tivoli Data Warehouse.

Perform the following procedure on UNIX platforms:

- 1. Perform one of the following tasks depending on which type of installation method you used to install the Tivoli NetView product:
	- a. If you installed Tivoli NetView in a non-Tivoli environment, enter **/usr/OV/bin/serversetup** to start the Server Setup application.
	- b. If you installed Tivoli NetView in a Tivoli environment, run the **nvits\_config** script. For more information about the **nvits\_config** script, see the *Tivoli NetView for UNIX Release Notes*, Version 7.1.4.
- 2. Click **Configure**  $\rightarrow$  **Set options for daemons**  $\rightarrow$  **Set options for topology, discovery, and database daemons → Set options for tdwdaemon**. The IBM Tivoli NetView Setup: Options window is displayed.
- 3. Select **No** from the **Enable tdwdaemon** drop-down list.
- 4. Click **OK**.

Perform the following procedure on Windows platforms:

1. Enter ovstop tdwdaemon

**Note:** Perform the following step if you are not going to use the Tivoli NetView warehouse function for a prolonged period of time and you do not want the function to use memory. You can use the **ovaddobj** command to create the tdwdaemon daemon at a later time.

2. Enter the following command to delete the tdwdaemon daemon: ovdelobj **\**usr**\**OV**\**lrf**\**tdwdaemon.lrf.

# <span id="page-34-0"></span>**5 Maintenance**

This section provides the following information that you can use to maintain your databases:

- Backing up your databases and restoring your data
- Pruning your databases

# *5.1 Backing up and restoring*

For information about backing up and restoring your data, refer to the *Installing and Configuring Tivoli Data Warehouse* document. The Tivoli NetView warehouse packs do not require any additional procedures.

# *5.2 Pruning*

This section provides information about pruning the following databases:

- Tivoli NetView warehouse
- Central data warehouse
- Data mart

Parameters are provided to control how often the databases are pruned. The parameter values represent a date duration whose format is *yyyymmdd*. Preceding zeros are not included in the date duration value. For example, the default value of 300 represents three months. The following other default values are used:

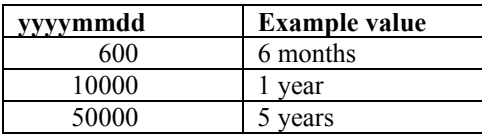

The following sections provide procedures for changing the parameters either before or after you install the Tivoli NetView enablement packs

# **5.2.1 Tivoli NetView warehouse**

The OUTAGE\_STORAGE\_TIME parameter controls how often the Tivoli NetView warehouse database is pruned. For the procedure to change this parameter, see ["Changing configuration values in the](#page-28-1)  [tdwdaemon.properties file"](#page-28-1) on page [19.](#page-27-2)

# **5.2.2 Central data warehouse**

<span id="page-34-1"></span>The TWG.prune msmt control parameter controls when the central data warehouse database is pruned.

#### **5.2.2.1 Changing the TWG.prune\_msmt\_control parameter for availability information before installation**

Use the following procedure to change the TWG.prune\_msmt\_control parameter for availability information before installing the Tivoli NetView warehouse packs:

- 1. Follow the procedures for pruning the central data warehouse in the *Installing and Configuring Tivoli Data Warehouse* document and then proceed with the following steps.
- 2. On the warehouse control server, copy the tedw\_apps\_etl directory to the local machine.
- 3. Edit the anm\pkg\v120\cdw\dml\anm\_cdw\_data.sql file.
- 4. Change the default value of 600 (6 months) in the following line to the new value: ('ANM', 'P', 600);
- 5. Save the file.
- 6. Leave the entire tedw\_apps\_etl directory on the local machine and point to this machine when you install the Tivoli NetView warehouse packs.

### **5.2.2.2 Changing the TWG.prune\_msmt\_control parameter for performance information before installation**

Use the following procedure to change the TWG.prune\_msmt\_control parameter for performance information before installing the Tivoli NetView warehouse packs:

- <span id="page-35-0"></span>1. Follow the procedures for pruning the central data warehouse in the *Installing and Configuring Tivoli Data Warehouse* document and then proceed with the following steps.
- 2. On the warehouse control server, copy the snmp\_etl\tedw\_apps\_etl directory to the local machine.
- 3. Edit the an1\pkg\v120\cdw\dml\an1\_cdw\_data.sql file.
- 4. Change the default value of 600 in the following line to the new value: ('AN1', 'P', 600); For an explanation of the value format, see on page.
- 5. Save the file.
- 6. Leave the entire tedw\_apps\_etl directory on the local machine and point to this machine when you install the Tivoli NetView warehouse packs.

#### **5.2.2.3 Changing the TWG.prune\_msmt\_control parameter for availability data after installation**

For the procedure to change the TWG.prune\_msmt\_control parameter, refer to the *Installing and Configuring Tivoli Data Warehouse* document. The default value for the TWG.prune\_msmt\_control parameter is 'ANM', 600.

### **5.2.2.4 Changing the TWG.prune\_msmt\_control parameter for performance data after installation**

For the procedure to change the TWG.prune\_msmt\_control parameter, refer to the *Installing and Configuring Tivoli Data Warehouse* document. The default value for the TWG.prune\_msmt\_control parameter is 'AN1', 600.

# **5.2.3 Data mart database**

This section provides information about pruning the data mart databases. Note that this procedure only applies to the availability information.

Deleting data from the fact tables is implemented in the ANM  $m05$  s010 metric step. The prune mart control table ANM.Prune Mart Control governs which data is deleted and contains a date duration value. For the list of fact tables and the default pruning values, see [Changing the data mart pruning schedule before installation](#page-35-1) on page [29.](#page-35-1) The ANM.Prune\_Mart\_Log table keeps a history of data deletion.

### **5.2.3.1 Changing the data mart pruning schedule before installation**

<span id="page-35-1"></span>Use the following procedure to change the data mart pruning schedule before installing the Tivoli NetView warehouse packs:

- 1. From the warehouse control server, copy the tedw\_apps\_etl directory to the local machine.
- 2. Edit the anm\pkg\v120\mart\dml\anm\_mart\_data.sql file.
- 3. Change the following default values as required:
	- ('ANM.ETL1\_RUNS', 600),
		- ('ANM.F\_3TR\_HOUR', 300),
		- ('ANM.F\_3TR\_DAY', 600),
		- ('ANM.F\_3TR\_WEEK', 10000),
		- ('ANM.F\_3TR\_MONTH', 50000),
		- ('ANM.F\_3TRS\_HOUR', 300),
		- $('ANM.F_3TRS_1AY', 600),$
		- ('ANM.F\_3TRS\_WEEK', 10000),
		- ('ANM.F\_3TRS\_MONTH', 50000),
		- ('ANM.OUTAGES', 600),
		- ('ANM.F\_L3\_OUTAGES',  $600$ ),
		- ('ANM.F\_OUT\_HOUR', 300),
		- ('ANM.F\_OUT\_DAY', 600),
		- ('ANM.F\_OUT\_WEEK', 10000),
		- ('ANM.F\_OUT\_MONTH', 50000),
- ('ANM.F\_OUT\_NS\_HOUR', 300),
- $\bullet$  ('ANM.F\_OUT\_NS\_DAY', 600),
- ('ANM.F\_OUT\_NS\_WEEK', 10000),
- ('ANM.F\_OUT\_NS\_MONTH', 50000),
- ('ANM.F\_XOUT\_HOUR', 300),
- ('ANM.F\_XOUT\_WSS\_HOUR', 300),
- ('ANM.F\_OUT\_PERC\_DAY', 600),
- ('ANM.F\_OUT\_PERC\_WEEK', 10000),
- ('ANM.F\_OUT\_PERC\_MONTH', 50000),
- ('ANM.F\_OUT\_PERC\_YEAR', 50000),
- $(ANM.F_OUT\_PERCINS_DAY, 600)$
- ('ANM.F\_OUT\_PERC\_NS\_WEEK', 10000)
- ('ANM.F\_OUT\_PERC\_NS\_MONTH', 50000)
- ('ANM.F\_OUT\_PERC\_NS\_YEAR', 50000)
- ('ANM.F\_3TR\_NETWORK', 600)
- ('ANM.F\_3TR\_ROUTERS', 600)
- 4. Save the file.
- 5. Leave the entire tedw\_apps\_etl directory on the local machine and point to this machine when you install the Tivoli NetView warehouse packs.

#### **5.2.3.2 Changing the data mart pruning schedule after installation**

Specify the data to be pruned by setting the value of the PMARTC\_DURATION column of the Prune MART Control table. Modify the value using an SQL statement.

For example, edit the following SQL command on the Tivoli Data Warehouse data mart database (TWH\_MART) to change the prune values:

UPDATE ANM.PRUNE\_MART\_Control SET PMARTC\_DURATION =100 WHERE TABLE\_NAME='ANM.OUTAGES'

# **6 ETL processes**

This section provides information about the Tivoli NetView warehouse packs extract, transform, and load (ETL) processes. The ETLs are part of the Tivoli NetView warehouse packs, which is installed on the Tivoli Data Warehouse control server.

## *6.1 Availability ETLs*

This section provides information about the following ETLs for availability data:

- ANM\_c05\_ETL1\_Process
- ANM\_m05\_ETL2\_Process

# **6.1.1 The ANM\_c05\_ETL1\_Process**

This process extracts the Tivoli NetView availability data from the Tivoli NetView warehouse database, transforms it, and then writes the data to the central data warehouse.

Schedule this process to run once a day either at 12 a.m. (midnight) or at some other off-peak time. Schedule the SMARTSET\_RETRIEVAL\_TIME in the tdwdaemon.properties file at least 1 hour before this to give the tdwdaemon daemon ample time to retrieve SmartSet membership data.

**Note:** Do not schedule individual steps to run.

The ANM\_c05\_ETL1\_Process consists of the following steps:

- **ANM** c05 s005 preExtractNodeInfo: This step drops and creates staging tables which will be used in the ANM\_c05\_ETL1\_Process.
- **ANM** c05 s010 extractNodeInfo: This step extracts the NetView availability information from the Tivoli NetView warehouse database. Availability information comprises node information, SmartSet information, SmartSet membership information, and node outage information. This process also updates the pruning tables and the extract control tables.
- **ANM\_c05\_s020\_transformNodeInfo**: This step uses Perl and SQL scripts to transform the Tivoli NetView availability information into the format used by Tivoli Data Warehouse.
- **ANM\_c05\_s030\_loadNodeInfo**: This step takes the availability information from the temporary tables and writes it into the central data warehouse.

## **6.1.2 The ANM\_m05\_ETL2\_Process**

This process connects to the central data warehouse, reads the availability information that has not been previously read, and writes it into the Tivoli NetView data mart database. The Tivoli NetView data mart database consists of the star schemas described in ["Data mart schema information"](#page-56-0) on page [50](#page-56-0) and in the *Enabling an Application for Tivoli Data Warehouse* document. This process prepares the data to be inserted in the star schema tables, and prepares the data for the reports. Preparing the data includes creating status changes from outages and storing the outage data in the different formats for the star schemas.

**Note:** Do not schedule the ANM\_m05\_ETL2\_Process to run. This process is automatically started by the ANM\_c05\_ETL1\_Process.

The ANM m05 ETL2 Process consists of the following steps:

- **ANM\_m05\_s001\_initialize:** This step drops and creates staging tables which will be used in the ANM\_m05\_ETL2\_Process.
- **ANM\_m05\_s010\_metric:** This step retrieves availability data that has not been previously retrieved from the central data warehouse database and writes it into temporary tables in the data mart database.
- **ANM\_m05\_s020\_fact:** This step transforms the availability data in the temporary tables into the following hourly summaries:
	- o Node and SmartSet status
- o Outages by node
- o Status changes by node
- o This step provides information for each node, and it also provides information about a node as it relates to the SmartSets to which it belongs.
- **ANM m05 s030 outage rollup:** This step summarizes the hourly outage information for the daily, weekly, monthly, and yearly fact tables. It summarizes all the measurements for one day and creates one row for each node per day in the daily fact table.
- ANM m05 s040 transition rollup: This step summarizes the hourly status change information for the node fact tables into daily, weekly, monthly, and yearly fact tables. It summarizes all of the measurements for one day and creates one row per node per day in the daily fact table.
- ANM m05 s050 ss trans rollup: This step summarizes the hourly status change information for the node and SmartSet fact tables into daily, weekly, monthly, and yearly fact tables. It summarizes all of the measurements for one day and creates one row per node per day in the daily fact table.
- **ANM m05 s060 out rollup:** This step summarizes the hourly outage information for the node and SmartSet fact tables into daily, weekly, monthly, and yearly fact tables. It summarizes the measurements over one day and creates one row per node per day in the daily fact table.
- ANM m05 s070 total: This step uses the total outage time for each node to calculate the daily status of the entire monitored network and of each of the SmartSets to which the nodes belong. For example, if SmartSet A is composed of four nodes and one node has been down for the entire day, this step calculates that the status of SmartSet A was 75 percent AVAILABLE and 25 percent UNAVAILABLE for the day. This status is calculated for both the entire network and for each of the SmartSets.

### *6.2 Performance ETL*

• This section provides information abut the AN1\_c05\_SNMP\_ETL1\_Process ETL for performance data.

## **6.2.1 AN1\_c05\_SNMP\_ETL1\_Process**

This process extracts performance data from the Tivoli NetView database, transforms it, and loads data to the central data warehouse.

It is recommended that you schedule this process to run once a day either at 12 a.m. (midnight) or at some other off-peak time. Schedule the SMARTSET\_RETRIEVAL\_TIME in the tdwdaemon.properties file at least 1 hour before this to give the tdwdaemon daemon ample time to retrieve SmartSet membership data.

#### **Notes:**

- 1. Do not schedule individual steps to run.
- 2. Schedule this process to run after the ANM C05 ETL1 Process.

The AN1\_c05\_SNMP\_ETL1\_Process consists of the following steps:

- **AN1** c05 s010 extractsnmpdata: This step extracts the performance data from the Tivoli NetView warehouse database. It extracts node information, SmartSet information, and SmartSet membership information. This process also updates the pruning tables and extract control tables.
- **AN1\_c05\_s020\_transformsnmpdata**: This step uses SQL scripts that transform the Tivoli NetView performance data into the data warehouse data model format.
- AN1 c05 s030 loadsnmpdata: This step takes the Tivoli NetView performance data from the temporary tables and writes it into the central data warehouse.

# **7 Central data warehouse information**

Before reading this section, read about the generic schema for the Tivoli Data Warehouse central data warehouse, which is described in the *Enabling an Application for Tivoli Data Warehouse* document. This document defines the content of each table and explains the relationships between the tables in this document.

Shaded columns in the following tables are translated. These columns are also marked with an asterisk (\*) after the column name.

The information in this section is divided into two sections:

- Availability information
- Performance information (See ["Performance information"](#page-45-0) on page [39](#page-45-0) for more information.)

#### *7.1 Availability information*

This section provides an example of how information about Tivoli NetView availability information is stored in Tivoli Data Warehouse. The availability configuration and measurement values are based on the following example network scenario.

#### **7.1.1 Sample network scenario**

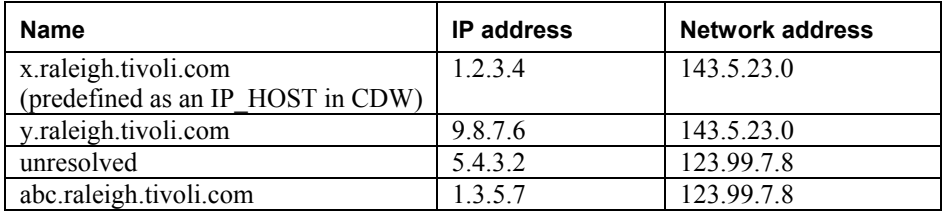

<span id="page-39-0"></span>The sample scenario uses the Routers SmartSet and the following node information:

The following assumptions are used for this scenario:

- Measurement data has been collected for the following days: 1 April 2002, 2 April 2002, and 3 April 2002.
- The ETL processes ran for the first time on 2 April 2002 at 12:00 a.m. (midnight).
- The ETL processes ran for the second time on 3 April 2002 at 1:00 p.m.
- The ETL process ran for the third and last time on 4 April 2002 at 6:00 a.m.
- The following timeline was used:
- All of the nodes listed above are discovered for the first time, and all of them are in the AVAILABLE state at 3:00 a.m. on 1 April 2002.
- Node y.raleigh.tivoli.com changed from the AVAILABLE to UNAVAILABLE state at 3:00 p.m. on 1 April 2002.
- Node y.raleigh.tivoli.com changed from the UNAVAILABLE to AVAILABLE state at 4:15 p.m. on 1 April 2002. An outage record was recorded for the node in state UNAVAILABLE since 3:00 p.m. on 1 April 2002.
- The node with the unresolved name (IP address 5.4.3.2) changed from the AVAILABLE to UNREACHABLE state at 6:00 p.m. on 1 April 2002.
- The Routers SmartSet was created in the NetView database, and the x.raleigh.tivoli.com and y.raleigh.tivoli.com nodes were added as members of the Routers SmartSet at 11:00 p.m. on 1 April 2002.
- The y.raleigh.tivoli.com node changed from the AVAILABLE to UNMANAGED state at 7:15 p.m. on 2 April 2002.
- The node with the unresolved name (IP address 5.4.3.2) changed from the UNREACHABLE to UNMANAGED state at 8:00 p.m. on 2 April 2002. An outage record was recorded for the node in state UNREACHABLE since 6:00 p.m. on 1 April 2002.
- The abc.raleigh.tivoli.com node changed from the AVAILABLE to UNAVAILABLE state at 9:04 P.M on 2 April 2002.
- The y.raleigh.tivoli.com node was removed as a SmartSet member of SmartSet Routers at 11:00 p.m. on 2 April 2002.
- The y.raleigh.tivoli.com node transitions from the UNMANAGED to AVAILABLE state at 2:00 p.m. on 3 April 2002. An outage record is recorded for node in state UNMANAGED since 7:15 p.m. on 2 April 2002.
- The node with the unresolved name (IP address 5.4.3.2) changed from the UNMANAGED to UNAVAILABLE state at 2:16 p.m. on 3 April 2002. An outage record was recorded for node in state UNMANAGED since 8:00 p.m. on 2 April 2002.
- The y.raleigh.tivoli.com node layer 2 status changed from the AVAILABLE to UNAVAILABLE state at 3:00 p.m. on 3 April 2002.
- The y.raleigh.tivoli.com node layer 2 status changed from the UNAVAILABLE to AVAILABLE state at 3:15 p.m. on 3 April 2002. A layer 2 outage record was recorded for the node in state UNAVAILABLE since 3:00 p.m. on 3 April 2002.

# *7.2 Availability component configuration*

This section describes the component configuration for availability data. The data is based on the sample scenario described in ["Sample network scenario"](#page-39-0) on page [33.](#page-39-0)

# **7.2.1 Component type (table TWG.CompTyp)**

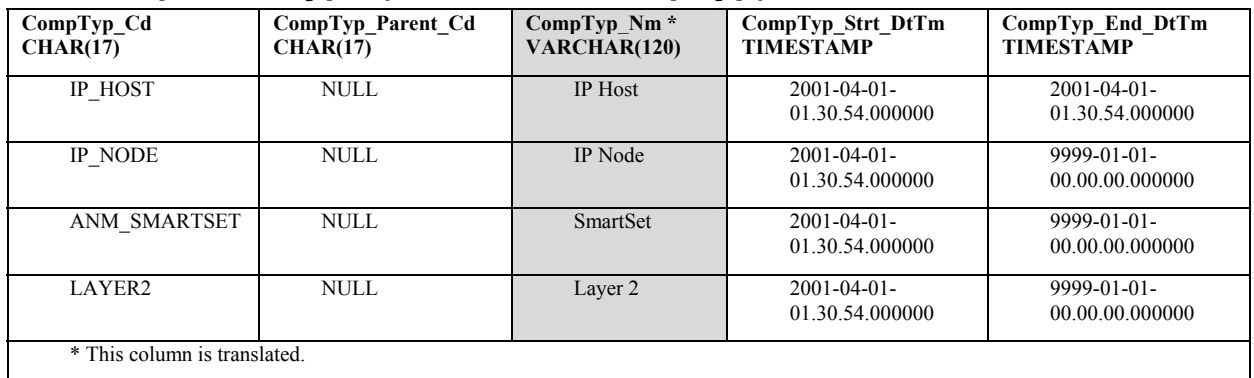

## **7.2.2 Component (table TWG.Comp)**

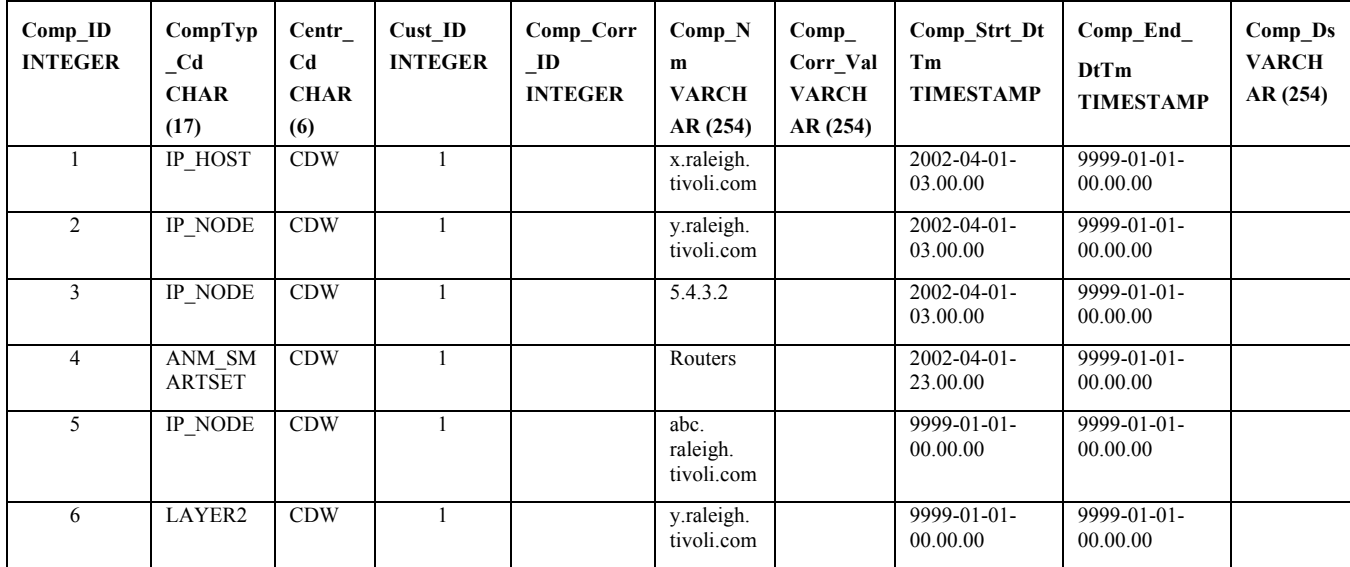

# **7.2.3 Component relationship type (table TWG.RelnTyp)**

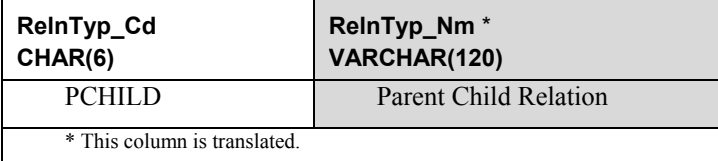

## **7.2.4 Component relationship rule (table TWG.RelnRul)**

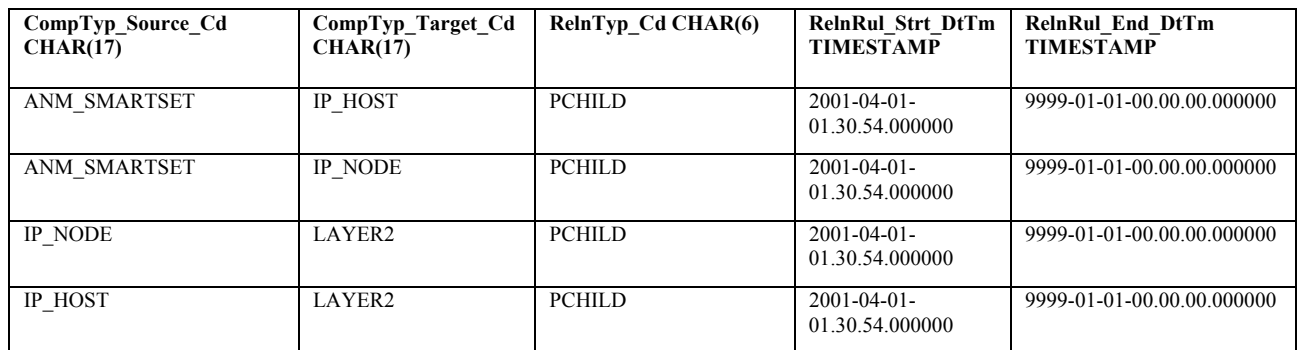

# **7.2.5 Component relationship (table TWG.CompReln)**

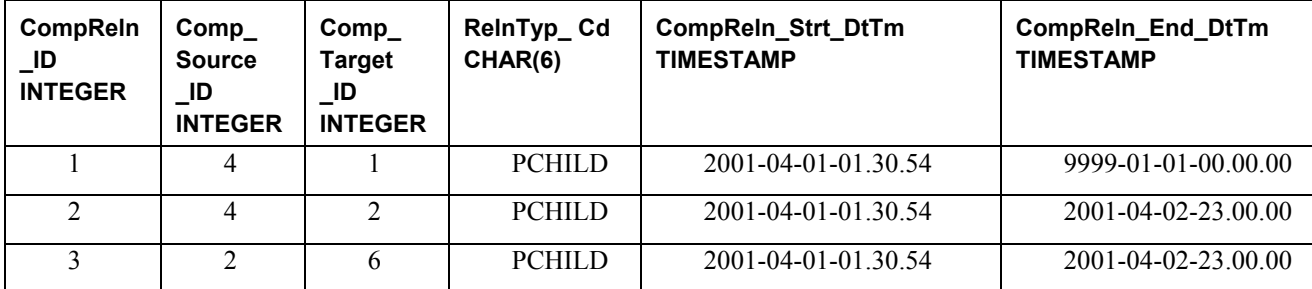

# **7.2.6 Attribute type (table TWG.AttrTyp)**

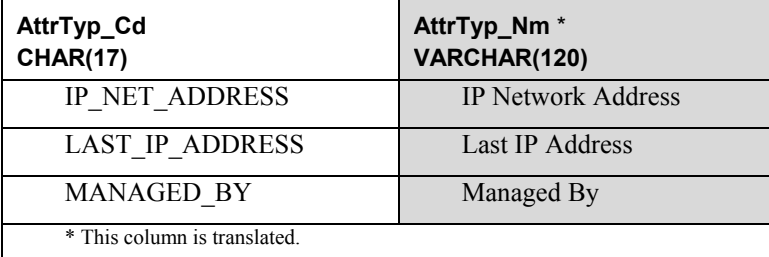

# **7.2.7 Attribute rule (table TWG.AttrRul)**

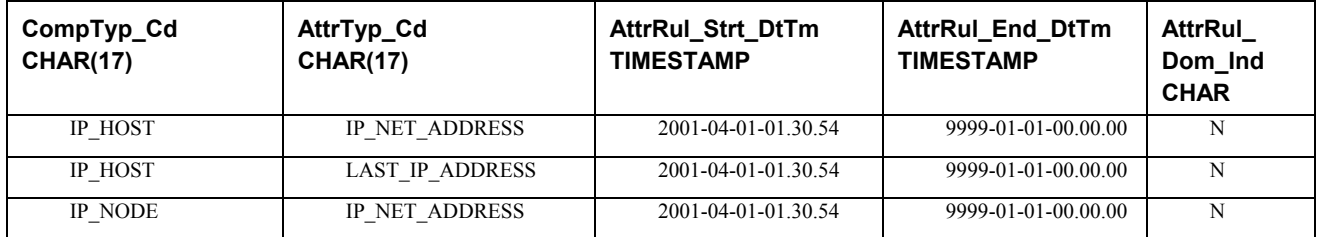

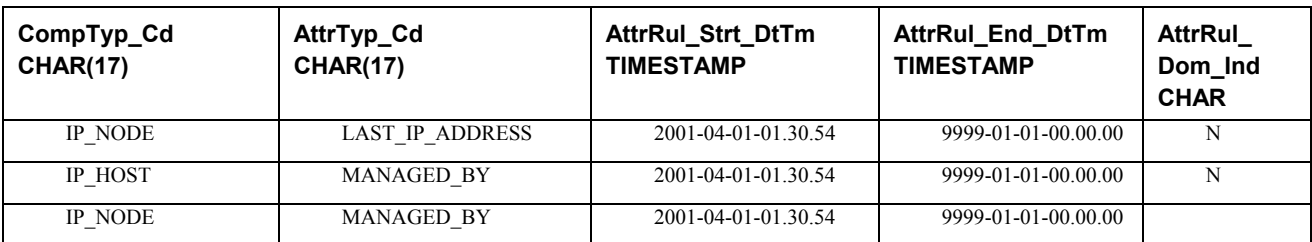

# **7.2.8 Attribute domain (table TWG.AttrDom)**

The Tivoli NetView product does not specify attribute domain values.

# **7.2.9 Component attribute (table TWG.CompAttr)**

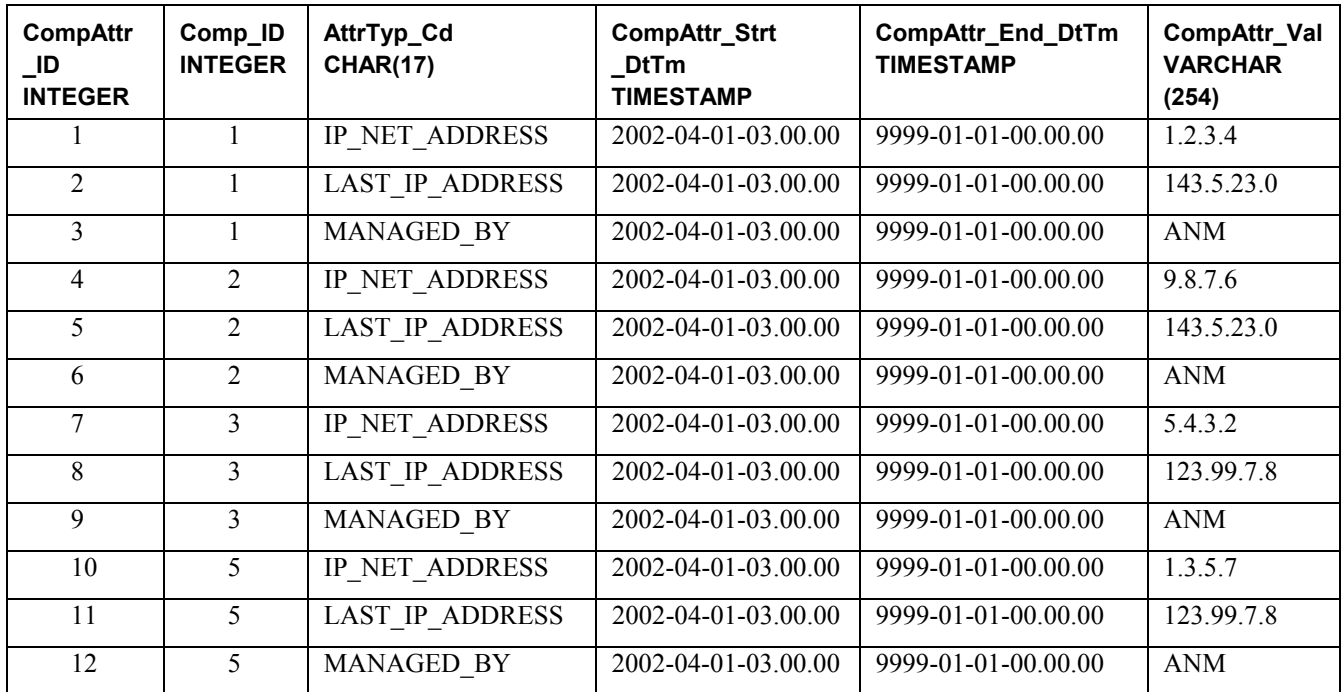

## *7.3 Availability component measurement*

The following sections provide information about the availability component measurement.

# **7.3.1 Measurement group type (table TWG.MGrpTyp)**

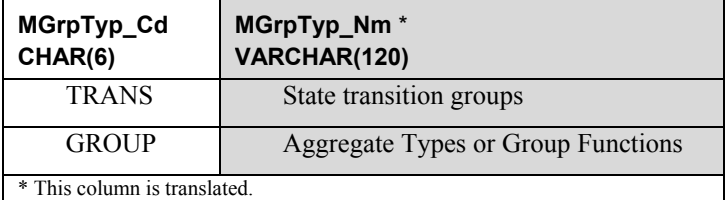

# **7.3.2 Measurement group (table TWG.MGrp)**

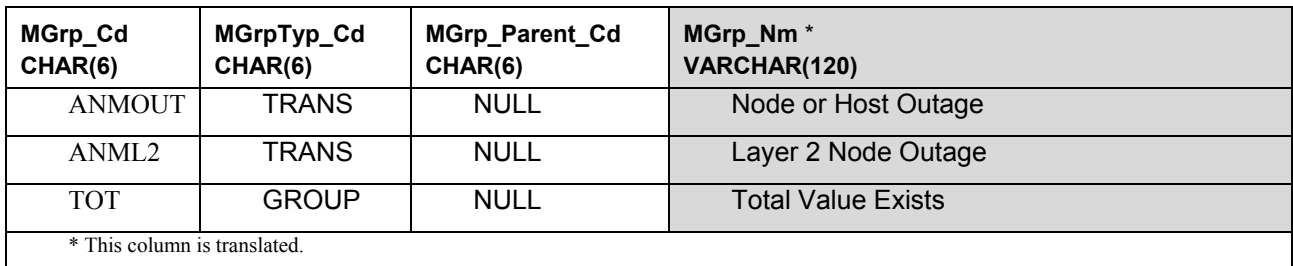

## **7.3.3 Measurement group member (table TWG.MGrpMbr)**

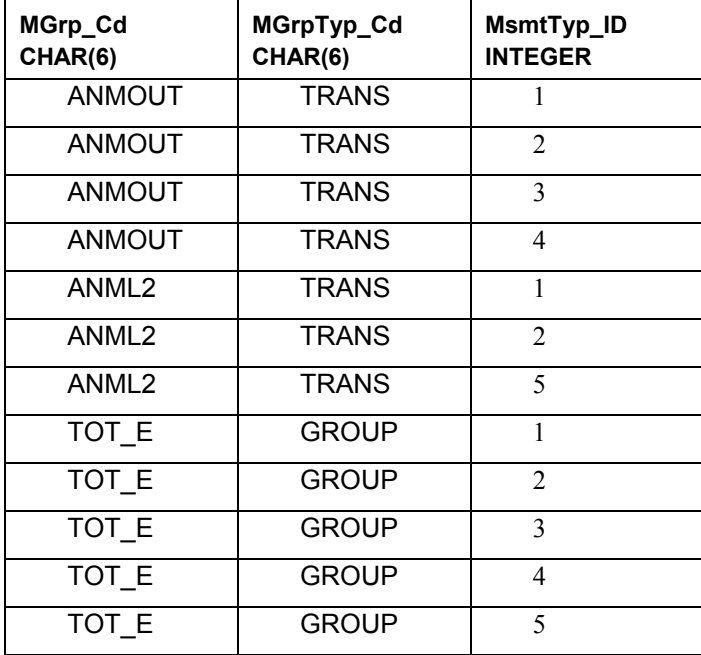

# **7.3.4 Measurement unit category (table TWG.MUnitCat)**

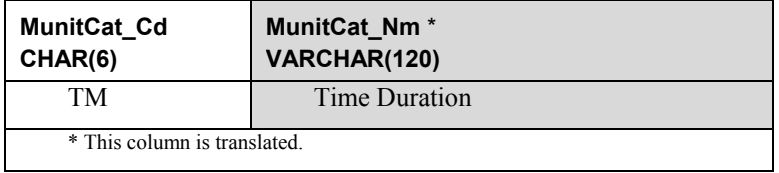

## **7.3.5 Measurement unit (table TWG.MUnit)**

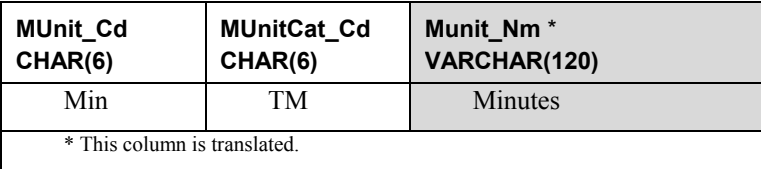

# **7.3.6 Time summary (table TWG.TmSum)**

The period over which a measurement can be summarized.

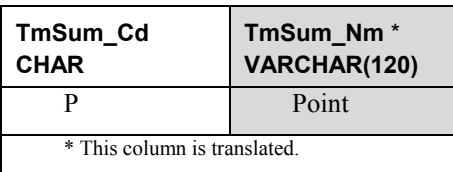

# **7.3.7 Measurement source (table TWG.MSrc)**

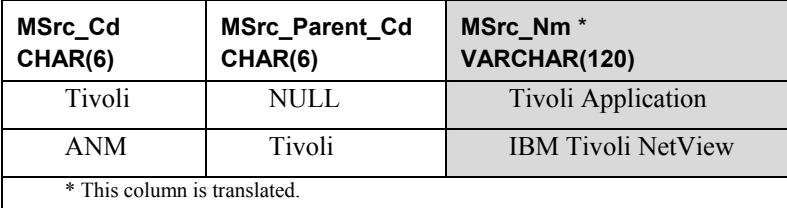

# **7.3.8 Measurement type (table TWG.MsmtTyp)**

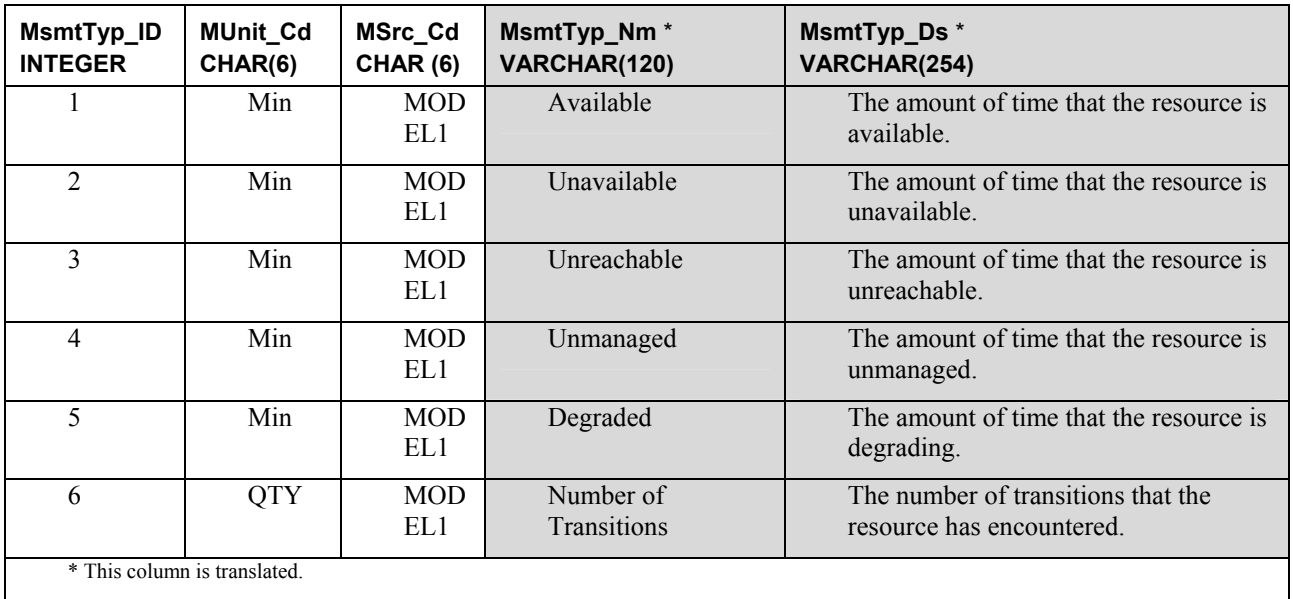

# **7.3.9 Component measurement rule (table TWG.MsmtRul)**

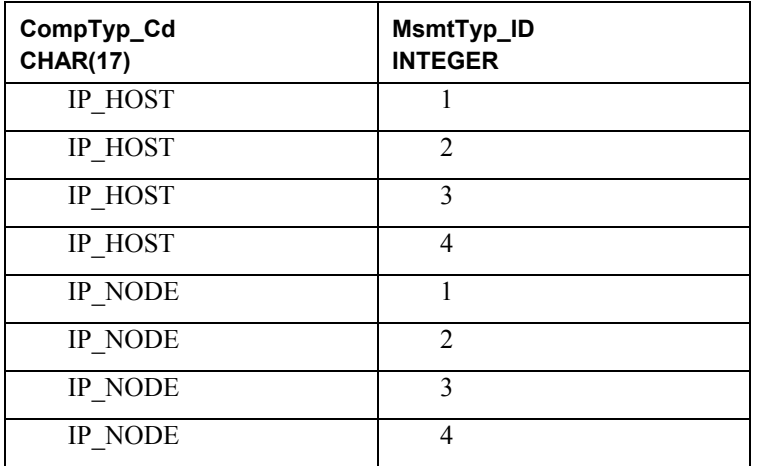

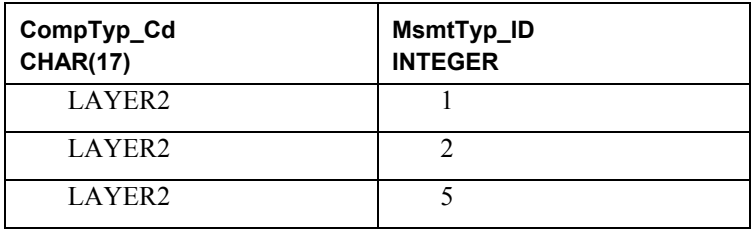

## **7.3.10 Measurement (table TWG.Msmt)**

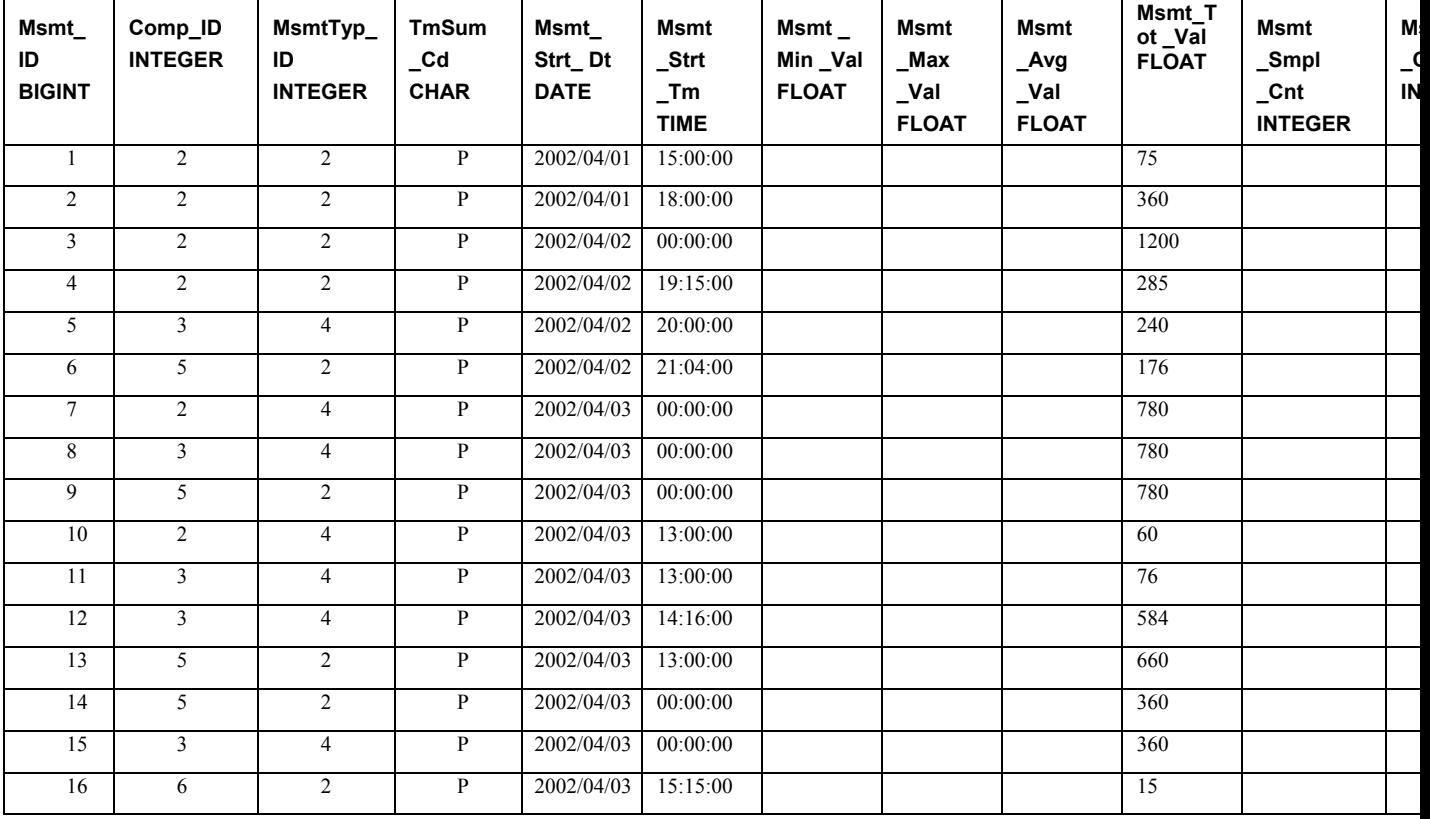

## *7.4 Performance information*

<span id="page-45-0"></span>This section provides an example of how information about Tivoli NetView performance information is stored in the Tivoli Data Warehouse. The performance configuration and measurement values are based on the following sample network scenario.

# **7.4.1 Sample network scenario**

<span id="page-45-1"></span>The sample network scenario uses the Routers SmartSet and the following node information:

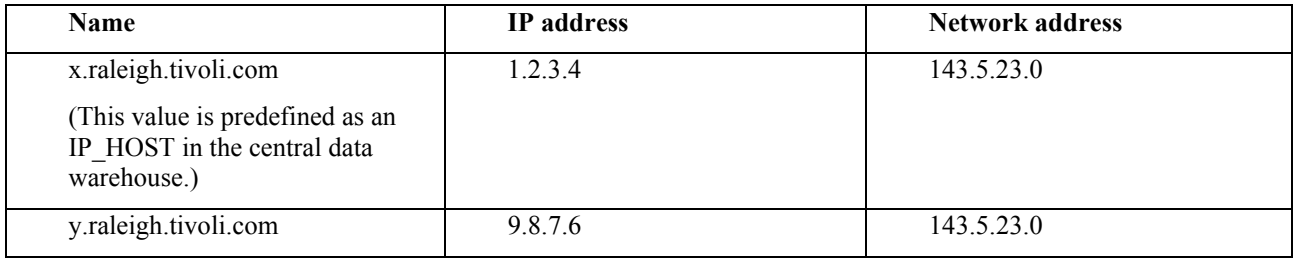

This scenario is based on collecting the following bandwidth information:

- The minimum (MIN) bandwidth utilization during the reporting interval
- The maximum (MAX) bandwidth utilization during the reporting interval
- The average (AVG) bandwidth utilization during the reporting interval

#### **7.4.1.1 Understanding bandwidth calculations**

Interface utilization is the primary measurement that is used to measure network utilization. The formulas that are used depend on whether the connection you measure is half-duplex or full-duplex. Shared LAN connections tend to be half-duplex, because contention detection requires that a device listens before transmitting. WAN connections typically are full-duplex, because the connection is point-to-point. Both devices can transmit and receive at the same time, because there is only one other device sharing the connection.

Measurements must be taken for two polling cycles, because MIB-II variables are stored as counters. The difference between the two measurements is the delta.

The following variables are used in the formulas:

IfInOctets is the number of octets received on an interface.

InOutOctets is the number of octets transmitted on an interface.

IfSpeed is the speed of the interface as reported in the snmpifSpeed object**.** 

**Note:** The MIB-II object that is used for interface speed, .iso.org.dod.internet.mgmt.mib-2.interfaces.ifTable.ifEntry.ifSpeed, might not be set for some types of interfaces or it might be manually set by the network administrator to indicate contracted bandwidth limits rather than the actual bandwidth being used.

The following formula is used:

*Bandwidth Utilization = (IfInOctets +IfOutOctets) \*8\* 100/time \* IfSpeed* 

#### **7.4.1.2 Bandwidth calculation examples**

This section provides information about the example bandwidth calculations that were used to calculate the bandwidth of the sample network. The following information pertains to both bandwidth calculation examples:

- Measurement data was collected on 3 April 2002.
- The Routers SmartSet was created in the Tivoli NetView database, and the x.raleigh.tivoli.com and y.raleigh.tivoli.com nodes were added as members of the Routers SmartSet on 3 April 2002 at 11:00 pm.
- The ETL process ran on 4 April 2002 at 12:00 am (midnight).

#### *7.4.1.2.1 Bandwidth utilization example*

 This example uses the following bandwidth utilization measurements for the example nodes to calculate the average bandwidth. Note that bandwidth utilization is collected for the first index in the Interface table in this example.

- The bandwidth utilization for the x.raleigh.tivoli.com node that was collected on 3 April 2002 at 1:00 pm was 100 percent.
- The bandwidth utilization for the x.raleigh.tivoli.com node that was collected on 3 April 2002 at 1:15 pm was 20 percent.
- The bandwidth utilization for the x.raleigh.tivoli.com node that was collected on 3 April 2002 at 1:30 pm was 30 percent.
- The bandwidth utilization for the x.raleigh.tivoli.com node that was collected on 3 April 2002 at 1:45 pm was 40 percent.
- The bandwidth utilization for the x.raleigh.tivoli.com node that was collected on 3 April 2002 at 2:00 pm was 20 percent.
- The bandwidth utilization for the x.raleigh.tivoli.com node that was collected on 3 April 2002 at 2:15 pm was 30 percent.
- The bandwidth utilization for the x.raleigh.tivoli.com node that was collected on 3 April 2002 at 2:30 pm was 40 percent.
- The bandwidth utilization for the x.raleigh.tivoli.com node that was collected on 3 April 2002 at 2:45 pm was 50 percent.

#### *7.4.1.2.2 Multicast traffic example*

This example uses the following multicast measurements for the example nodes to calculate the average bandwidth. Note that multicast traffic is collected for the first index in the Interface table in this example.

- The number of packets delivered for node y.raleigh.tivoli.com that was collected on 3 April 2002 at 1:00 pm was 10.
- The number of packets delivered for node y.raleigh.tivoli.com that was collected on 3 April 2002 at 1:30 pm was 20.
- The number of packets delivered for node y.raleigh.tivoli.com that was collected on 3 April 2002 at 1:55 pm was 30.
- Number of Packets delivered for node y.raleigh.tivoli.com at 1:30 pm on April 3rd, 2002 was 20.
- Number of Packets delivered for node y.raleigh.tivoli.com at 1:55 pm on April 3rd, 2002 was 30.
- The total number of packets delivered for node y.raleigh.tivoli.com was 60.

#### *7.5 Performance component configuration*

This section describes the component configuration for performance data. The data is based on the sample scenario described in ["Sample network scenario"](#page-45-1) on page [39.](#page-45-1)

## **7.5.1 Component (table TWG.CompTyp)**

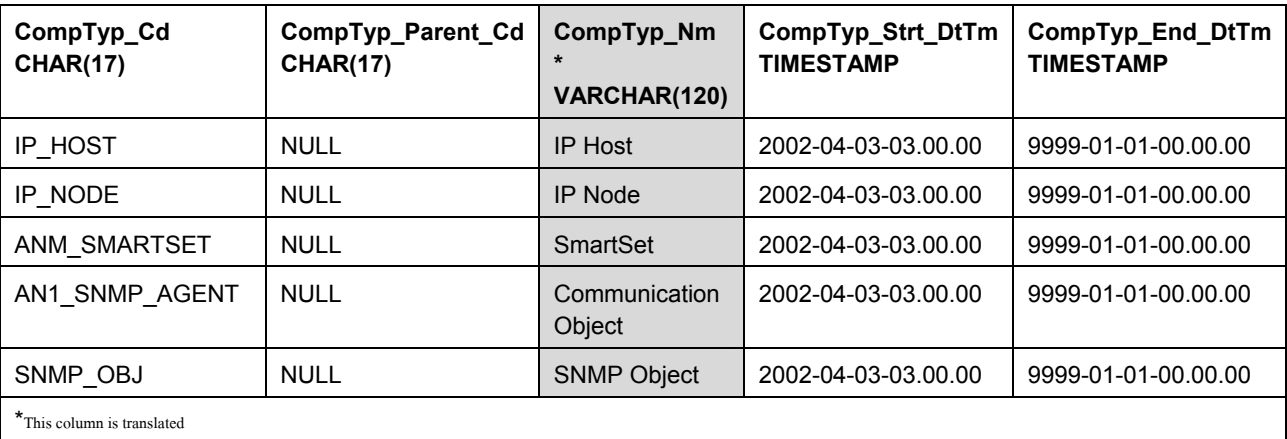

# **7.5.2 Component (table TWG.Comp)**

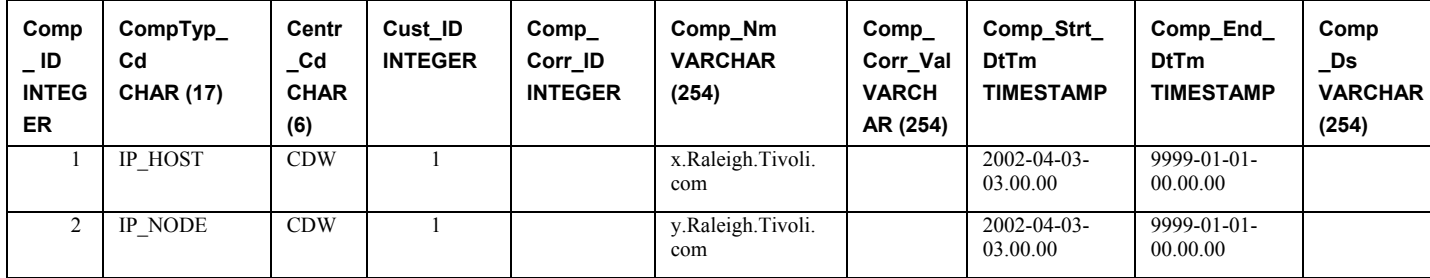

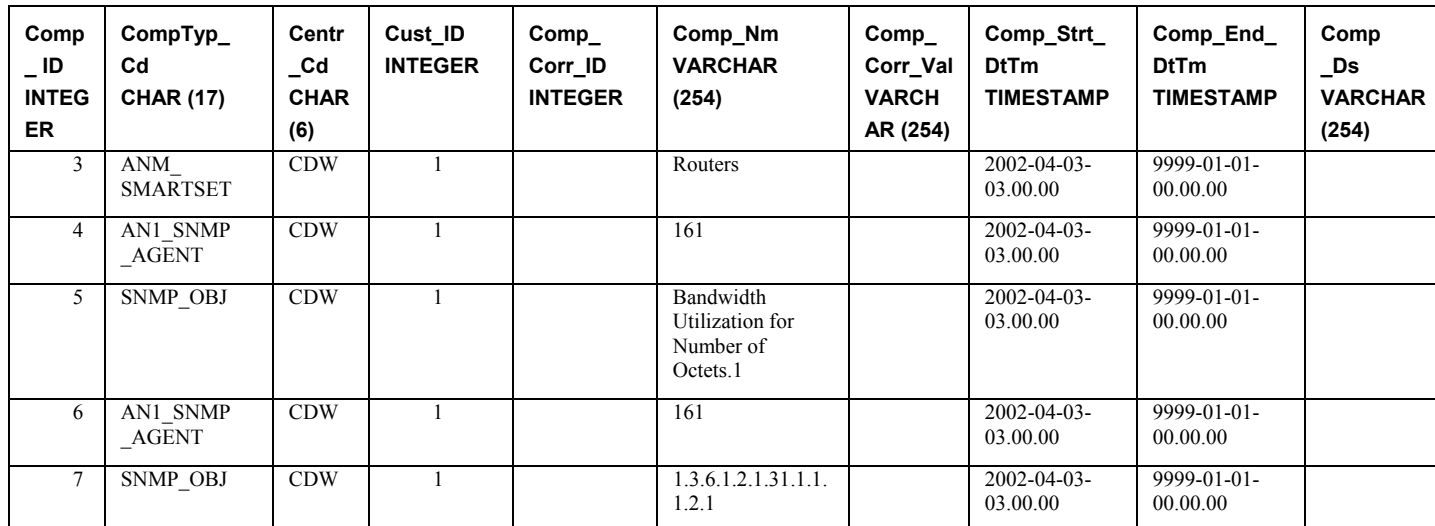

# **7.5.3 Component relationship type (table TWG.RelnTyp)**

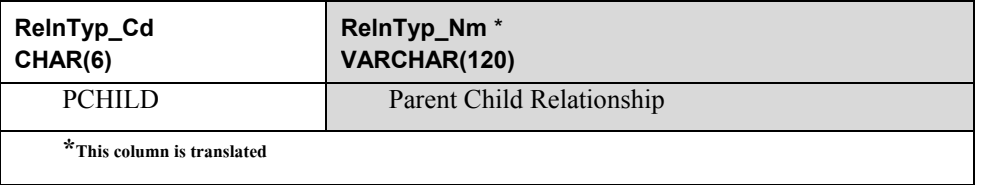

# **7.5.4 Component relationship rule (table TWG.RelnRul)**

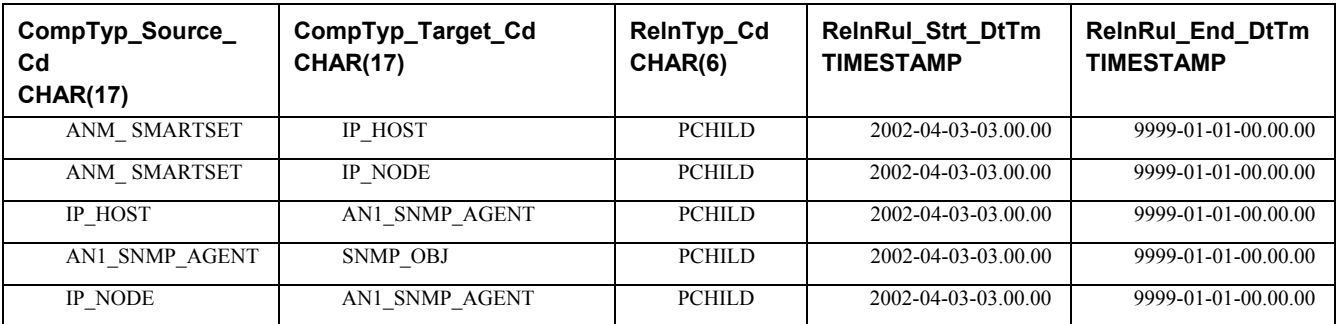

# **7.5.5 Component relationship (table TWG.CompReln)**

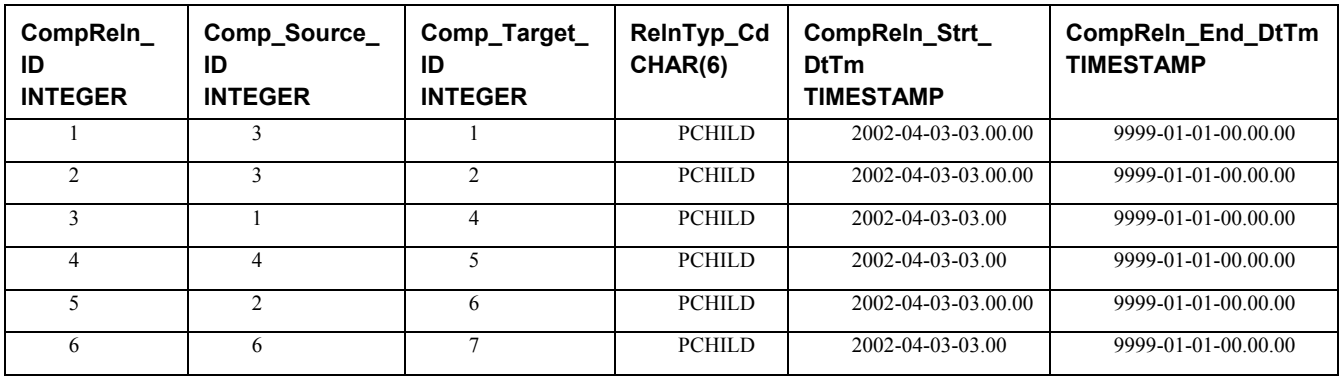

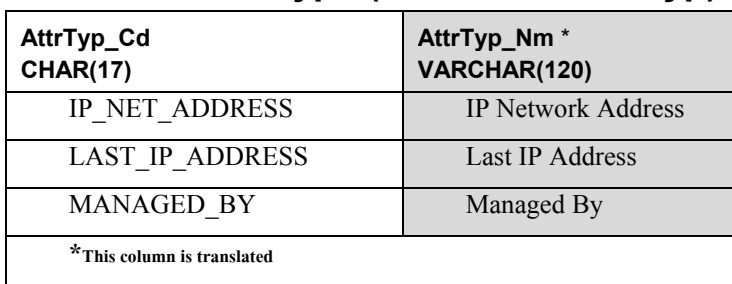

# **7.5.6 Attribute type (table TWG.AttrTyp)**

# **7.5.7 Attribute rule (table TWG.AttrRul)**

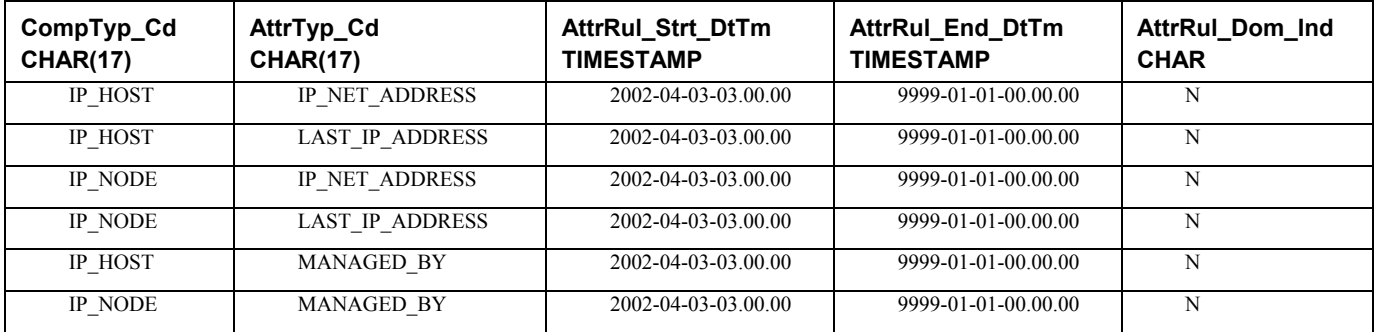

# **7.5.8 Attribute domain (table TWG.AttrDom)**

The Tivoli NetView product does not specify attribute domain values.

# **7.5.9 Component attribute (table TWG.CompAttr)**

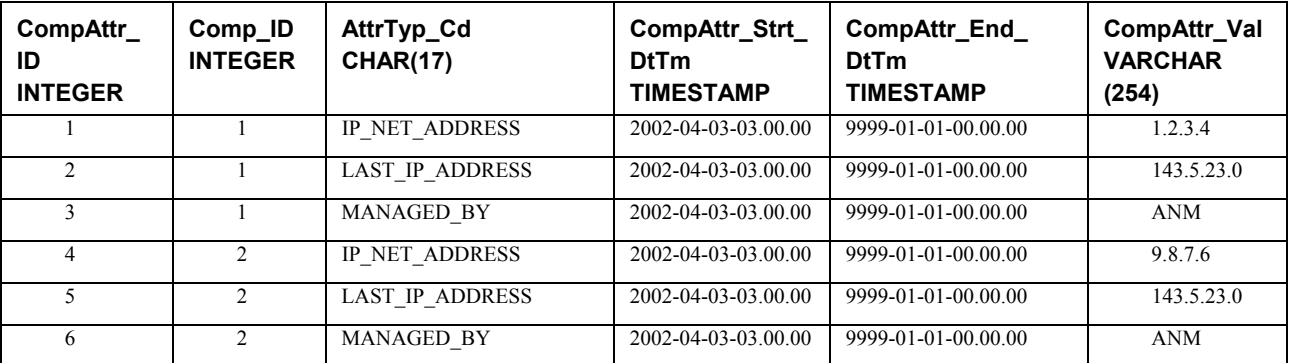

## *7.6 Performance component measurement*

The following sections describe the component measurement for performance data.

# **7.6.1 Measurement group type (table TWG.MGrpTyp)**

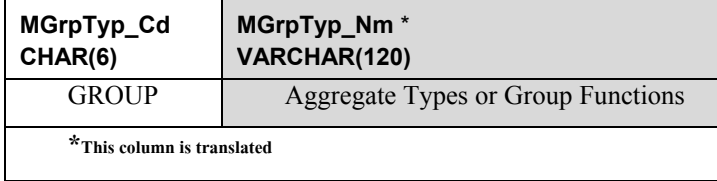

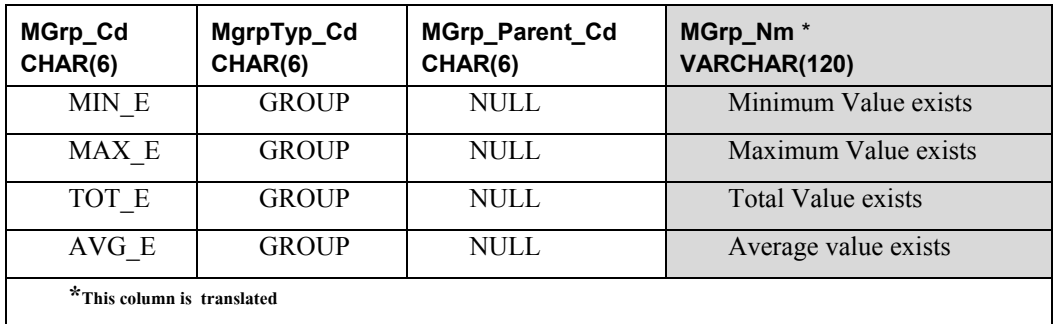

# **7.6.2 Measurement group (table TWG.MGrp)**

# **7.6.3 Measurement group member (table TWG.MGrpMbr)**

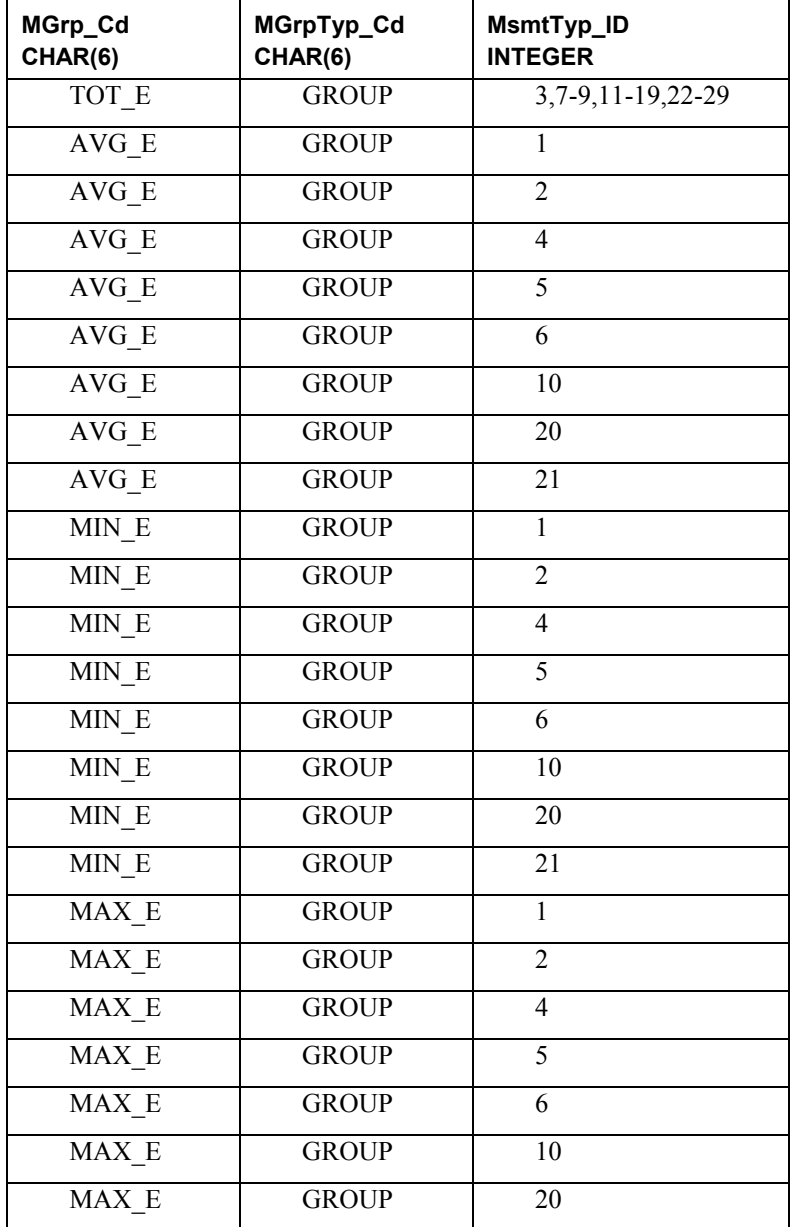

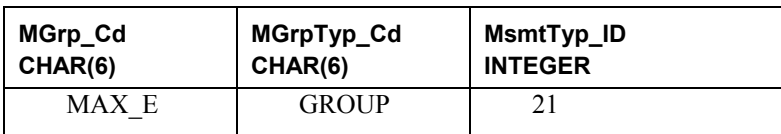

## **7.6.4 Measurement unit category (table TWG.MUnitCat)**

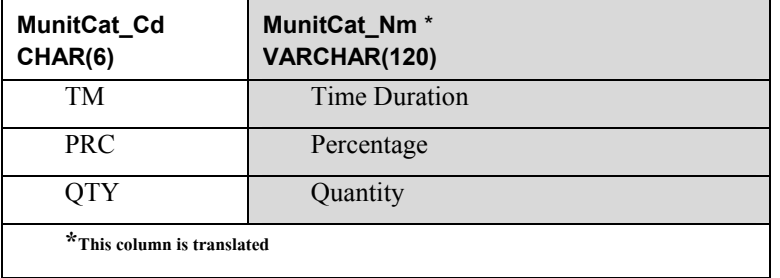

# **7.6.5 Measurement unit (table TWG.MUnit)**

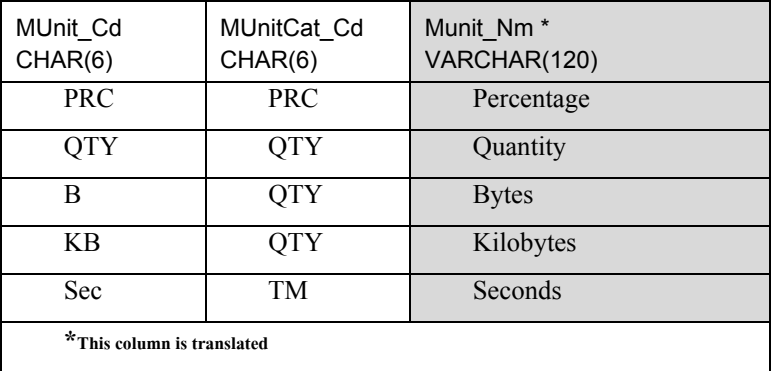

# **7.6.6 Time summary (table TWG.TmSum)**

The period over which a measurement may be summarized.

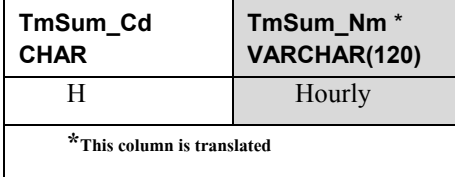

# **7.6.7 Measurement source (table TWG.MSrc)**

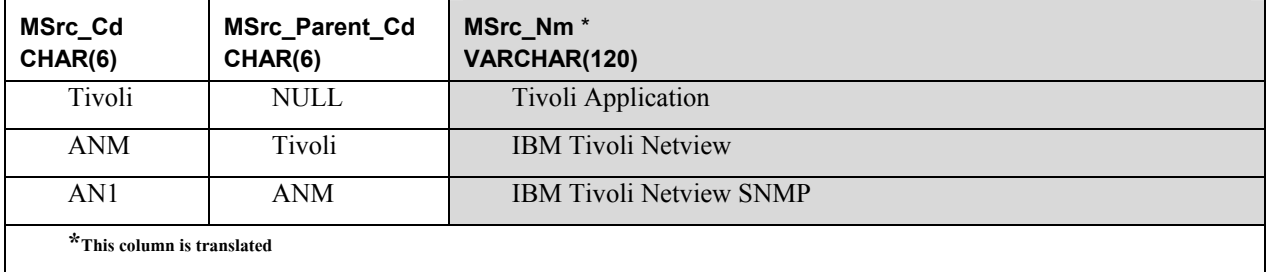

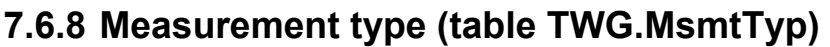

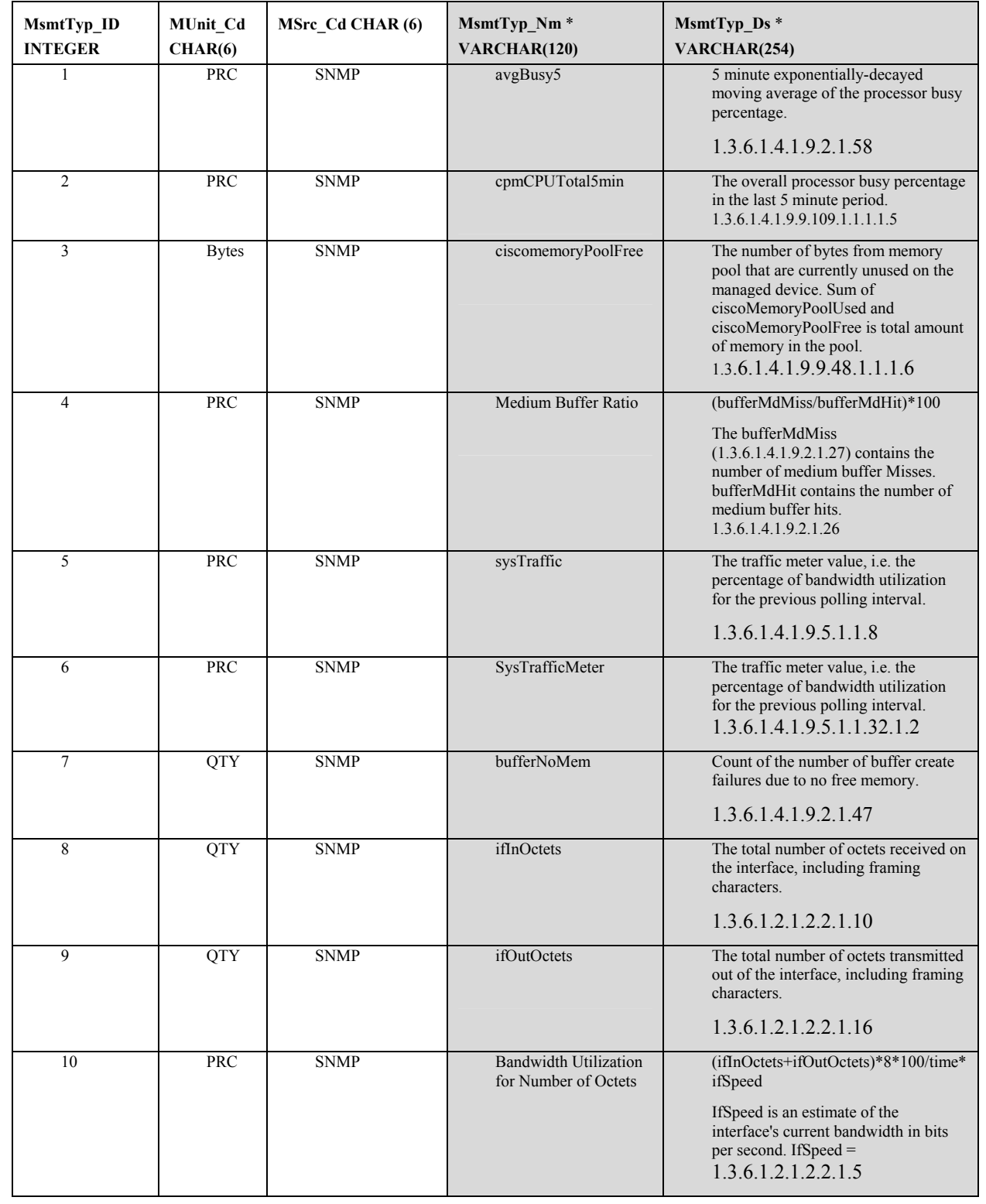

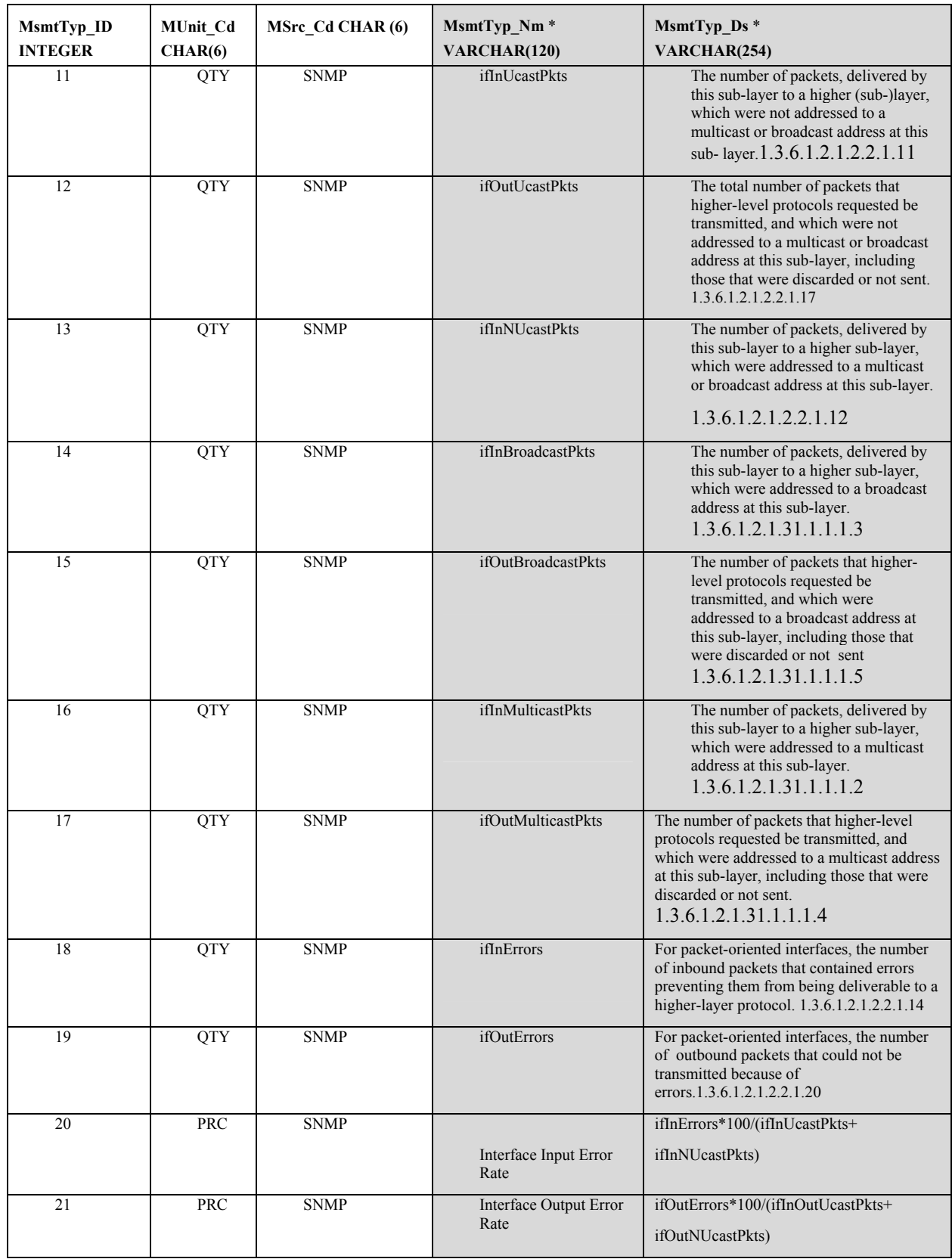

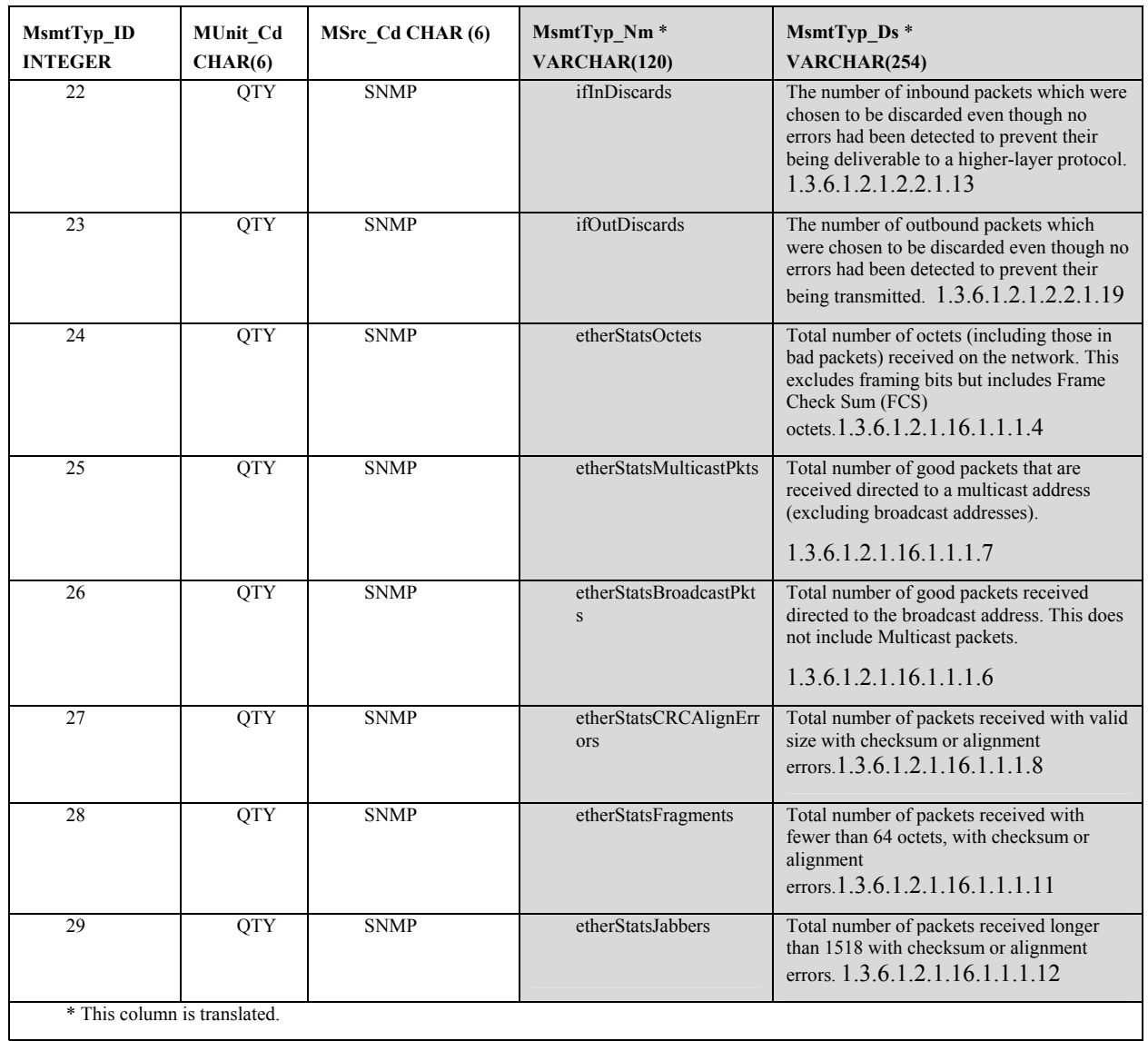

# **7.6.9 Component measurement rule (table TWG.MsmtRul)**

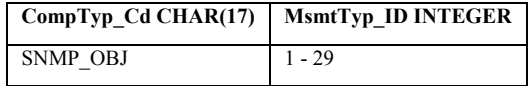

# **7.6.10 Measurement (table TWG.Msmt)**

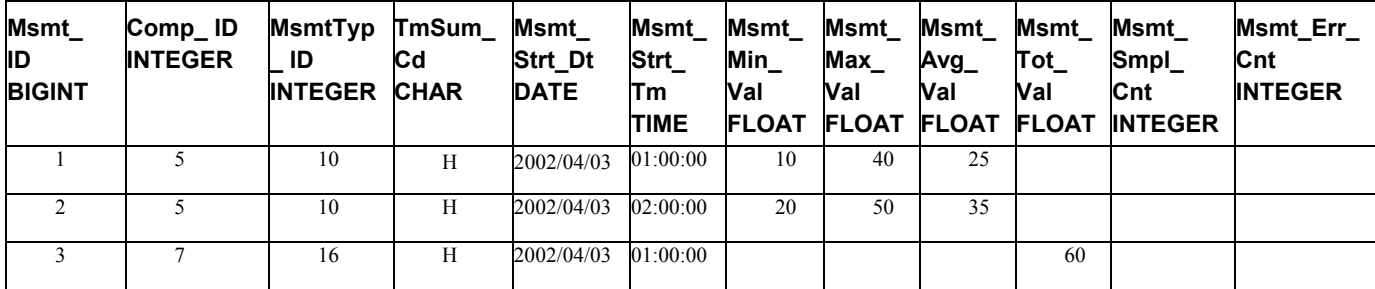

### *7.7 Helper tables*

The Tivoli NetView product does not provide helper tables.

## *7.8 Exception tables*

The Tivoli NetView product does not provide exception tables.

### *7.9 Incremental extraction*

To incrementally load data about nodes, SmartSets, SmartSet membership, and outage summaries into the Tivoli Data Warehouse, each local NetView database table has a unique identifier field, TDW\_ID, which is incremented for each additional row in the database table. The Tivoli NetView warehouse packs record the last record that was extracted from the corresponding tables. Each subsequent extraction begins with the row immediately following the last row that was retrieved.

# **8 Data mart schema information**

The following sections contain the definition of star schemas, metric dimension tables, data marts, and reports provided with the Tivoli NetView warehouse pack for availability data.

**Note:** The Tivoli NetView product does not provide star schemas, metric dimension tables, data marts, and reports for performance information.

Shaded columns in the following tables are translated. The *Installing and Configuring Tivoli Data Warehouse*  document contains instructions for installing support for additional languages

### *8.1 Data marts and reports*

This warehouse pack provides the following availability data mart.

## <span id="page-56-0"></span>**8.1.1 Data mart ANM**

The Tivoli NetView availability data mart uses the following star schemas. The metrics types that are used by the star schemas are listed for each star schema. Note that only the metric types that are listed for a star schema can be used to create a report that uses the star schema. For example, if you specify MsmtTyp\_ID 6 (number of transitions) for a report that uses the Hourly NetView Node Outages star schema, an error message is generated when you try to run the report.

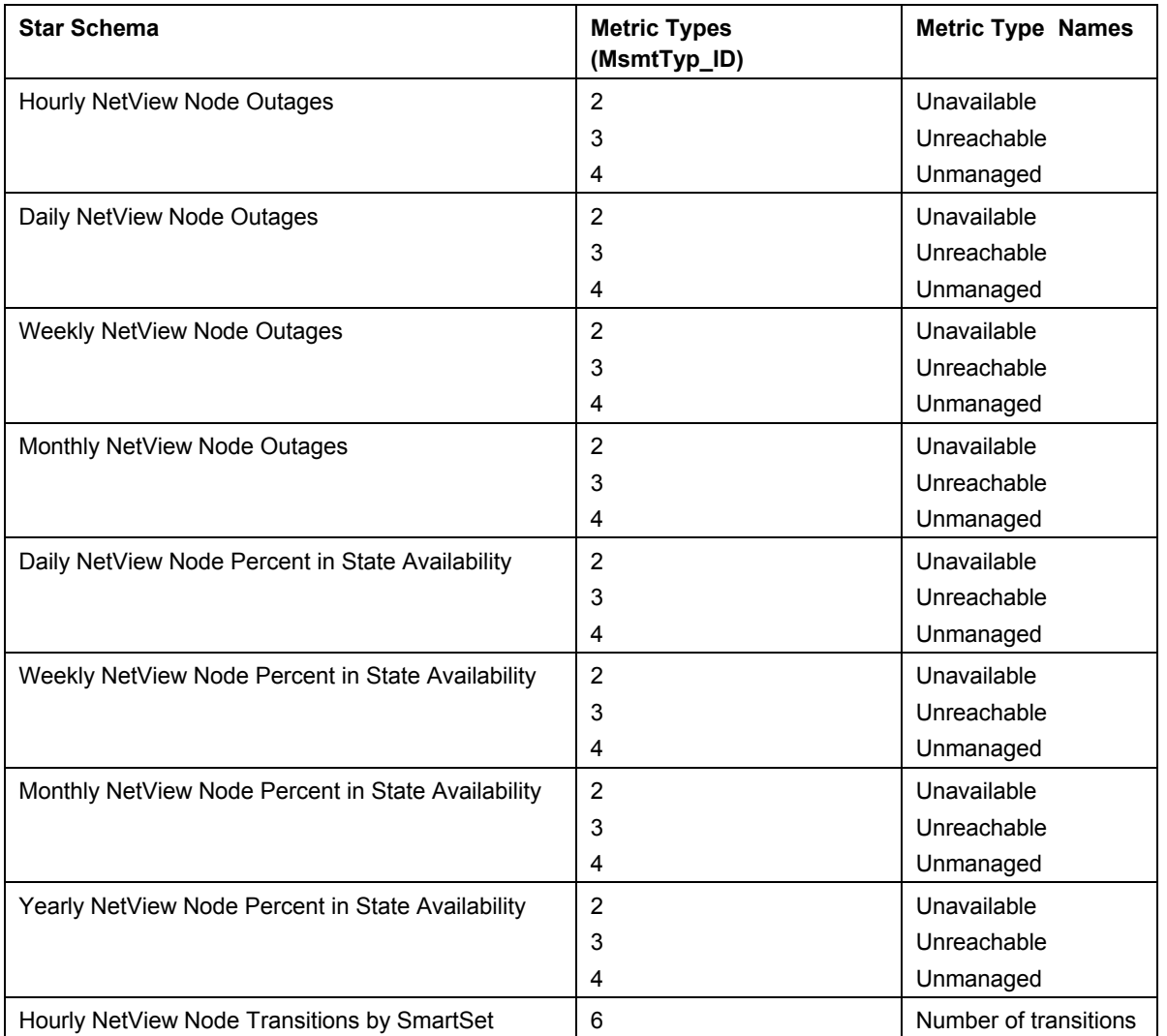

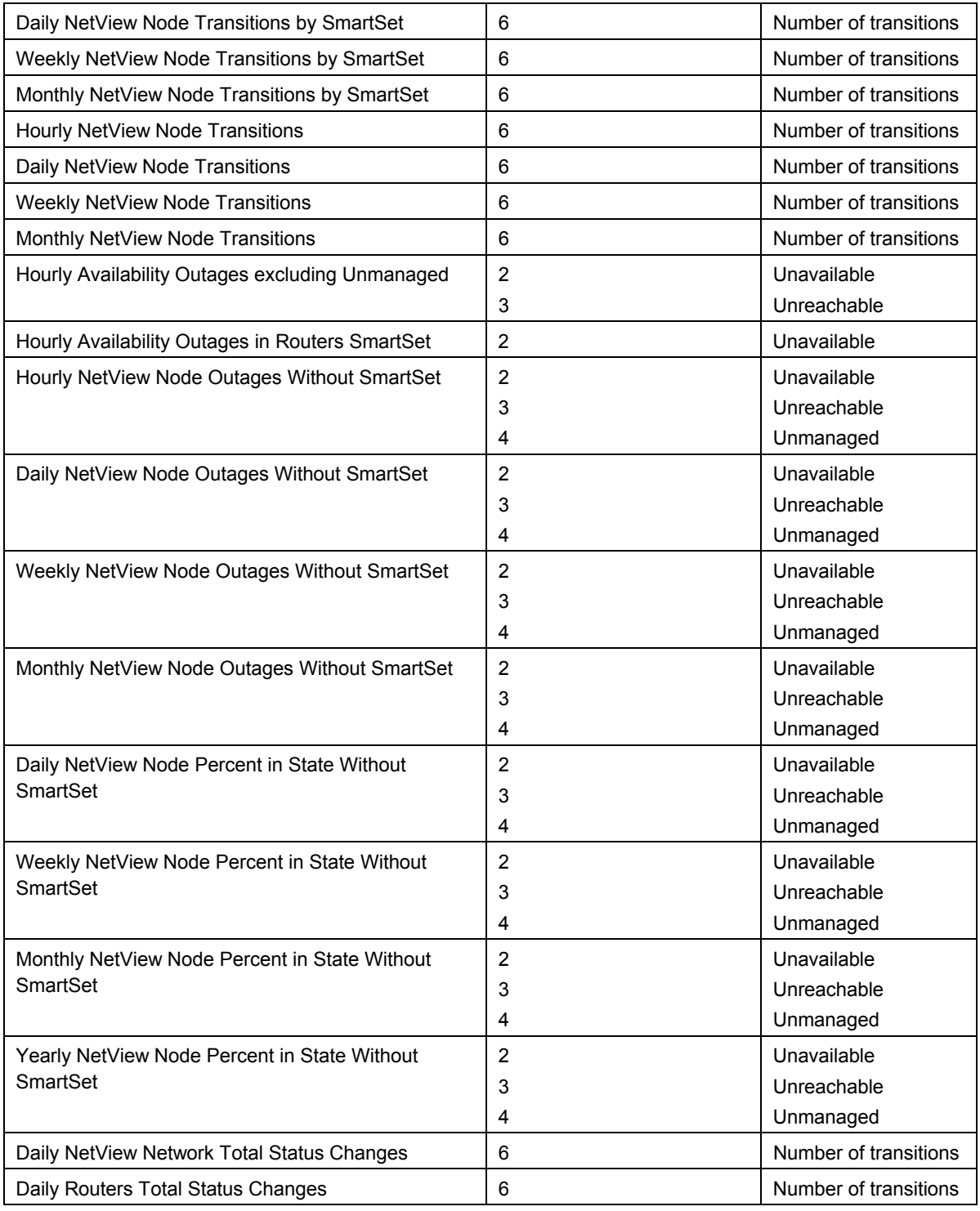

## **8.1.2 Tables**

This section describes the data mart tables that are used by the Tivoli NetView warehouse pack to store status information about nodes and SmartSets.

The following information is provided:

- A list of the tables that are used by Tivoli NetView to store status information
- The name of the measurement table that is used to store status information
- An indication whether an example table is provided Name in ["Data mart schema information"](#page-56-0) on page [50.](#page-56-0)

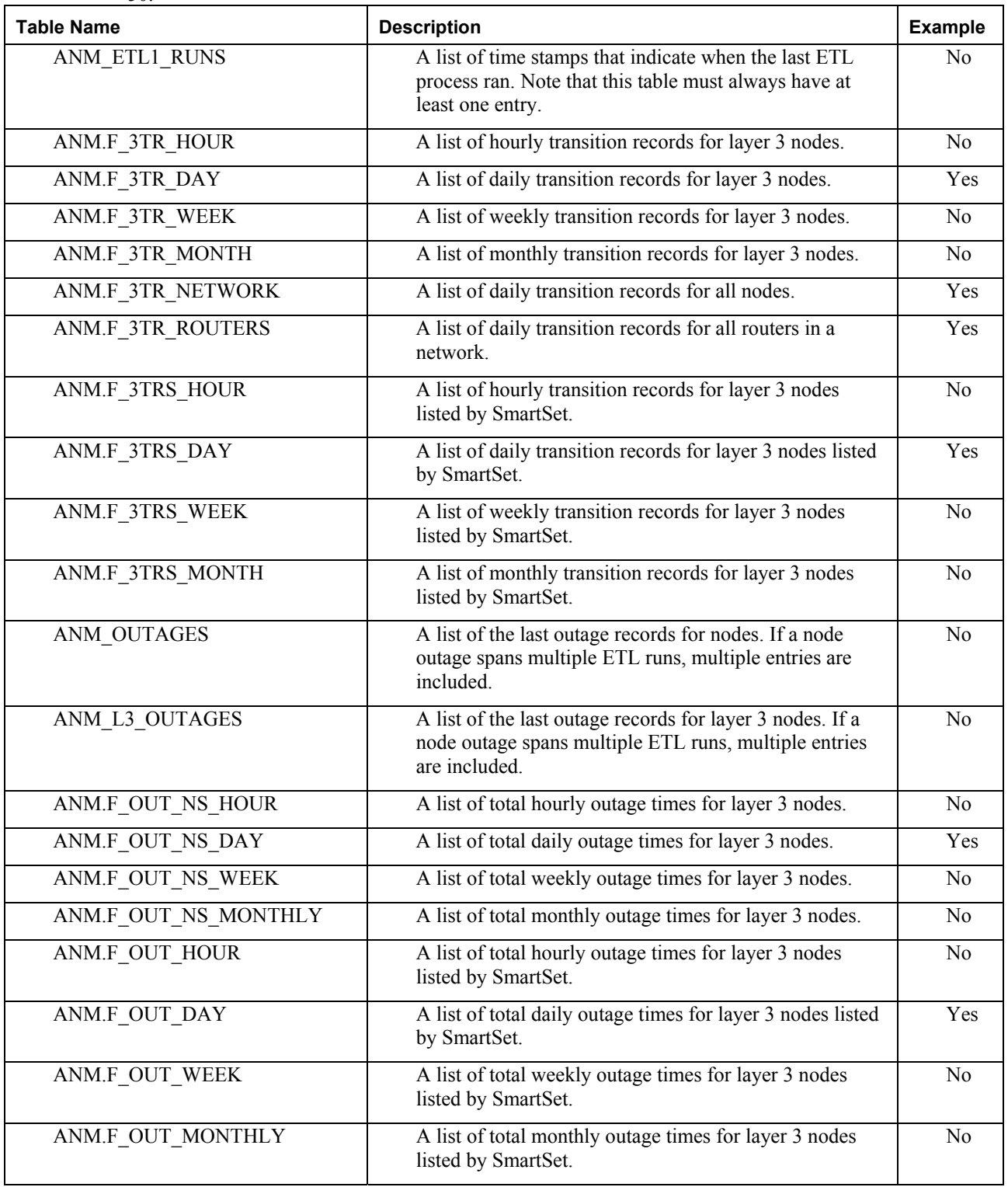

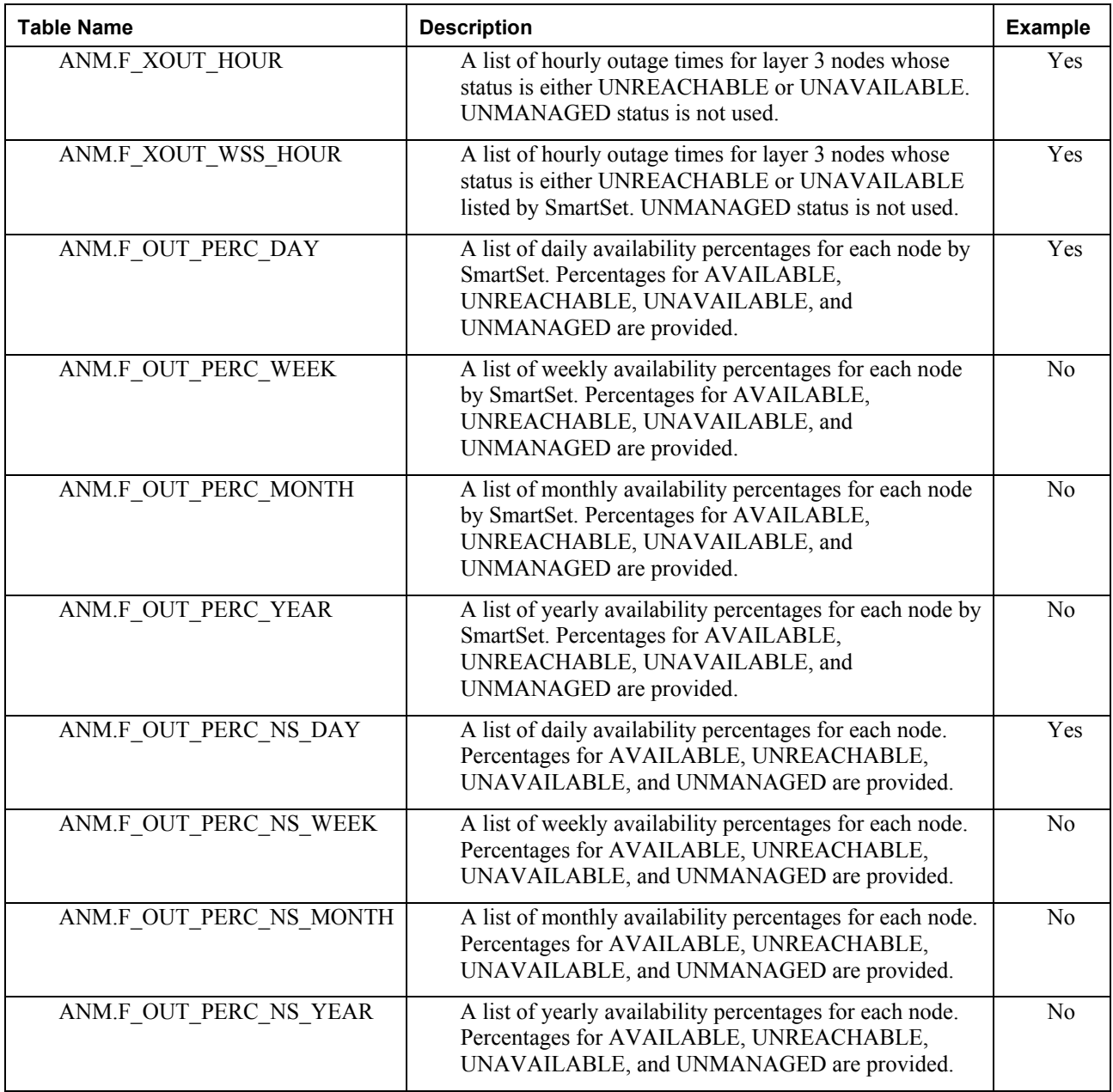

## **8.1.3 Reports**

This section provides information about the predefined reports that are provided by the Tivoli NetView warehouse pack.

The following information is provided:

- A list of the predefined reports that are provided by the Tivoli NetView product.
- The name of the measurement table that is used to create the report.
- A description of the information contained in the report.

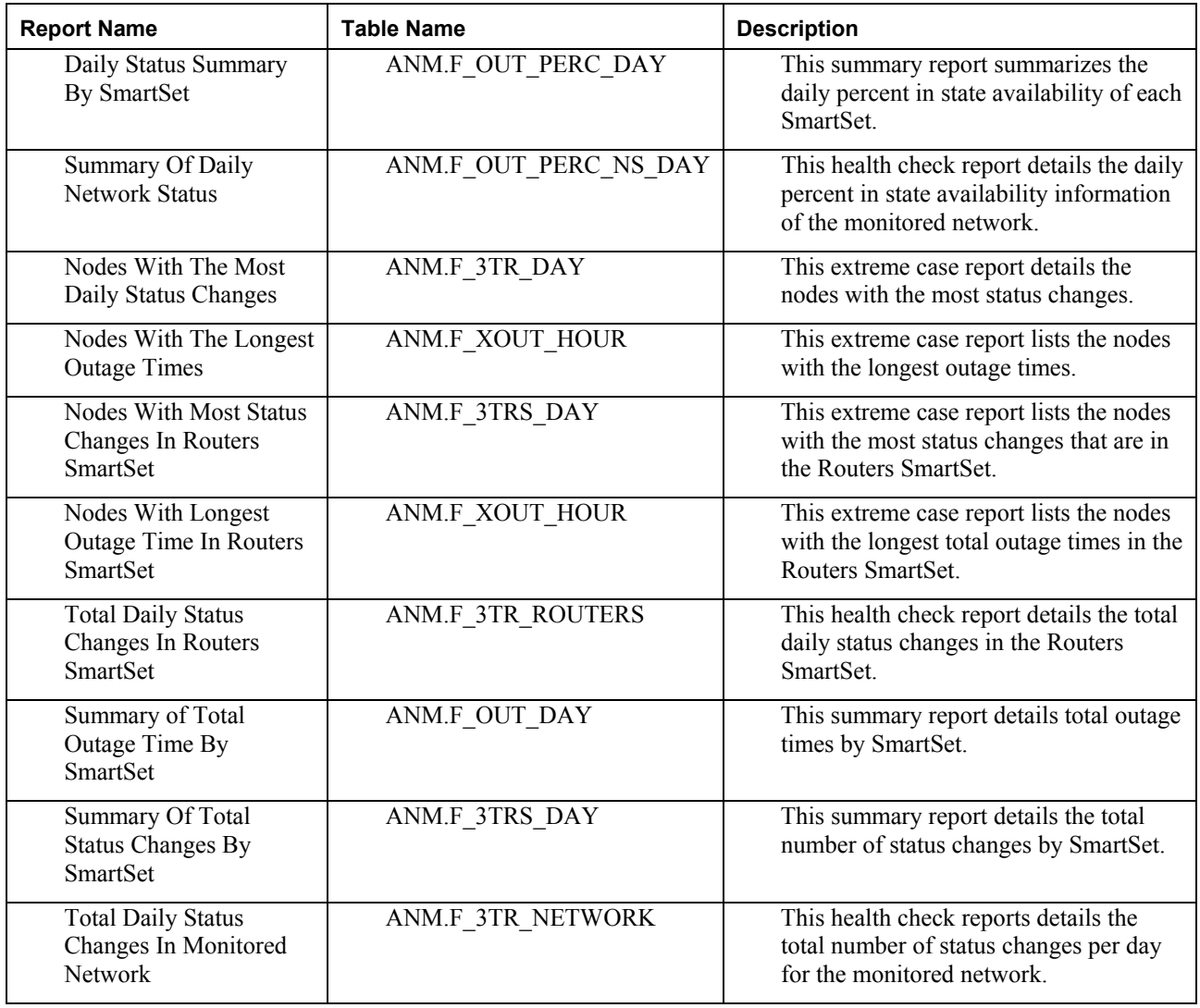

## *8.2 Availability star schemas*

Before using this section, read about the star schemas in the *Enabling an Application for Tivoli Data Warehouse*  document. This document defines the content of each table and explains the relationships between the tables in this document.

This warehouse pack provides the following star schemas for availability information.

# **8.2.1 ANM Daily NetView node outages star schema**

The following table defines the star schema. The description of the star schema is translated.

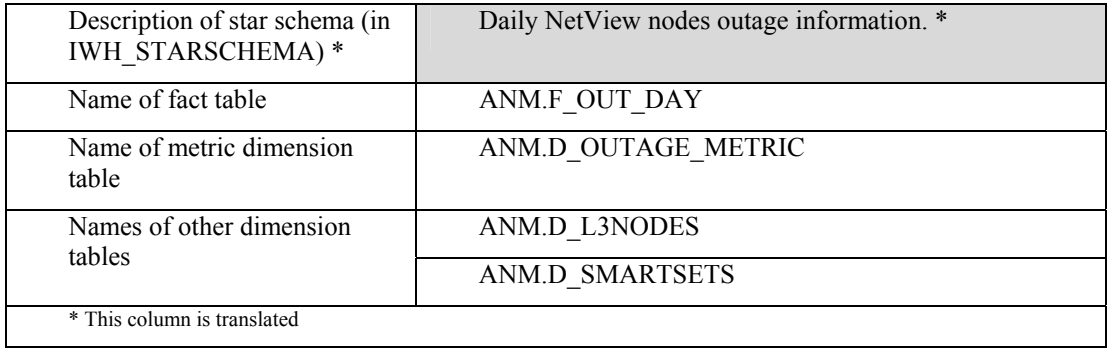

#### **8.2.1.1 Description of fact table ANM.F\_OUT\_DAY**

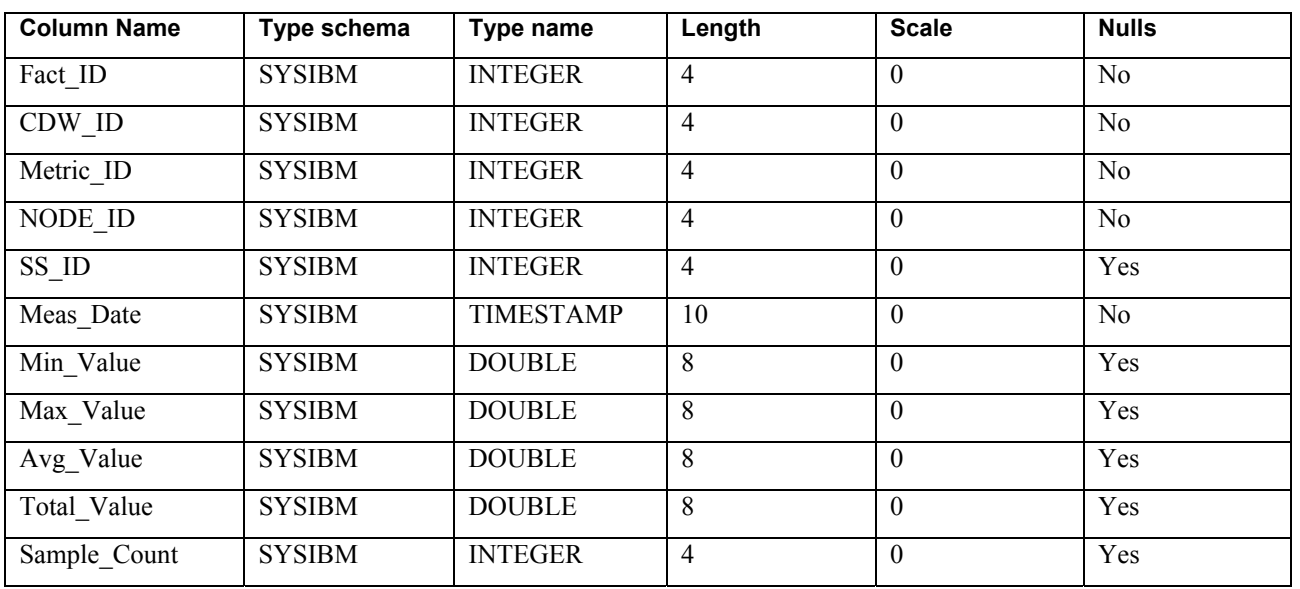

This table lists the colums that are in the ANM.F\_OUT\_DAY table:

## **8.2.1.2 Example of fact table ANM.F\_OUT\_DAY**

This fact table contains the total minutes of daily outages for layer 3 nodes. The nodes are listed by SmartSet.

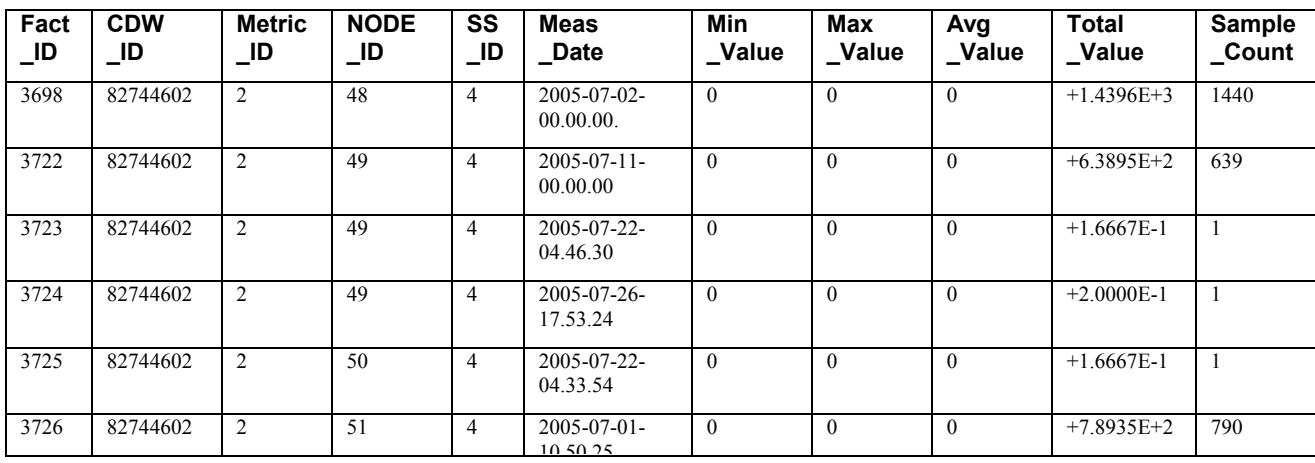

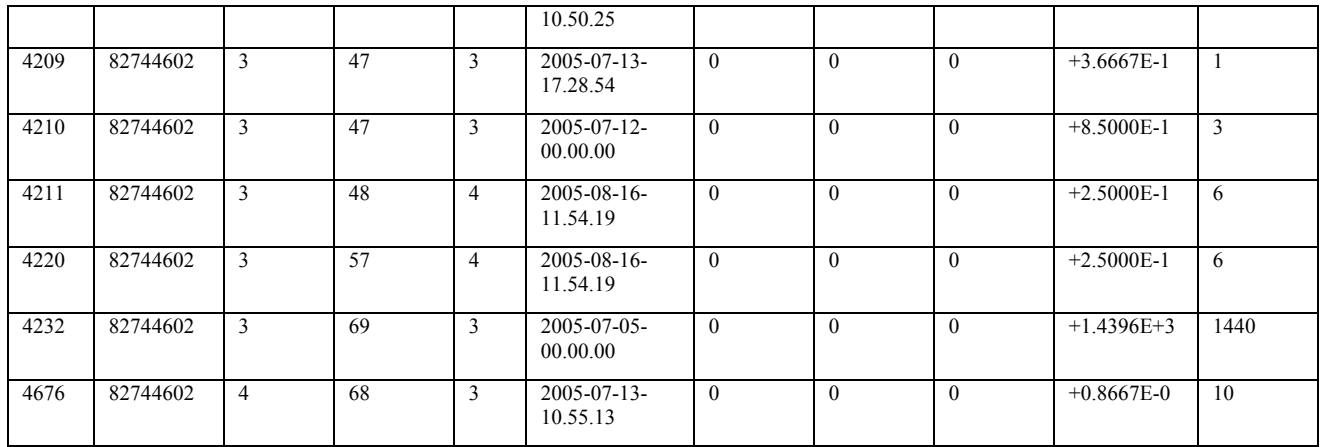

## **8.2.2 ANM Daily NetView node percent in state availability star schema**

The following table defines the star schema. The description of the star schema is translated.

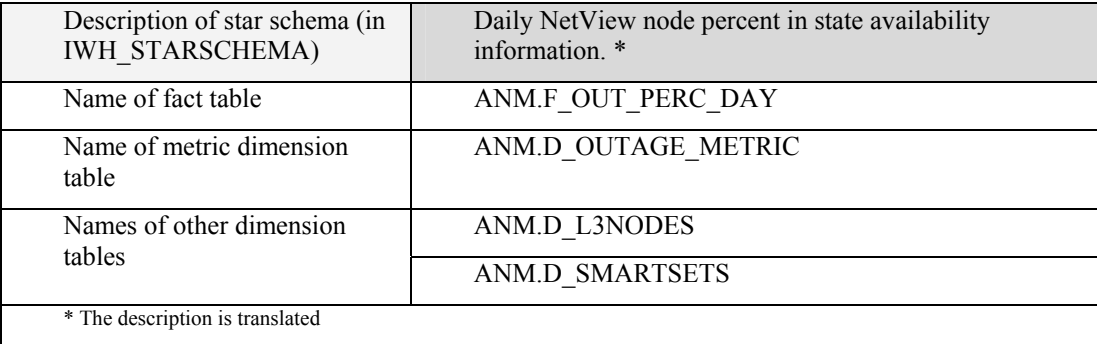

#### **8.2.2.1 Description of fact table ANM.F\_OUT\_PERC\_DAY**

This table lists the colums that are in the ANM.F\_OUT\_PERC\_DAY table:The nodes are listed by SmartSet.

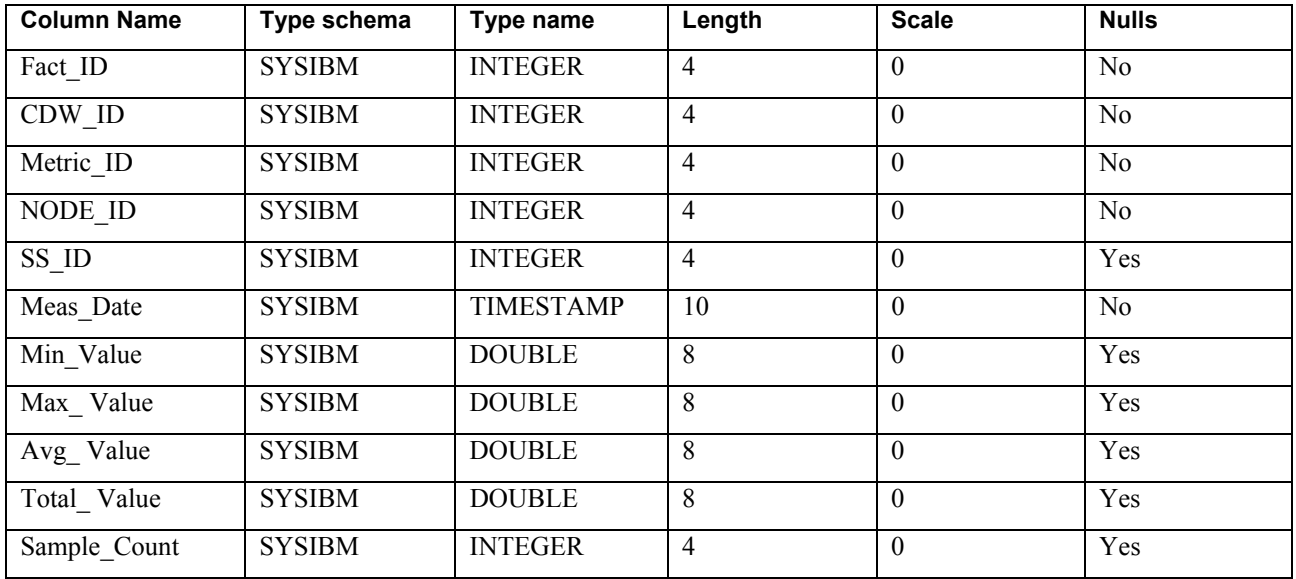

#### **8.2.2.2 Example of fact table ANM.F\_OUT\_PERC\_DAY**

This fact table contains the daily availability percentages for each node. The nodes are listed by SmartSet.

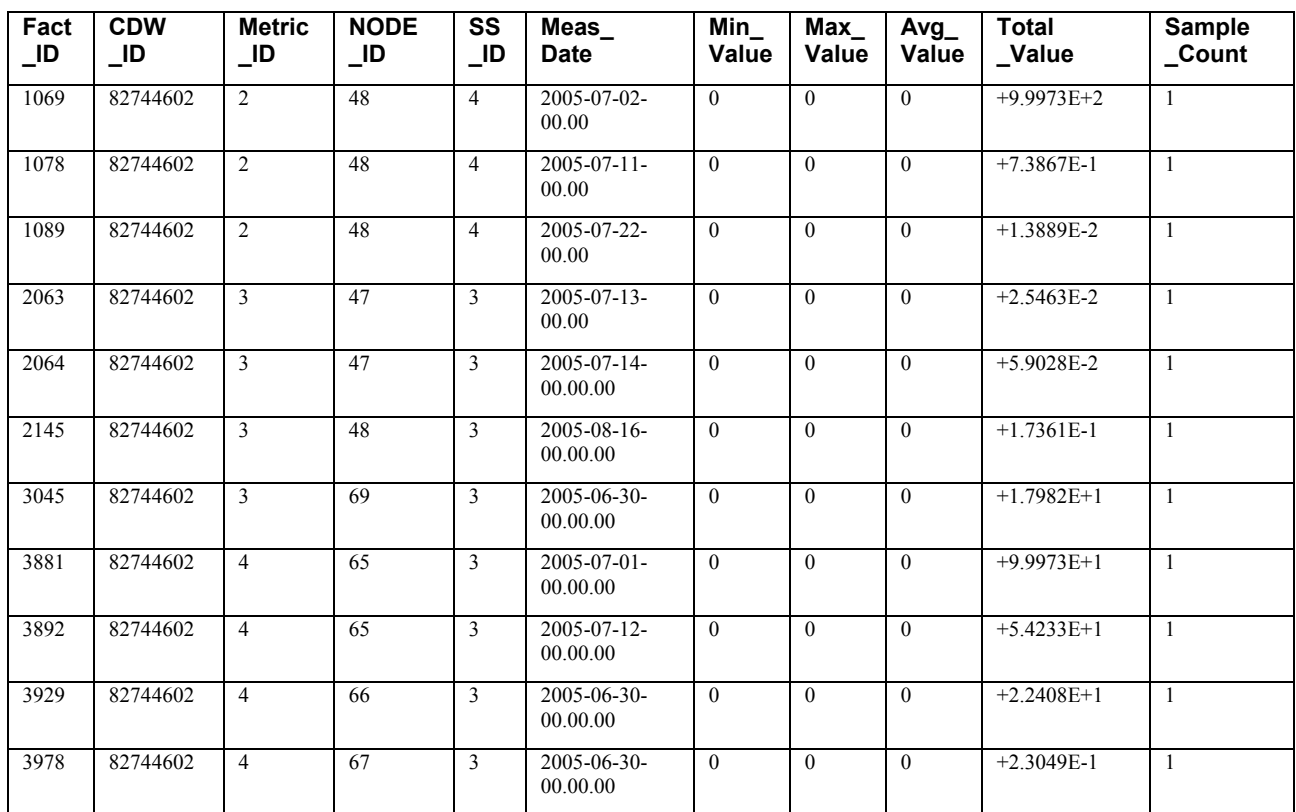

## **8.2.3 ANM Daily NetView node status changes by SmartSet star schema**

The following table defines the star schema. The description of the star schema is translated.

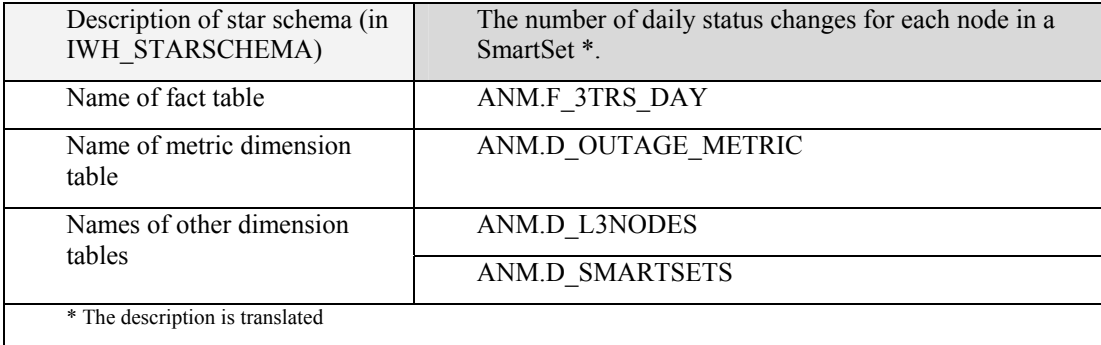

#### **8.2.3.1 Description of fact table ANM.F\_3TRS\_DAY**

This table lists the colums that are in the ANM.F\_3TRS\_DAY table.

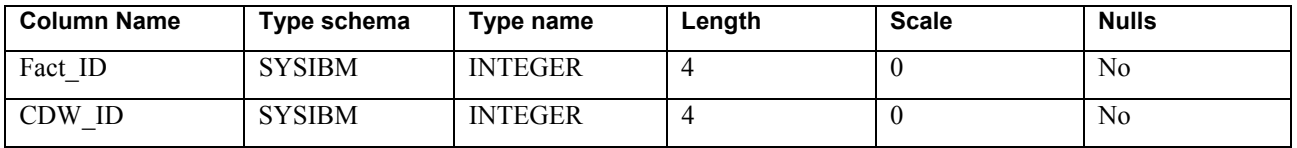

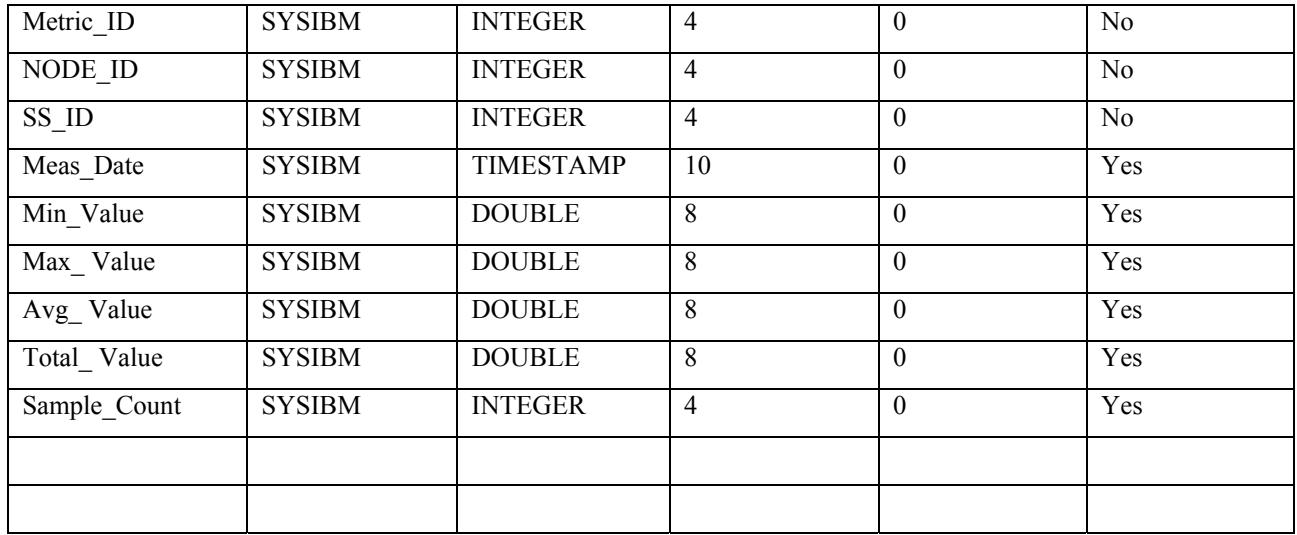

#### **8.2.3.2 Example of fact table ANM.F\_3TRS\_DAY**

This fact table contains number of daily status transition records for layer 3 nodes. The nodes are listed by SmartSet.

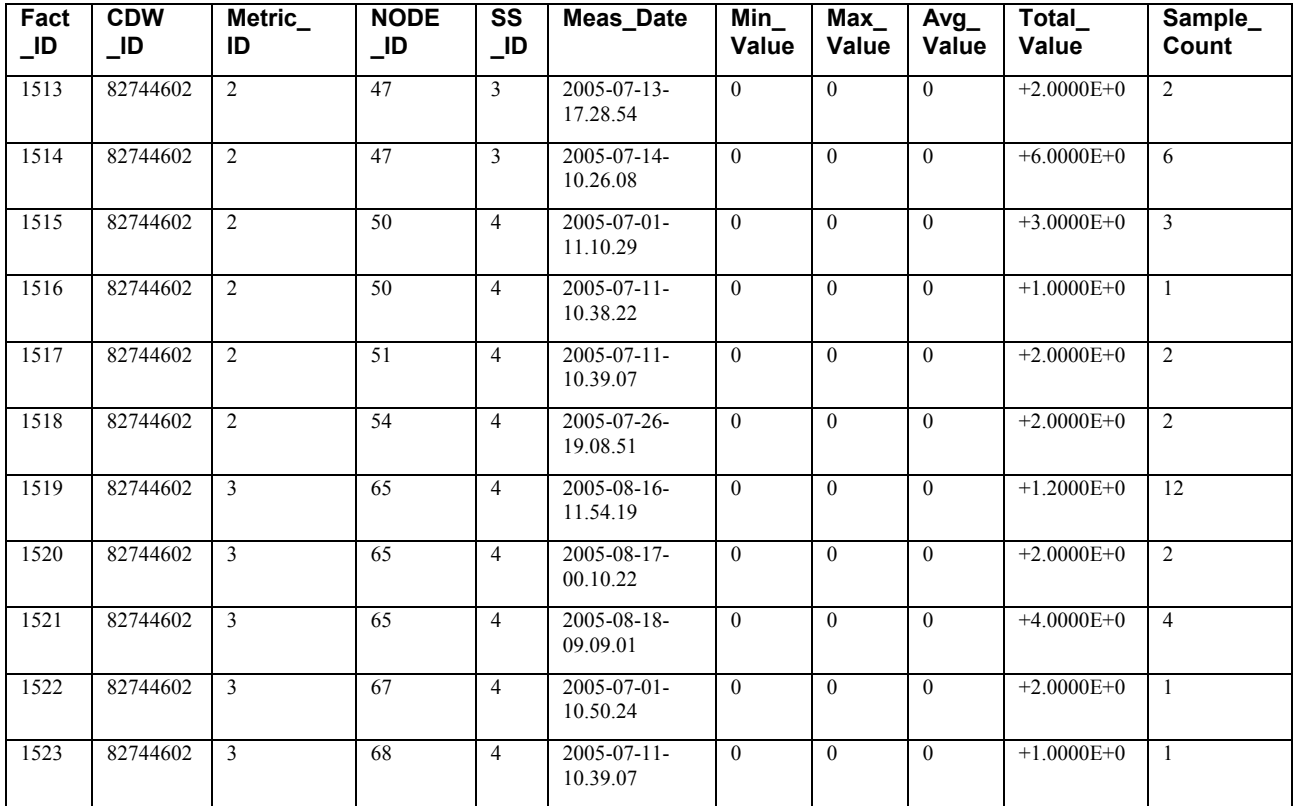

## **8.2.4 ANM Daily NetView node status changes star schema**

The following table defines the star schema. The description of the star schema is translated.

Description of star schema (in  $\parallel$  The number of daily availability status changes per node

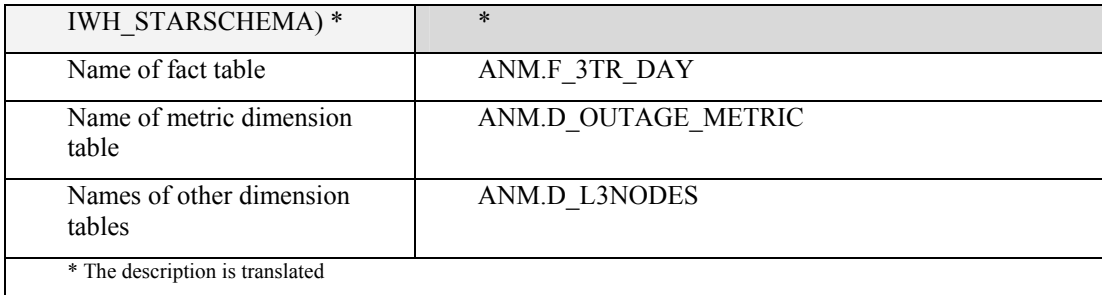

#### **8.2.4.1 Description of fact table ANM.F\_3TR\_DAY**

This table lists the colums that are in the ANM.F\_3TRS\_DAY table.

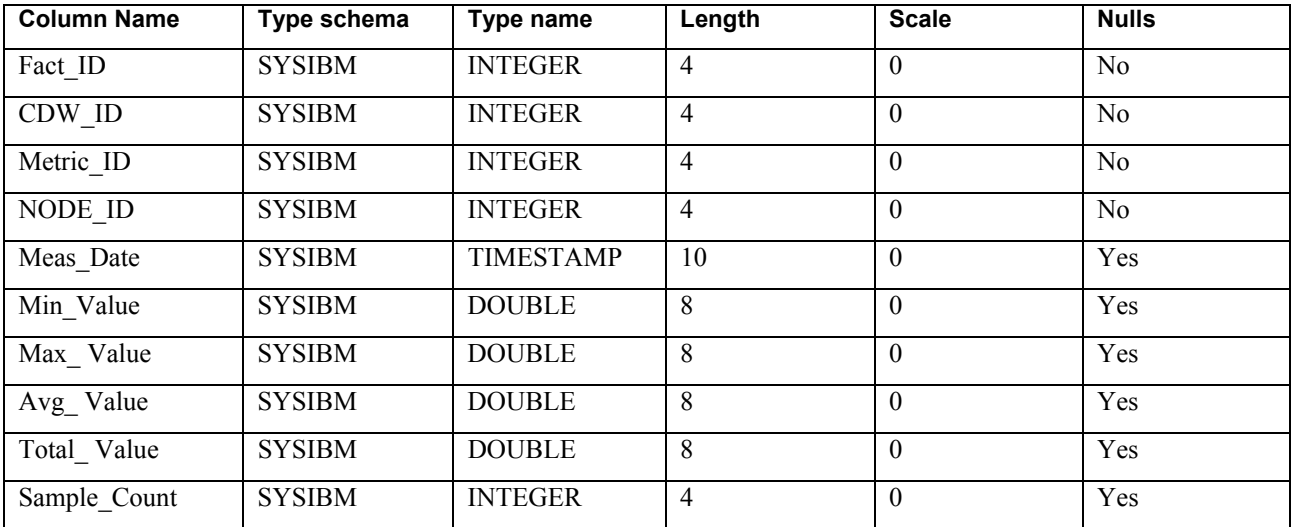

#### **8.2.4.2 Example of fact table ANM.F\_3TR\_DAY**

This fact table contains number of daily status transition records for layer 3 nodes.

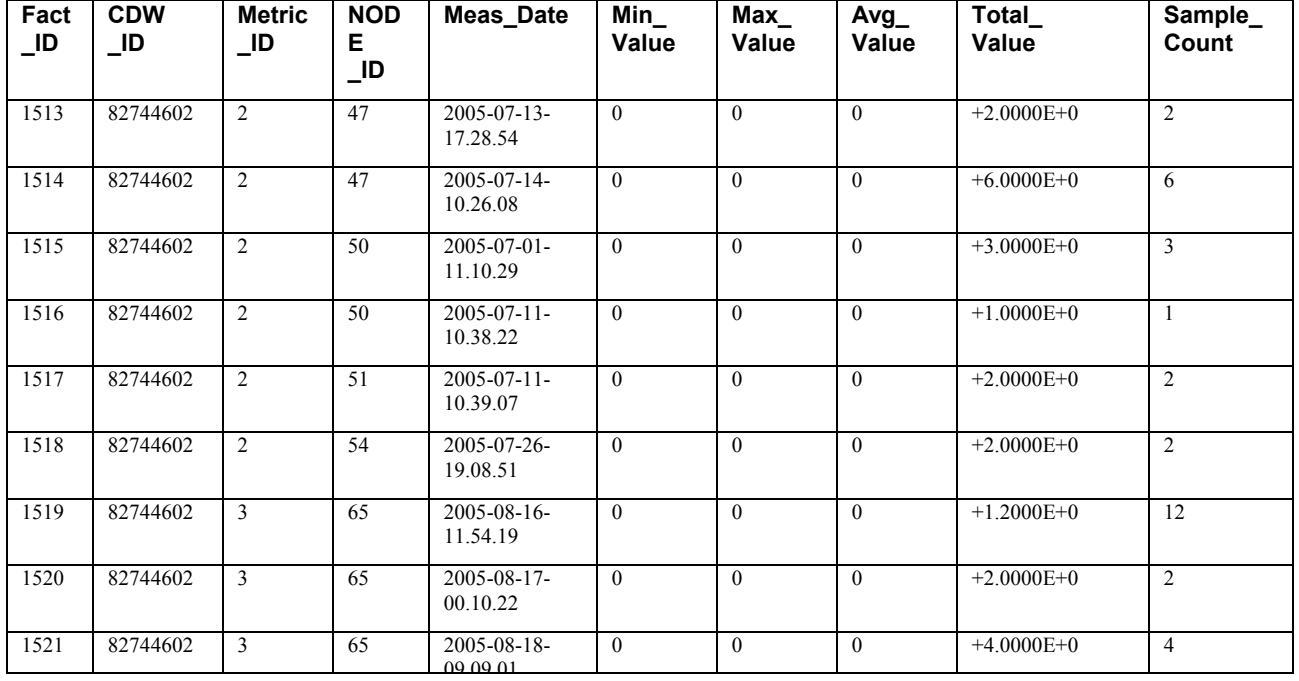

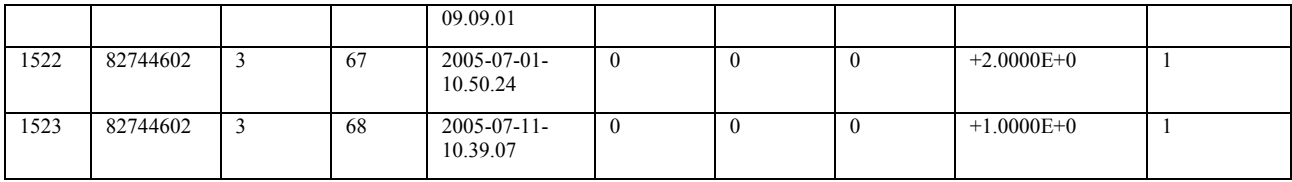

## **8.2.5 ANM Hourly availability outages excluding unmanaged star schema**

The following table defines the star schema. The description of the star schema is translated.

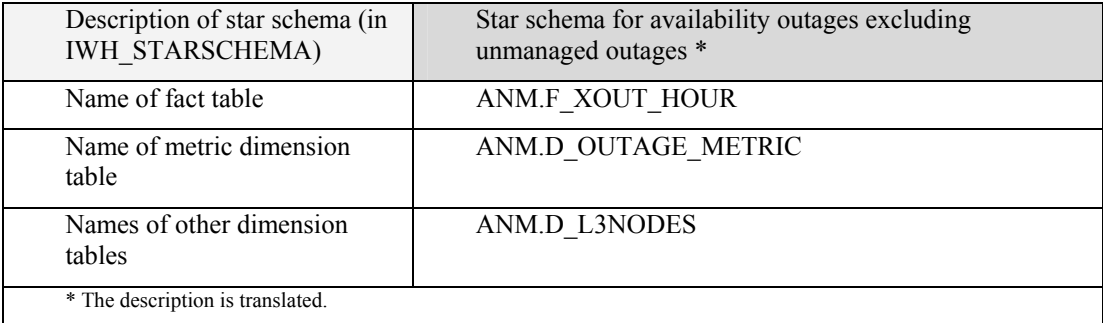

#### **8.2.5.1 Description of fact table ANM.F\_XOUT\_HOUR**

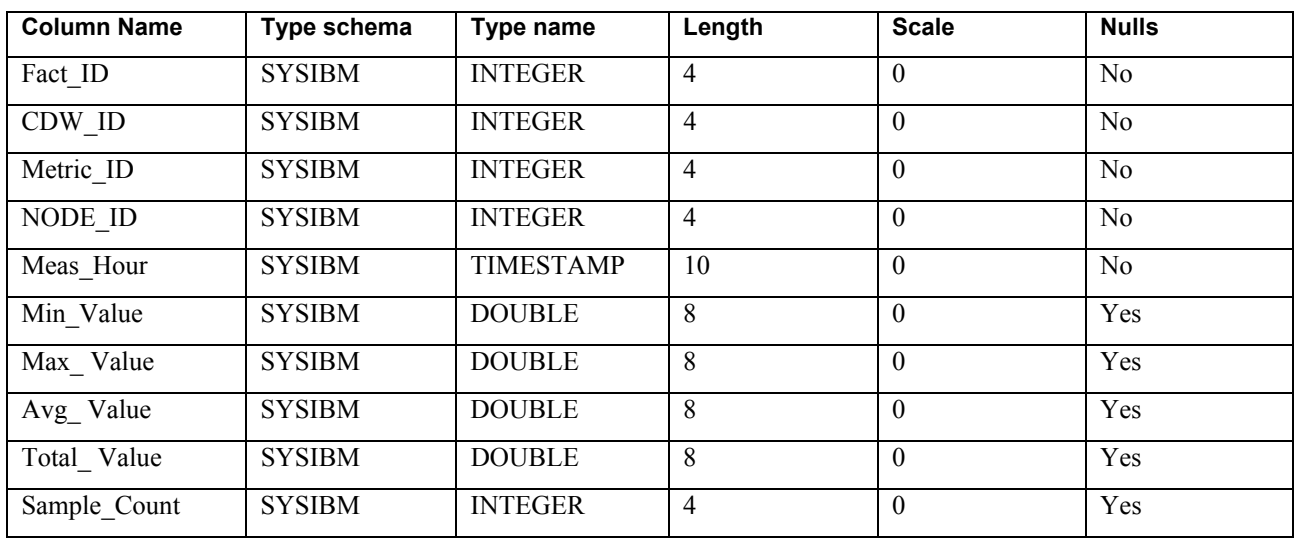

This table lists the colums that are in the ANM.F\_XOUT\_HOUR table.

## **8.2.5.2 Example of fact table ANM.F\_XOUT\_HOUR**

This fact table contains the hourly outage totals for layer 3 nodes for outages caused by UNREACHABLE or UNAVAILABLE status. Nodes with UNMANAGED status are not included.

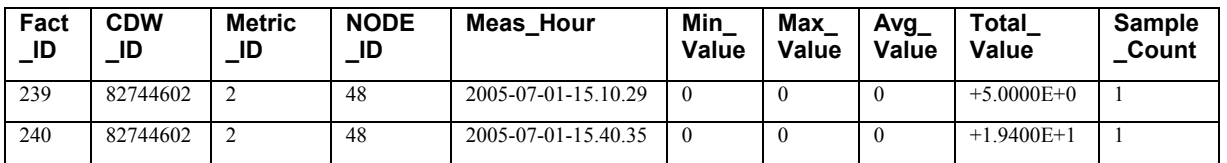

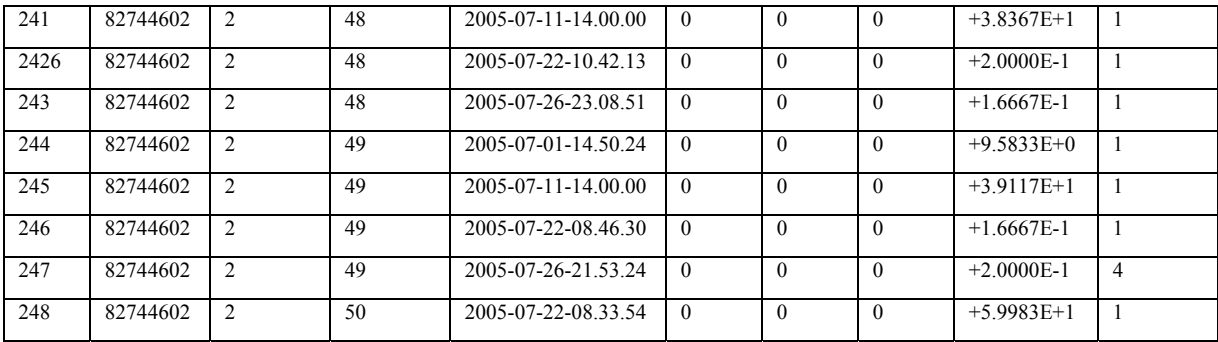

## **8.2.6 ANM Hourly availability outages in routers SmartSet star schema**

The following table defines the star schema. The description of the star schema is translated.

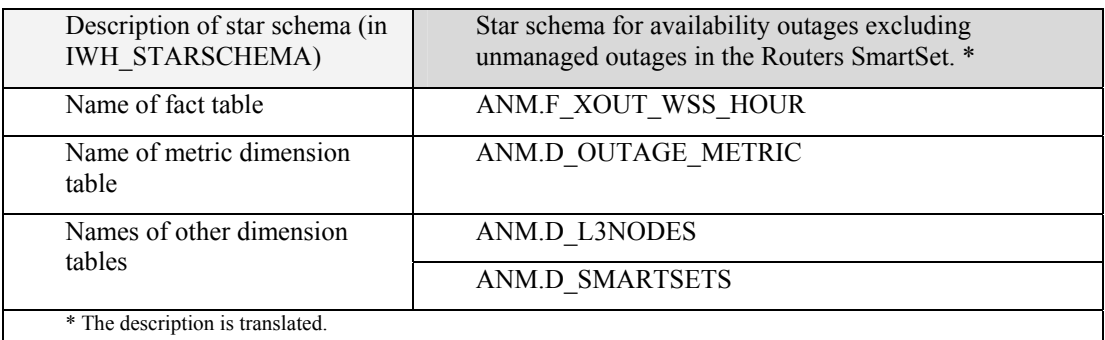

#### **8.2.6.1 Description of fact table ANM.F\_XOUT\_WSS\_HOUR**

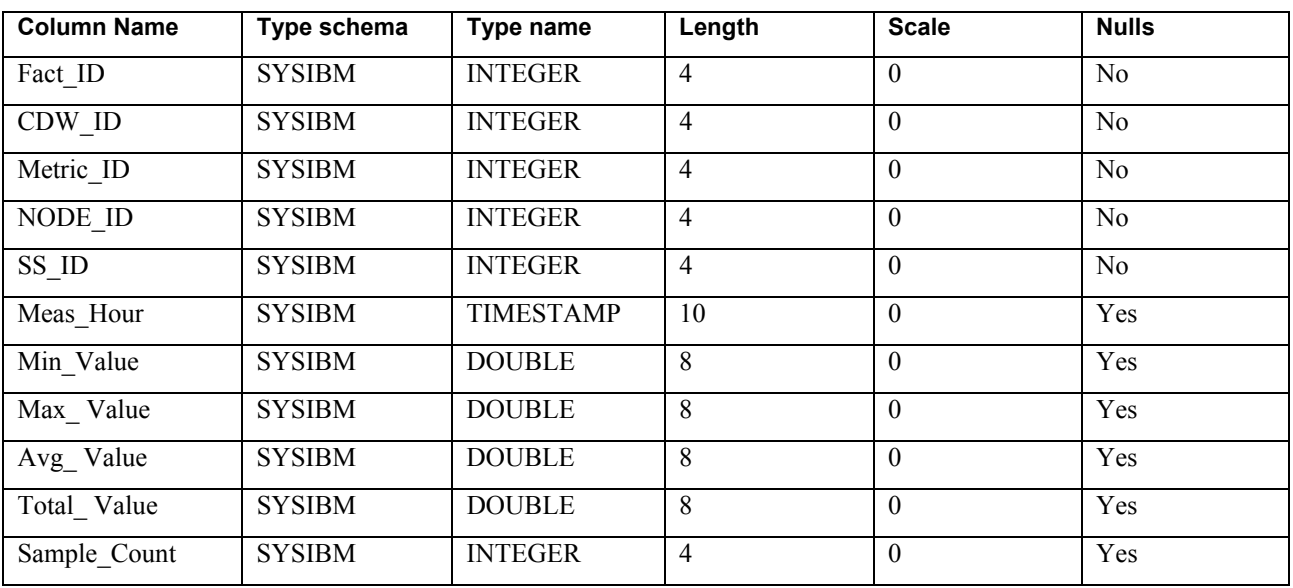

This table lists the colums that are in the ANM.F\_XOUT\_WSS\_HOUR table.

#### **8.2.6.2 Example of fact table ANM.F\_XOUT\_WSS\_HOUR**

This fact table contains the hourly outage totals for layer 3 nodes for outages caused by UNREACHABLE or UNAVAILABLE status. Nodes with UNMANAGED status are not included.

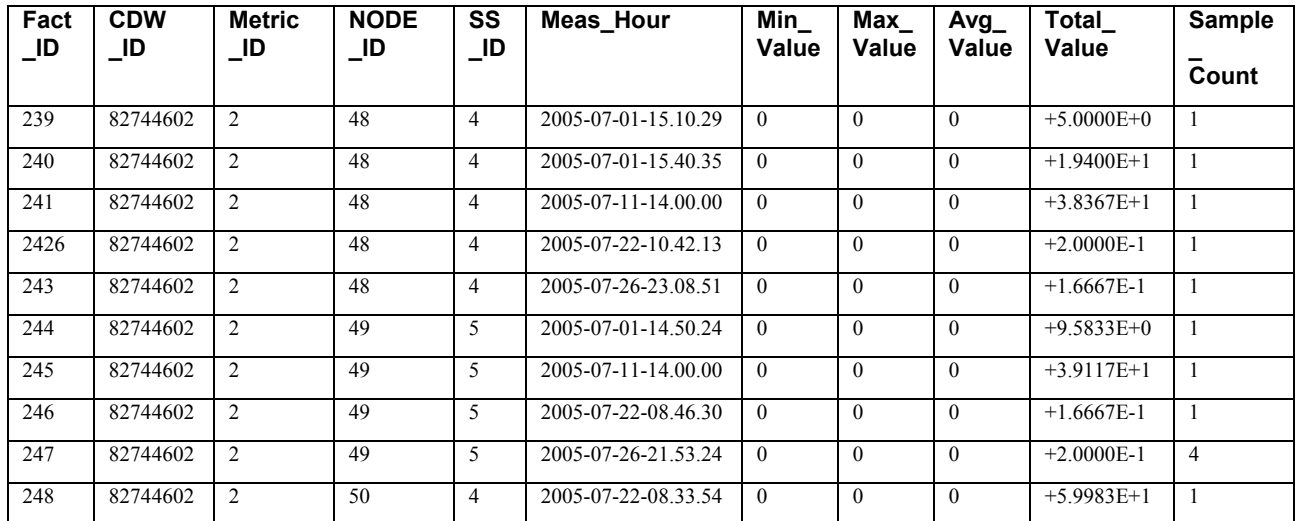

## **8.2.7 ANM Daily NetView node outages without SmartSets star schema**

The following table defines the star schema. The description of the star schema is translated.

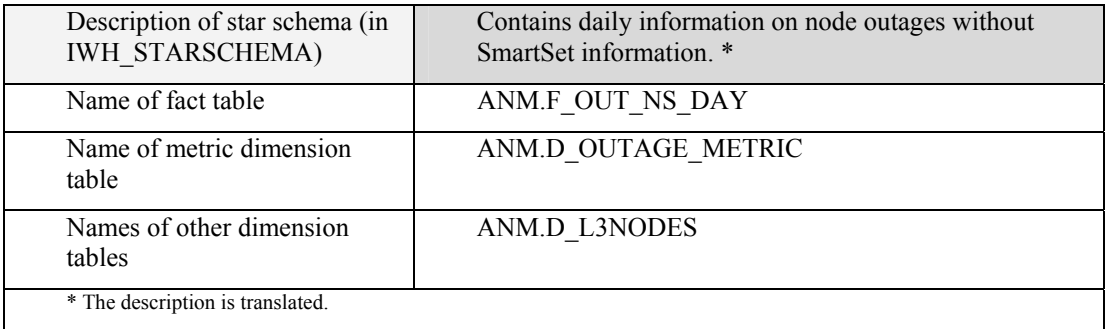

#### **8.2.7.1 Description of fact table ANM.F\_OUT\_NS\_DAY**

This table lists the colums that are in the ANM.F\_OUT\_\_NS\_DAY table.

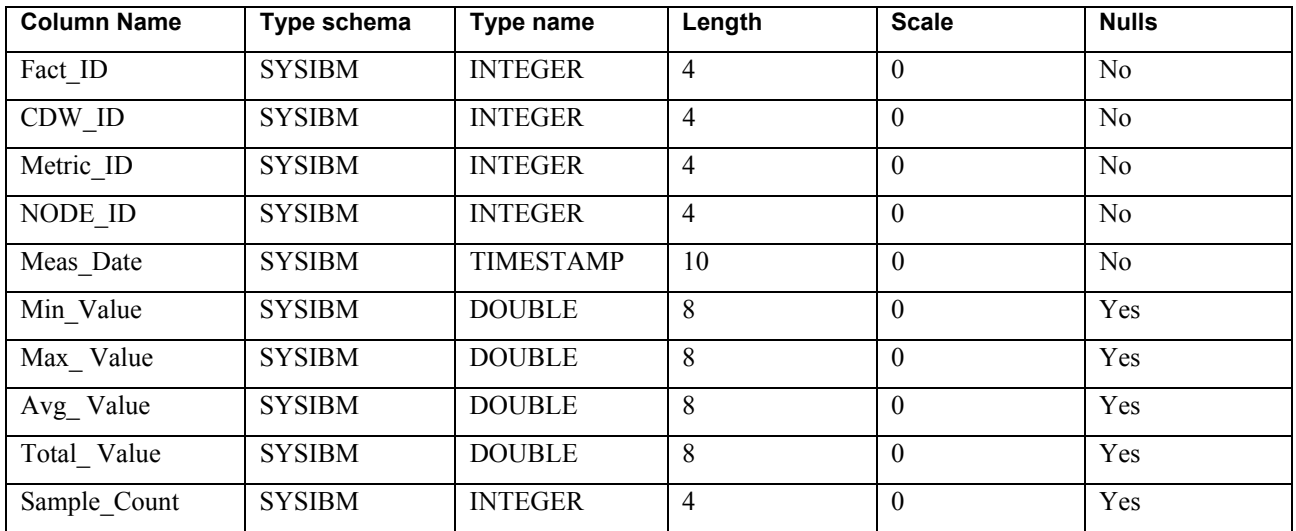

#### **8.2.7.2 Example of fact table ANM.F\_OUT\_NS\_DAY**

This fact table contains the daily outage times in minutes for layer 3 nodes.

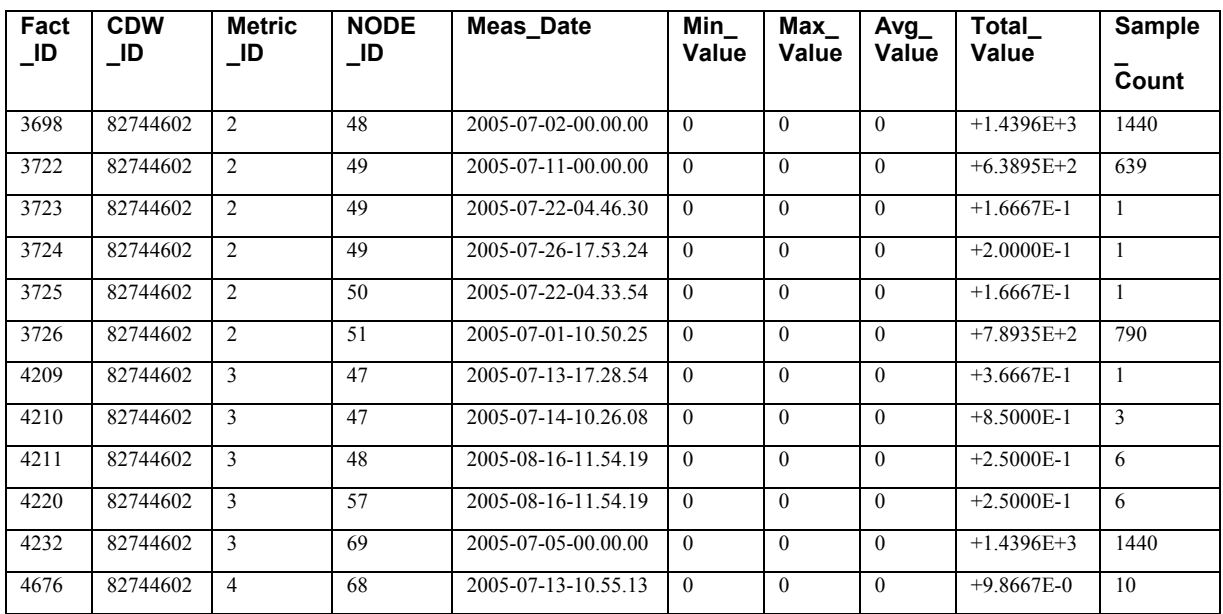

## **8.2.8 ANM Daily NetView node percent in state without SmartSet availability star schema**

The following table defines the star schema. The description of the star schema is translated.

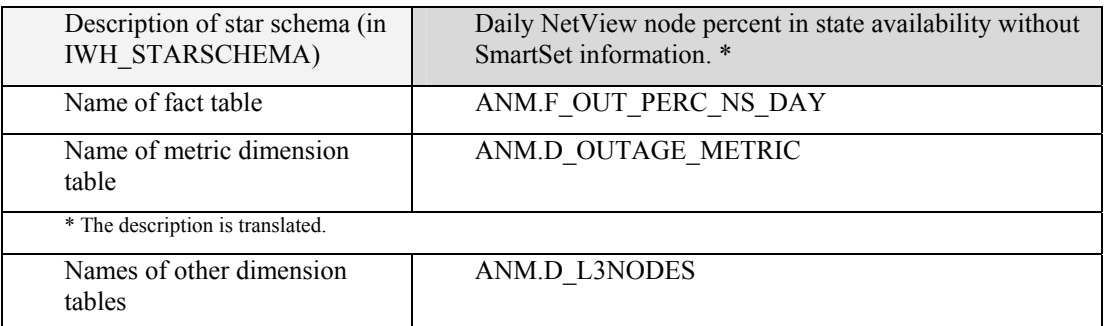

#### **8.2.8.1 Description of fact table ANM.F\_OUT\_PERC\_NS\_DAY**

This table lists the colums that are in the ANM.F\_OUT\_\_\_PERC\_NS\_DAY table.

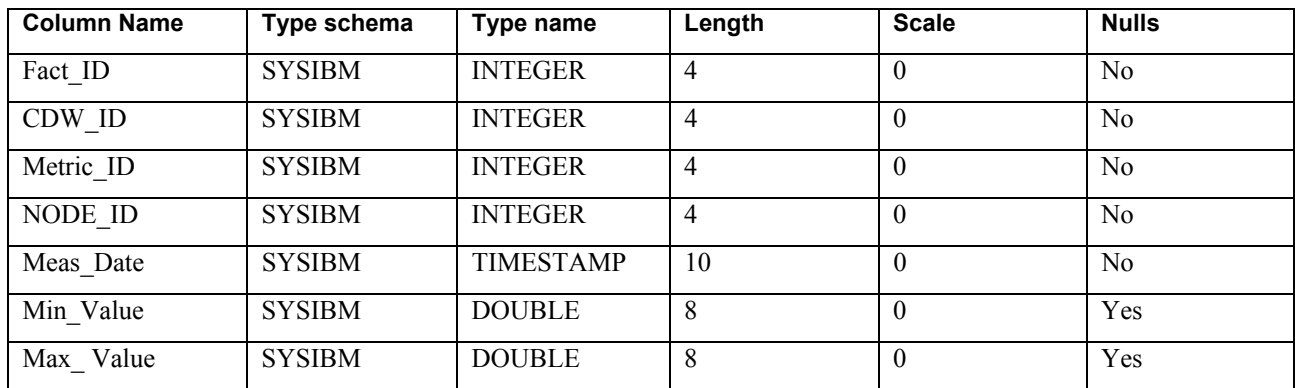

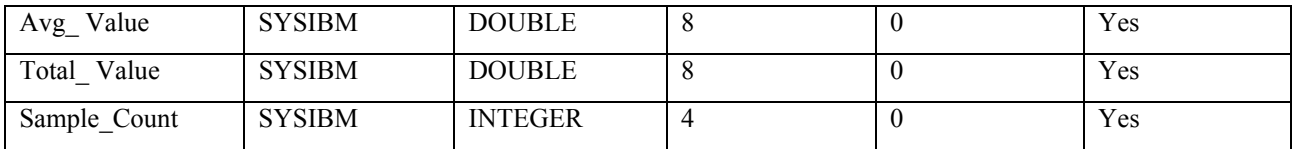

### **8.2.8.2 Example of fact table ANM.F\_OUT\_\_PERC\_NS\_DAY**

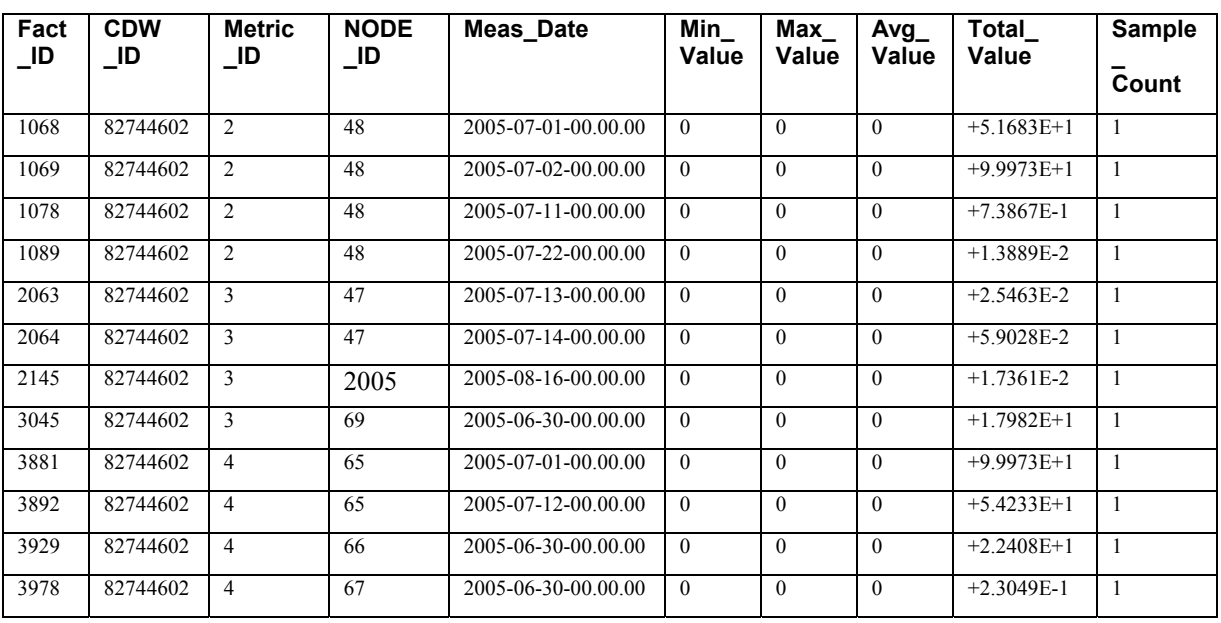

This fact table contains the daily availability percentages for each node.

## **8.2.9 ANM Daily NetView network total status changes star schema**

The following table defines the star schema. The description of the star schema is translated.

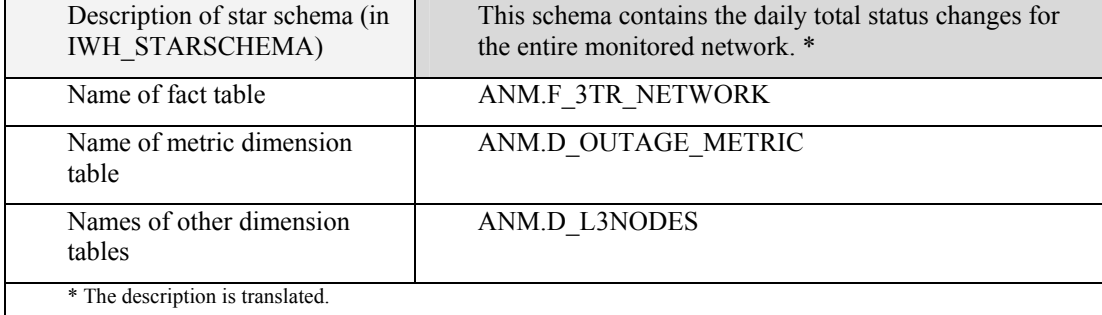

#### **8.2.9.1 Description of fact table ANM.F\_3TR\_NETWORK**

This table lists the colums that are in the ANM.F\_3TR\_NETWORK table.

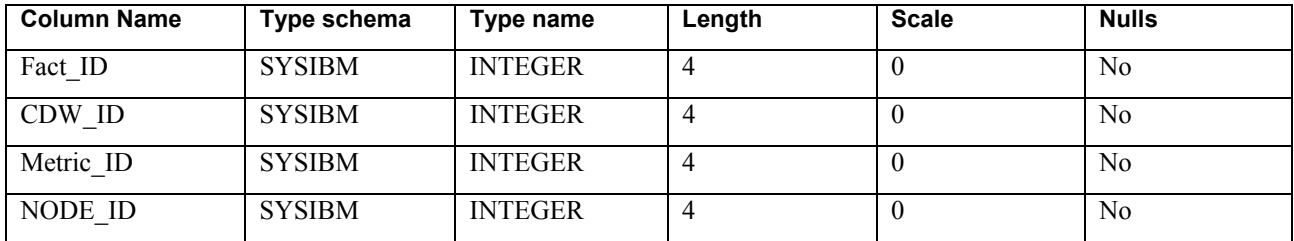

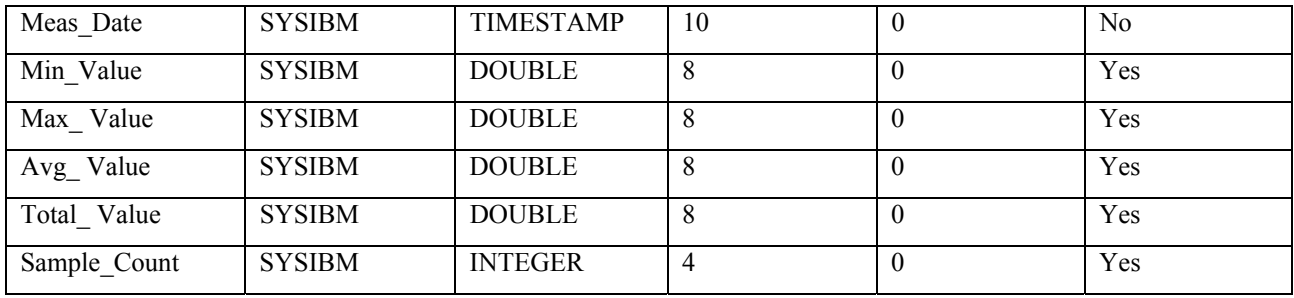

#### **8.2.9.2 Example of fact table ANM ANM.F\_3TR\_NETWORK**

This fact table contains the number of daily status transition records for all layer 3 nodes in a network.

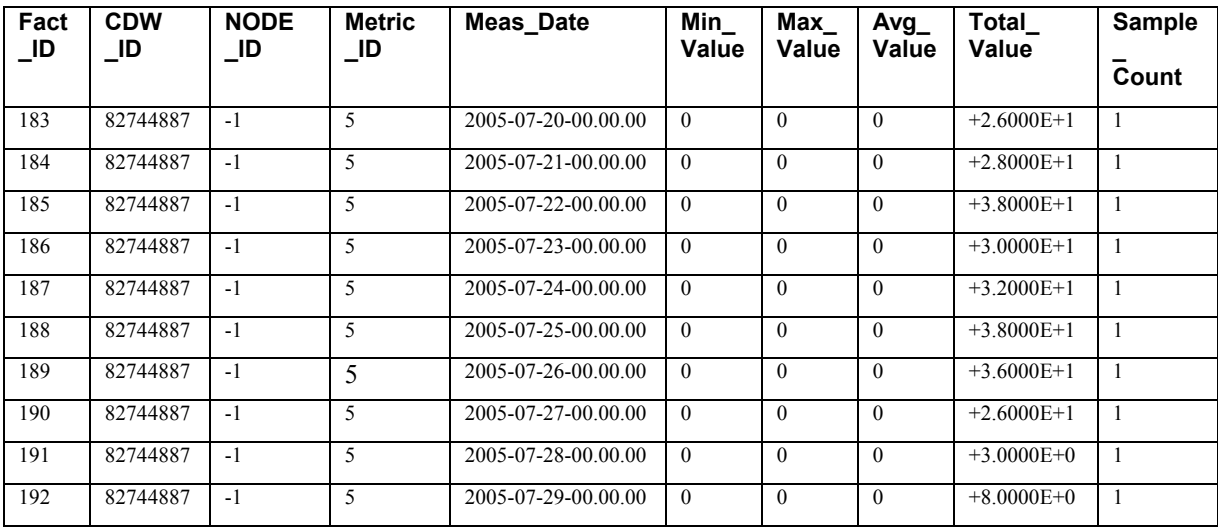

## **8.2.10 ANM Daily routers total status changes star schema**

The following table defines the star schema. The description of the star schema is translated.

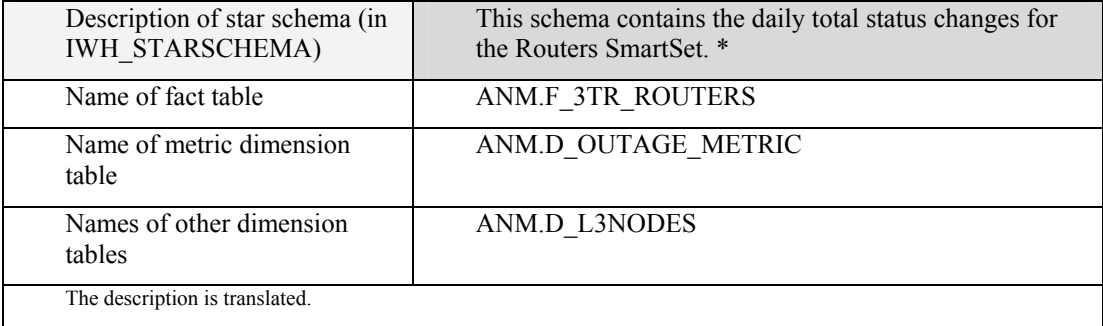

#### **8.2.10.1 Description of fact table ANM.F\_3TR\_ROUTERS**

This table lists the colums that are in the ANM.F\_3TR\_ROUTERS table.

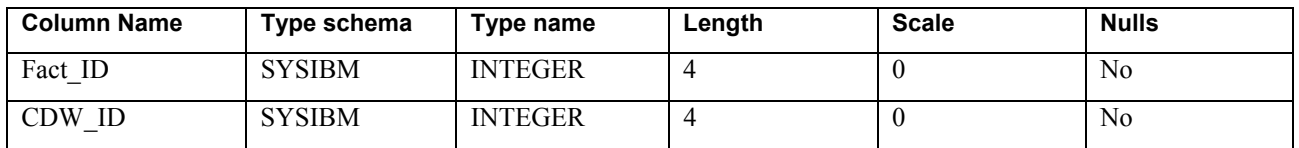
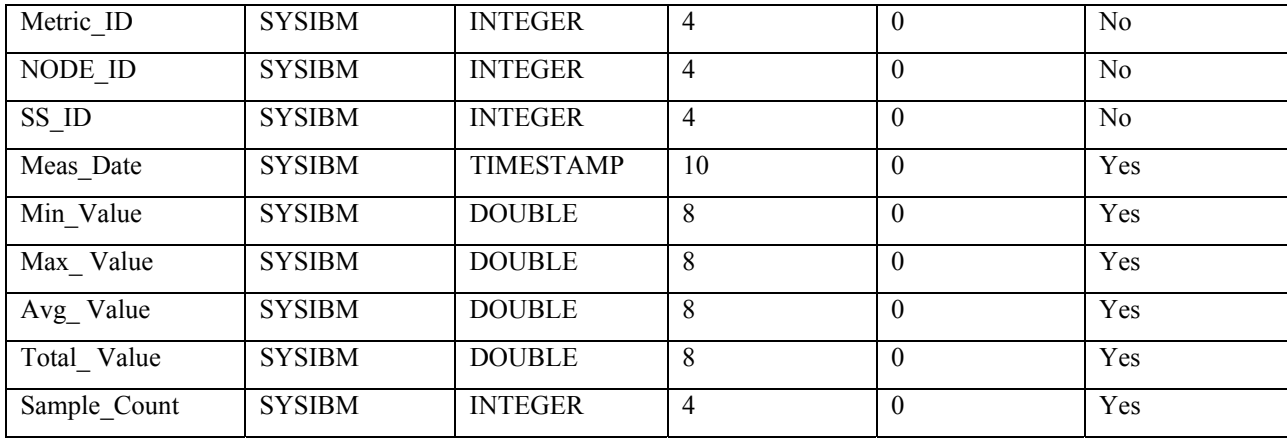

#### **8.2.10.2 Example of fact table ANM ANM.F\_3TR\_ROUTERS**

This fact table contains the number of daily status transition records for all layer 3 routers in a network.

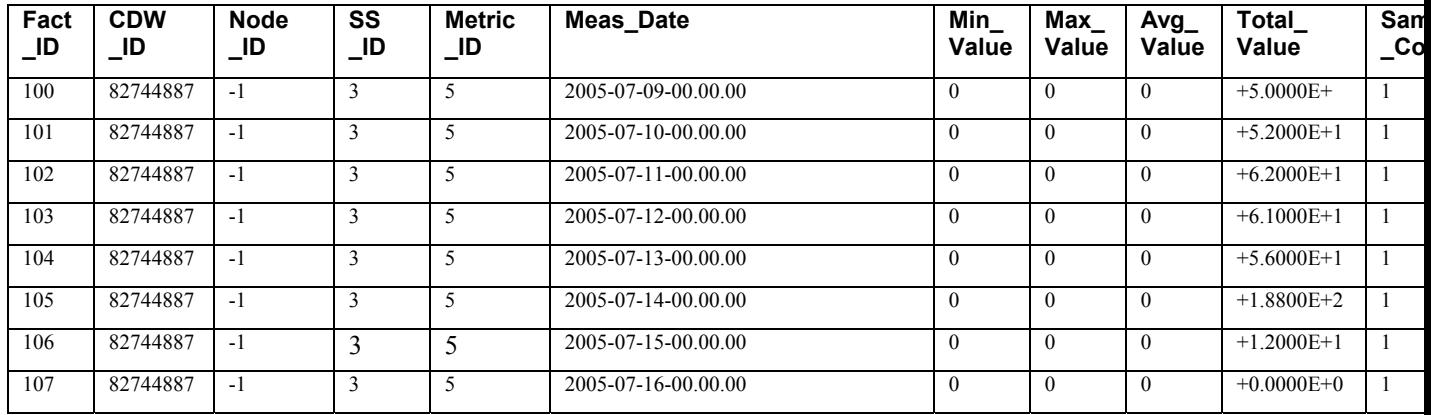

### *8.3 Metric dimension tables*

This section describes the metric dimension tables used by the star schemas in this warehouse pack. Shaded columns indicate text that is translated. These column headings are also marked with an asterisk (\*).

The following sections describe the dimension table (other than metric dimension tables) used by the star schemas in this warehouse pack.

## **8.3.1 ANM.D\_OUTAGE\_METRIC**

The ANM.D\_OUTAGE\_METRIC table lists the types of measurements that are used by the Tivoli NetView product.

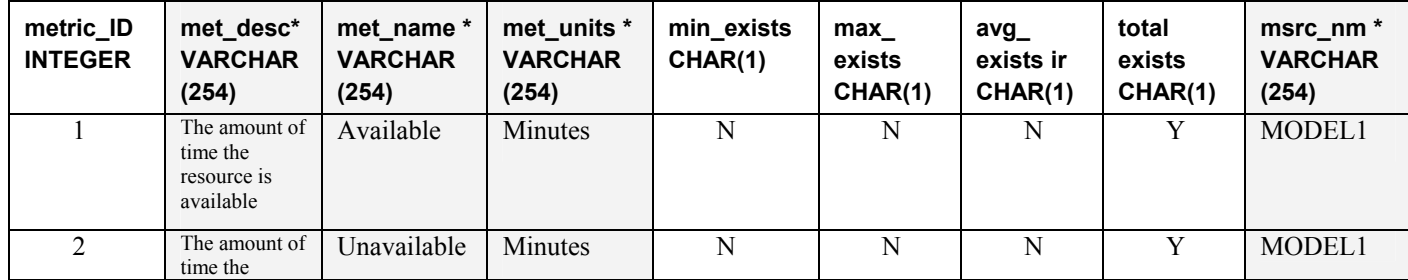

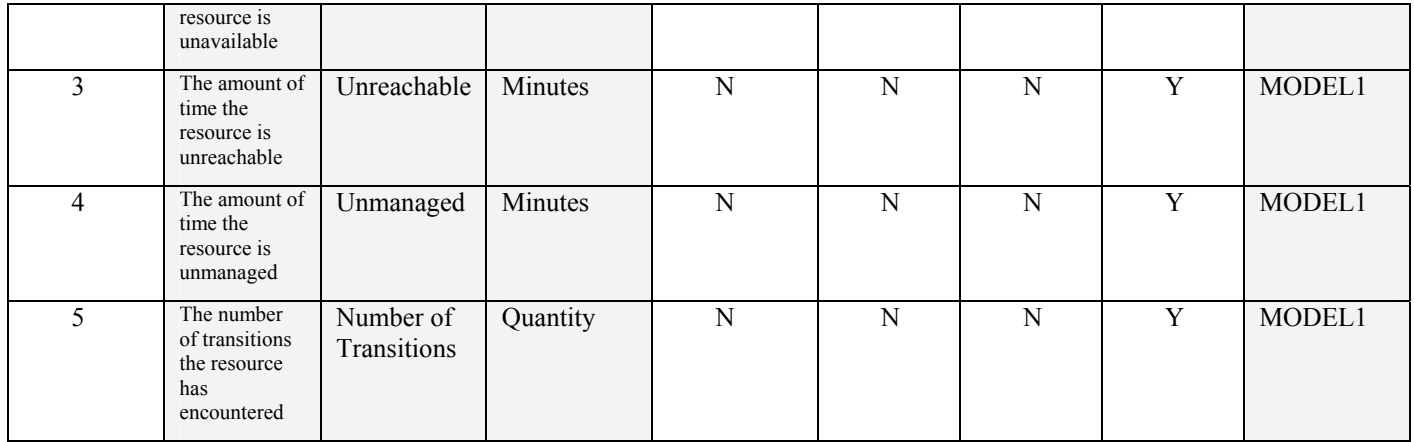

# **9 Notices**

This information was developed for products and services offered in the U.S.A. IBM may not offer the products, services, or features discussed in this document in other countries. Consult your local IBM representative for information on the products and services currently available in your area. Any reference to an IBM product, program, or service is not intended to state or imply that only that IBM product, program, or service may be used. Any functionally equivalent product, program, or service that does not infringe any IBM intellectual property right may be used instead. However, it is the user's responsibility to evaluate and verify the operation of any non-IBM product, program, or service.

IBM may have patents or pending patent applications covering subject matter described in this document. The furnishing of this document does not give you any license to these patents. You can send license inquiries, in writing, to:

IBM Director of Licensing IBM Corporation North Castle Drive Armonk, NY 10504-1785 U.S.A. For license inquiries regarding double-byte (DBCS) information, contact the IBM Intellectual Property Department in your country or send inquiries, in writing, to:

IBM World Trade Asia Corporation Licensing 2-31 Roppongi 3-chome, Minato-ku Tokyo 106, Japan

The following paragraph does not apply to the United Kingdom or any other country where such provisions are inconsistent with local law:

INTERNATIONAL BUSINESS MACHINES CORPORATION PROVIDES THIS PUBLICATION "AS IS" WITHOUT WARRANTY OF ANY KIND, EITHER EXPRESS OR IMPLIED, INCLUDING, BUT NOT LIMITED TO, THE IMPLIED WARRANTIES OF NON-INFRINGEMENT, MERCHANTABILITY OR FITNESS FOR A PARTICULAR PURPOSE.

Some states do not allow disclaimer of express or implied warranties in certain transactions, therefore, this statement might not apply to you.

This information could include technical inaccuracies or typographical errors. Changes are periodically made to the information herein; these changes will be incorporated in new editions of the publication. IBM may make improvements and/or changes in the product(s) and/or the program(s) described in this publication at any time without notice.

Any references in this information to non-IBM Web sites are provided for convenience only and do not in any manner serve as an endorsement of those Web sites. The materials at those Web sites are not part of the materials for this IBM product and use of those Web sites is at your own risk.

IBM may use or distribute any of the information you supply in any way it believes appropriate without incurring any obligation to you.

Licensees of this program who wish to have information about it for the purpose of enabling: (i) the exchange of information between independently created programs and other programs (including this one) and (ii) the mutual use of the information which has been exchanged, should contact:

IBM Corporation 2Z4A/101 11400 Burnet Road Austin, TX 78758 U.S.A. Such information may be available, subject to appropriate terms and conditions, including in some cases payment of a fee.

The licensed program described in this document and all licensed material available for it are provided by IBM under terms of the IBM Customer Agreement, IBM International Program License Agreement or any equivalent agreement between us.

Any performance data contained herein was determined in a controlled environment. Therefore, the results obtained in other operating environments may vary significantly. Some measurements may have been made on development-level systems and there is no guarantee that these measurements will be the same on generally available systems. Furthermore, some measurement may have been estimated through extrapolation. Actual results may vary. Users of this document should verify the applicable data for their specific environment.

Information concerning non-IBM products was obtained from the suppliers of those products, their published announcements or other publicly available sources. IBM has not tested those products and cannot confirm the accuracy of performance, compatibility or any other claims related to non-IBM products. Questions on the capabilities of non-IBM products should be addressed to the suppliers of those products.

All statements regarding IBM's future direction or intent are subject to change or withdrawal without notice, and represent goals and objectives only.

This information contains examples of data and reports used in daily business operations. To illustrate them as completely as possible, the examples include the names of individuals, companies, brands, and products. All of these names are fictitious and any similarity to the names and addresses used by an actual business enterprise is entirely coincidental.

#### COPYRIGHT LICENSE:

This information contains sample application programs in source language, which illustrate programming techniques on various operating platforms. You may copy, modify, and distribute these sample programs in any form without payment to IBM, for the purposes of developing, using, marketing or distributing application programs conforming to the application programming interface for the operating platform for which the sample programs are written. These examples have not been thoroughly tested under all conditions. IBM, therefore, cannot guarantee or imply reliability, serviceability, or function of these programs. You may copy, modify, and distribute these sample programs in any form without payment to IBM for the purposes of developing, using, marketing, or distributing application programs conforming to IBM's application programming interfaces.

If you are viewing this information in softcopy form, the photographs and color illustrations might not appear.

## **Trademarks**

IBM, the IBM logo, AIX, DB2, DB2 Universal Database, NetView, Tivoli, and the Tivoli logo are trademarks or registered trademarks of International Business Machines Corporation in the United States, other countries, or both.

Microsoft, Windows, Windows NT, and the Windows logo are registered trademarks of Microsoft Corporation in the United States, other countries, or both.

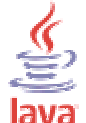

 Java and all Java-based trademarks and logos are trademarks or registered trademarks of Sun Microsystems, Inc. in the United States, other countries, or both.

Linux is a trademark of Linus Torvalds in the United States, other countries, or both.

UNIX is a registered trademark of The Open Group in the United States and other countries.

Other company, product, and service names may be trademarks or service marks of others.

**---------------------- End of Document ----------------------**